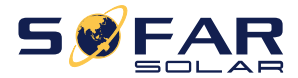

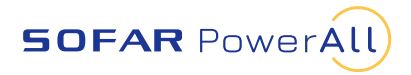

# **ESI Series User Manual Intelligent Residential System**

Product Model**:** ESI 3~6K-S1-HA1~6

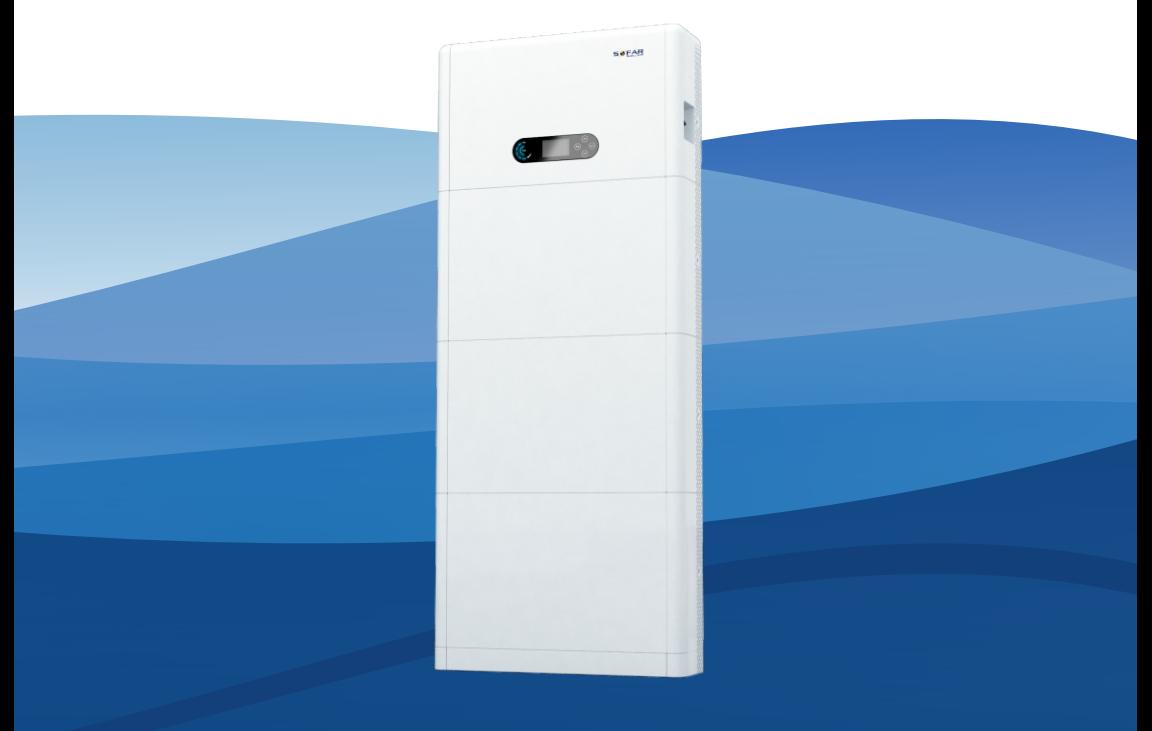

Shenzhen SOFARSOLAR Co., Ltd.

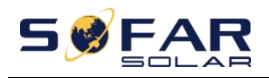

#### Contents

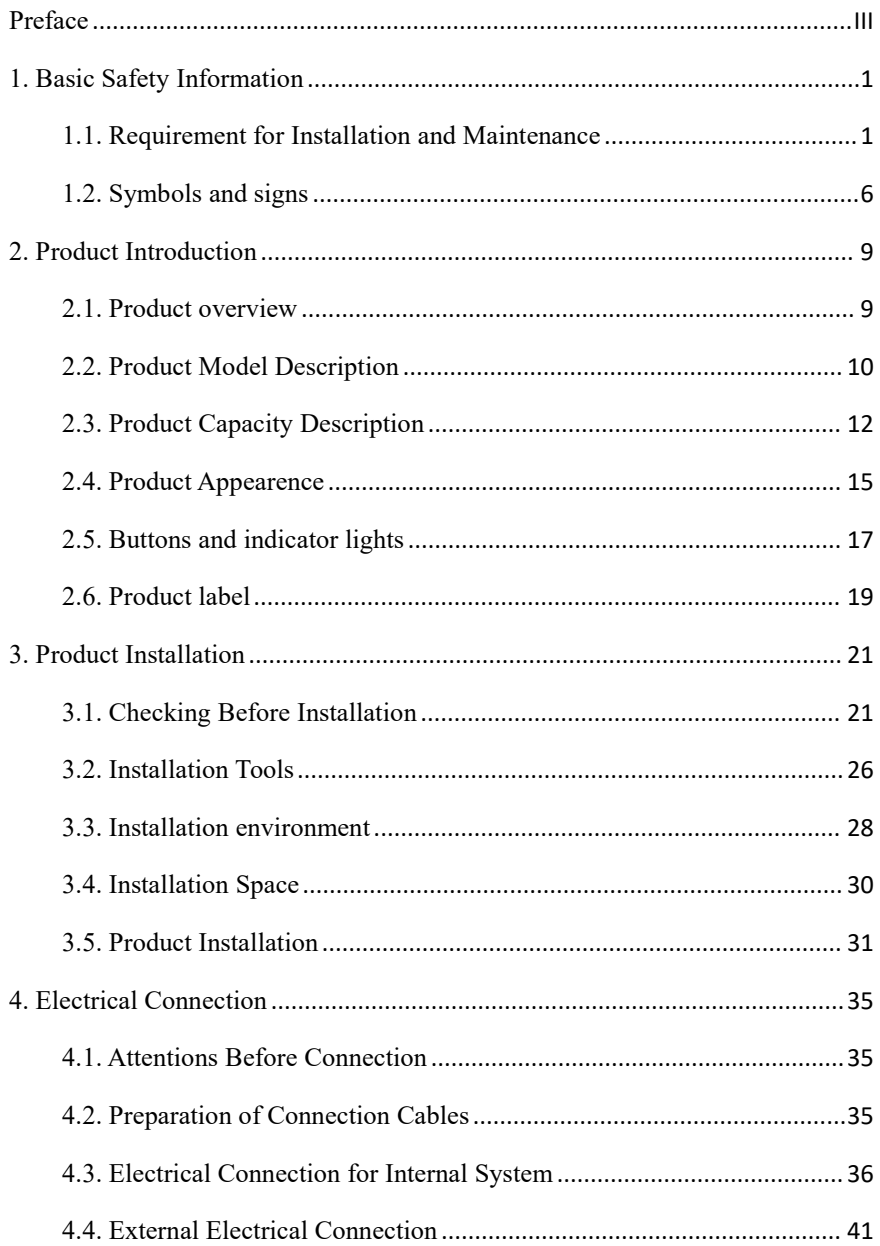

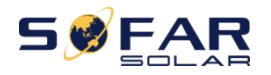

<span id="page-2-0"></span>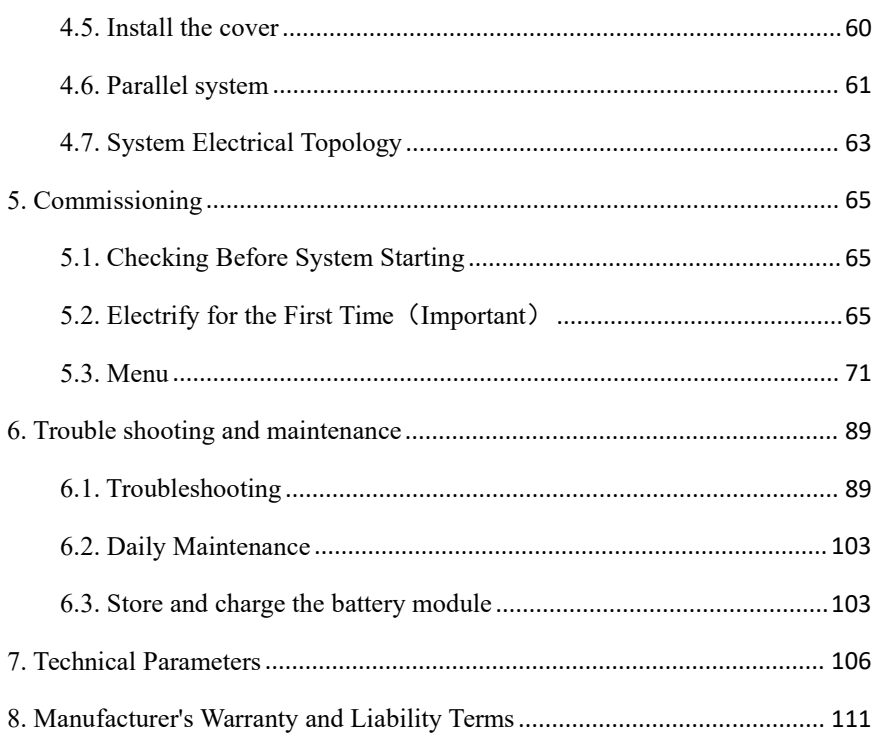

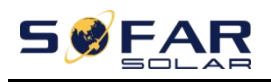

## **Preface**

#### **Notice**

The products, services or features you purchased shall be subject to the company's commercial contracts and terms. All or part of the products and services described in this document may not within the scope of your purchase. Unless additional terms and conditions in your contract, the company does not make any statement or guarantee on the contents of this document. In addition, the term "Product" as described in this document refers broadly to "ESI Series products"

#### **Save this Instruction**

This manual must be considered as an integral part of the equipment. Customer can print the electronic version to hard copy and keeping properly for future reference. Anyone who operates the device at any time must operate in accordance with the requirements of this manual.

#### **Copyright Declaration**

The copyright of this manual belongs to SHENZHEN SOFARSOLAR Co., Ltd. Any corporation or individual should not plagiarize, partially cope or fully copy (including software, etc.), not allow to duplication and publishment in any form and any way. All rights reserved, SOFARSOLAR reserves the right of final interpretation. This manual subject to modify according to user's or customer's feedback. Please check our website at [http://www.sofarsolar.com](http://www.sofarsoalr.com) for lasted version.

The scope of use and warranty is only applicable to mainland China.

#### **Document Updates**

V1.02 2022-10-26

Initial version

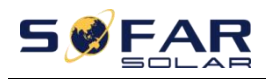

#### **Outline**

Please read the product manual carefully before installation,operation or maintenance.This manual contains important safety instructions and installation instructions that must be followed during installation and maintenance of the equipment.

#### **Scope of Validity**

This product manual describes the installation, electrical connections,

commissioning, maintenance and troubleshooting of ESI Series products.

#### **Target Group**

This manual is for qualified electricians. The tasks described in this manual only can be performed by qualified electricians.

#### **Symbols Used**

The following types of safety instruction and general information appear in this document as described below:

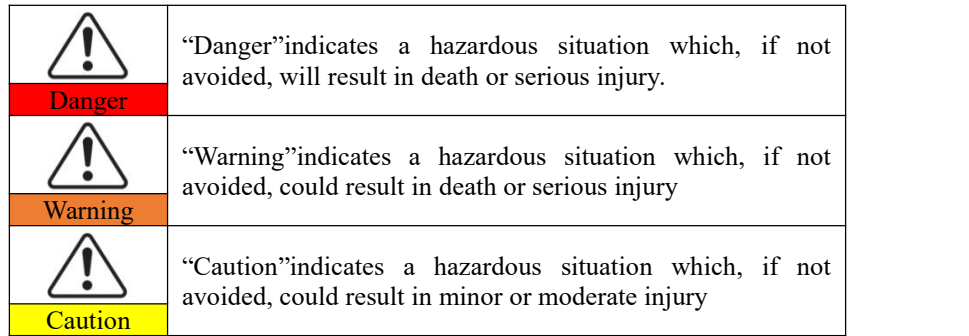

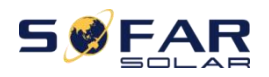

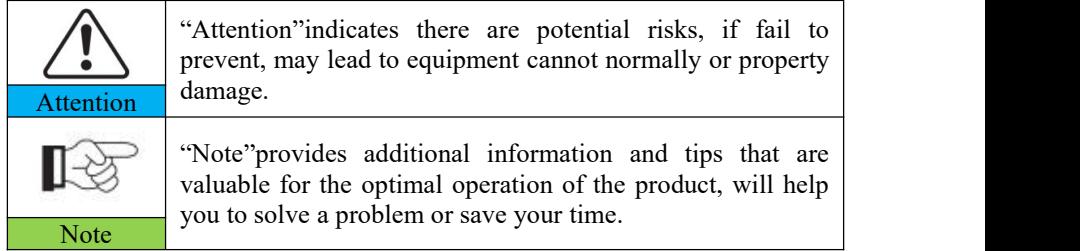

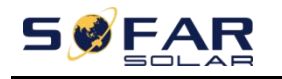

# <span id="page-6-0"></span>**1. Basic Safety Information**

## **Outlines of this Chapter**

Please read the instruction carefully. Faulty operation may cause serious injury or death .

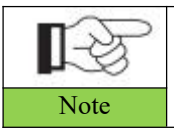

If you have any question or problem when you read the following information, please contact SHENZHEN  $\overline{\text{Note}}$  SOFARSOLAR CO., Ltd.

## <span id="page-6-1"></span>**1.1. Requirement for Installation and Maintenance**

#### **Common Requirements**

The product must be installed in full compliance with national and local power grid standards and regulations.

Before installing and adjusting the produce, please read all of instructions, cautions and warnings in this manual

Before connecting the product to the electrical utility grid, contact the local utility company for allowance. Also, this connection must be made only by qualified electrician.

When any maintenance or repair is required, please contact the nearest authorized maintenance center. If you don't know which service center is closest to you, please contact your local distributor. Don't repair the product by yourself, which may lead serious injury or damage.<br>Before installing and maintaining the device, using the DC switch to cut off the high

voltage direct current of the photovoltaic array. Otherwise, the high voltage may cause serious injury.

- $\Diamond$  The product should be placed in a well-ventilated place. Do not place the product in a sealed or air-tight position or cabinet, otherwise it will affect the operation performance and system life of the energy storage system.
- $\diamond$  Avoid direct sunlight. Do not place this product near stoves and fire sources. Otherwise, the lithium battery in the product system will leak or even explode.
- $\diamond$  The maintenance personnel of this product must understand the knowledge and skills related to inverter and battery maintenance.
- $\Diamond$  ESI Series products are transformerless inverter which requires the positive pole and negative pole of the PV array are NOT grounded. Otherwise, it will cause inverter failure. In the PV system, all non-current-carrying metal parts (such as mounting frame, combiner box enclosure, etc.) should be connected to earthed.
- $\diamond$  Reminder: Do not disassemble and destroy the battery. The toxic electrolyte in the battery can damage your skin and eyes.
- $\Diamond$  Caution: Comply with the following requirements during the installation and maintenance of the product:
- $\triangle$  A) Remove watches, rings and other metal objects from your body.
- $\triangle$  B) Use tools with insulated handles.
- $\diamond$  C) Wear rubber gloves and shoes.
- $\Diamond$  D) Do not place tools or metal objects on the battery.
- $\Diamond$  E) Close the inverter before connecting/disconnecting the battery and the energy storage inverter.
- $\div$  F) Battery +/- pole shall be isolated from ground.

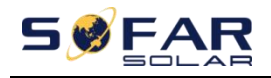

#### $\Diamond$  Installation and maintenance personnel requirements

- $\diamond$  When the product is in the running state, some parts may be electrified and hot. Improper use, improper installation or operation may result in serious injury to person or property. Transport, loading, unloading, installation, start-up and maintenance operations must be performed by a qualified electrical engineer (all accident precautions in force in the user's country must be followed!) SOFARSOLAR will not be responsible for any personal injury or property injury caused by improper use.
- $\Diamond$  Installation location requirement
- $\diamond$  Please install the product according to the following section. Place inverter in an appropriate bearing capacity objects (such as solid brick wall, or strength equivalent mounting surface, etc.) and make sure inverter vertical placed. A proper installation location must have enough space for fire engine access in order for maintenance if faulty occur. Ensure the inverter is installed in a wall ventilated environment and have enough air cooling cycle. Air humidity should less than 90%.

#### **Transportation Requirement**

Inverter is in the good electrical and physical condition when it ship out from factory. During transport, inverter must be placed in its original package or other proper package. Transportation company should responsible for any damage during transport period.

If you find any packing problems that may cause the damage of inverter or any visible damage, please notice the responsible transportation company immediately. You can ask your installer or SOFARSOLAR for help is necessary.

This product contains battery module through UN38.3, belongs to the ninth category of dangerous goods. Therefore, loading and unloading must comply with local laws and regulations and industry standards during transportation. Rough loading and

# SWFA

unloading may cause short circuit or damage to batteries in containers, which may result in battery leakage, breakage, explosion, or fire.

#### **Transportation Requirement**

- $\Diamond$  Shipping complies with the IMDG CODE and the International Maritime Dangerous Goods CODE.
- $\div$  For land transportation, comply with ADR or JT T617 shipping requirements
- $\Diamond$  Meet the regulatory requirements of the transport regulatory authorities of the country of origin, route and destination.

Comply with international regulations for the transport of dangerous goods and the supervision requirements of the corresponding national transport regulatory authorities.

#### **Electrical Connection**

Please comply with all the current electrical regulations about accident prevention in dealing with the current inverter.

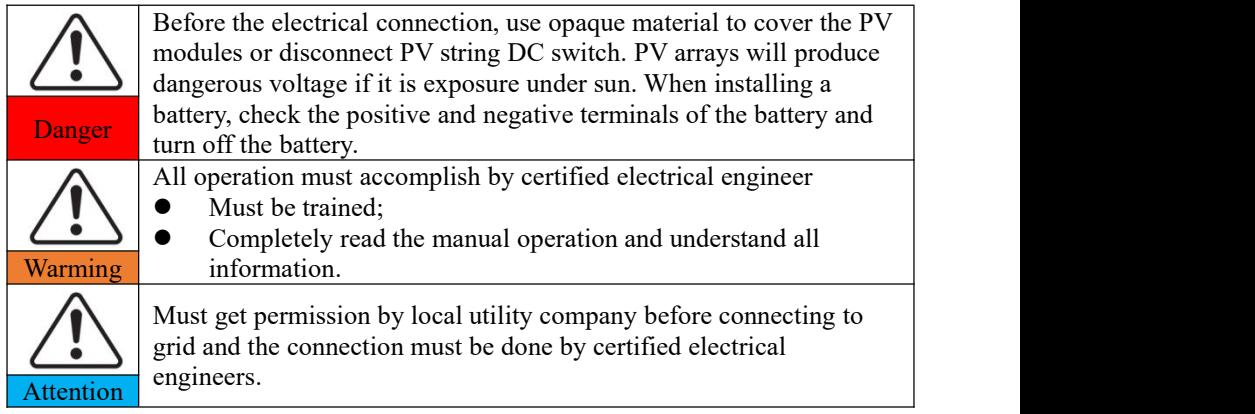

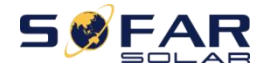

#### **Operation Cautions**

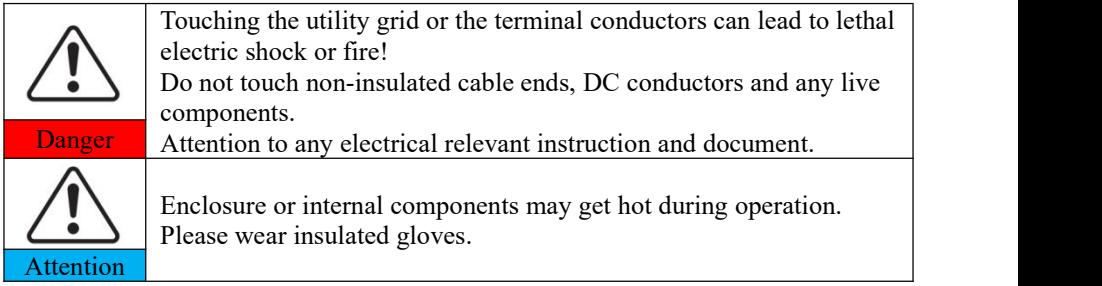

#### **Maintenance and Repair Cautions**

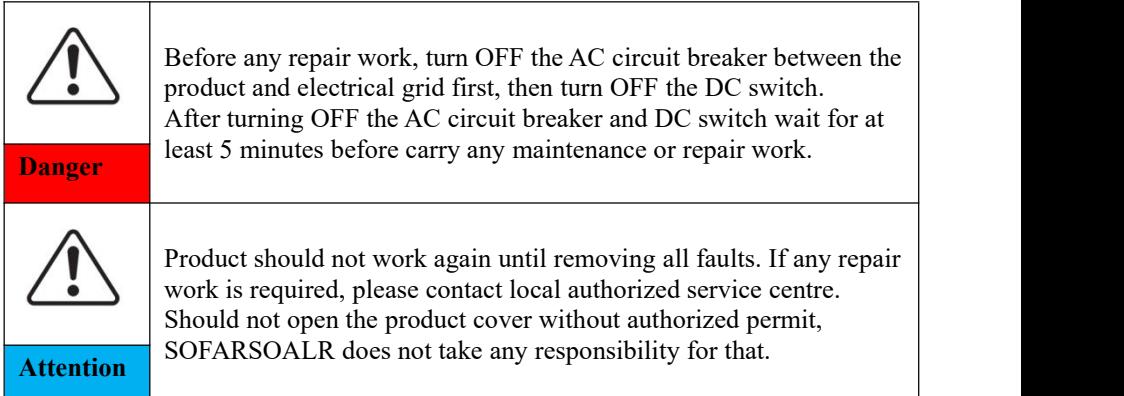

#### **EMC/Noise Level**

Electromagnetic compatibility (EMC) refers to that on electrical equipment functions in a given electromagnetic environment without any trouble or error, and impose no unacceptable effect upon the environment. Therefore, EMC represents the quality characters of an electrical equipment.

- The inherent noise-immune character: immunity to internal electrical noise
- External noise immunity: immunity to electromagnetic noise of external system

Noise emission level: influence of electromagnetic emission upon environment

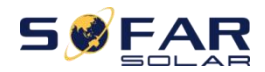

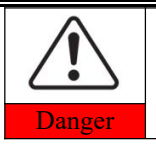

Electromagnetic radiation from the product may be harmful to health! Please do not continue to stay away from the product in less than **Danger** 20cm when it is working

## <span id="page-11-0"></span>**1.2. Symbols and signs**

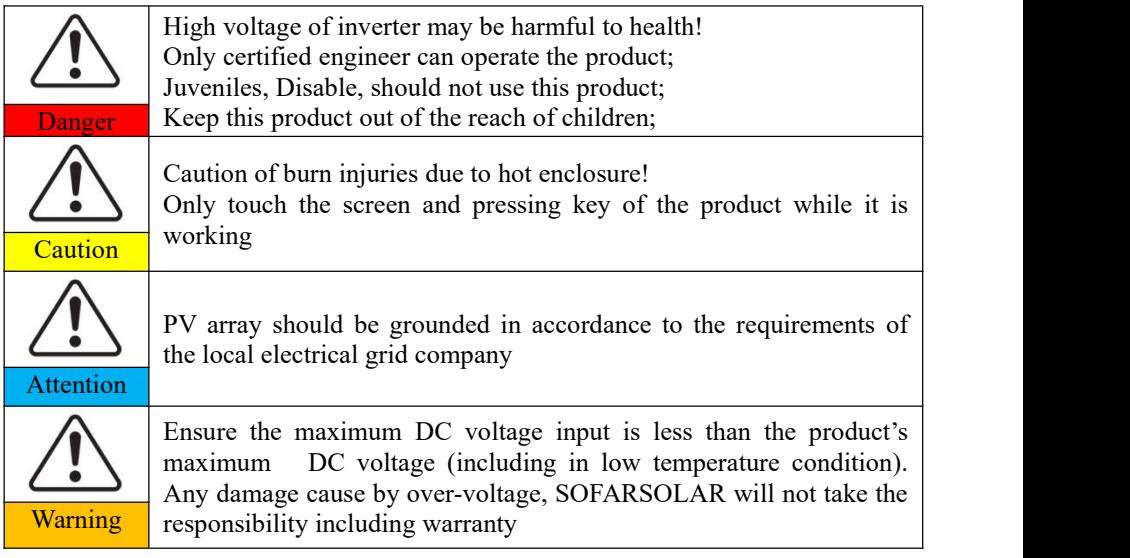

The product has some safety symbols on it. Please read and fully understand the content of the symbols before installation.

#### **Sings on the inverter module**

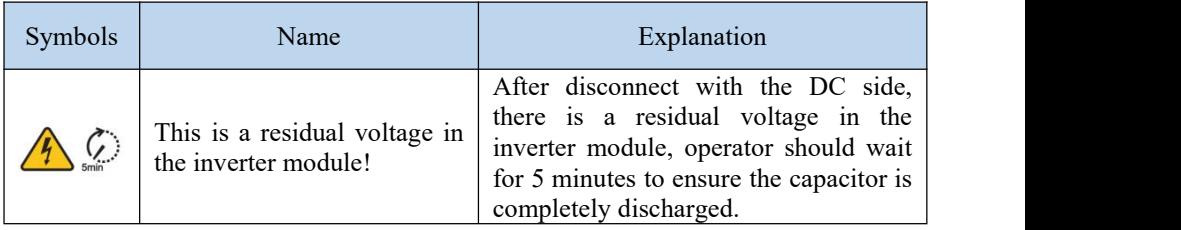

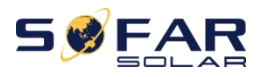

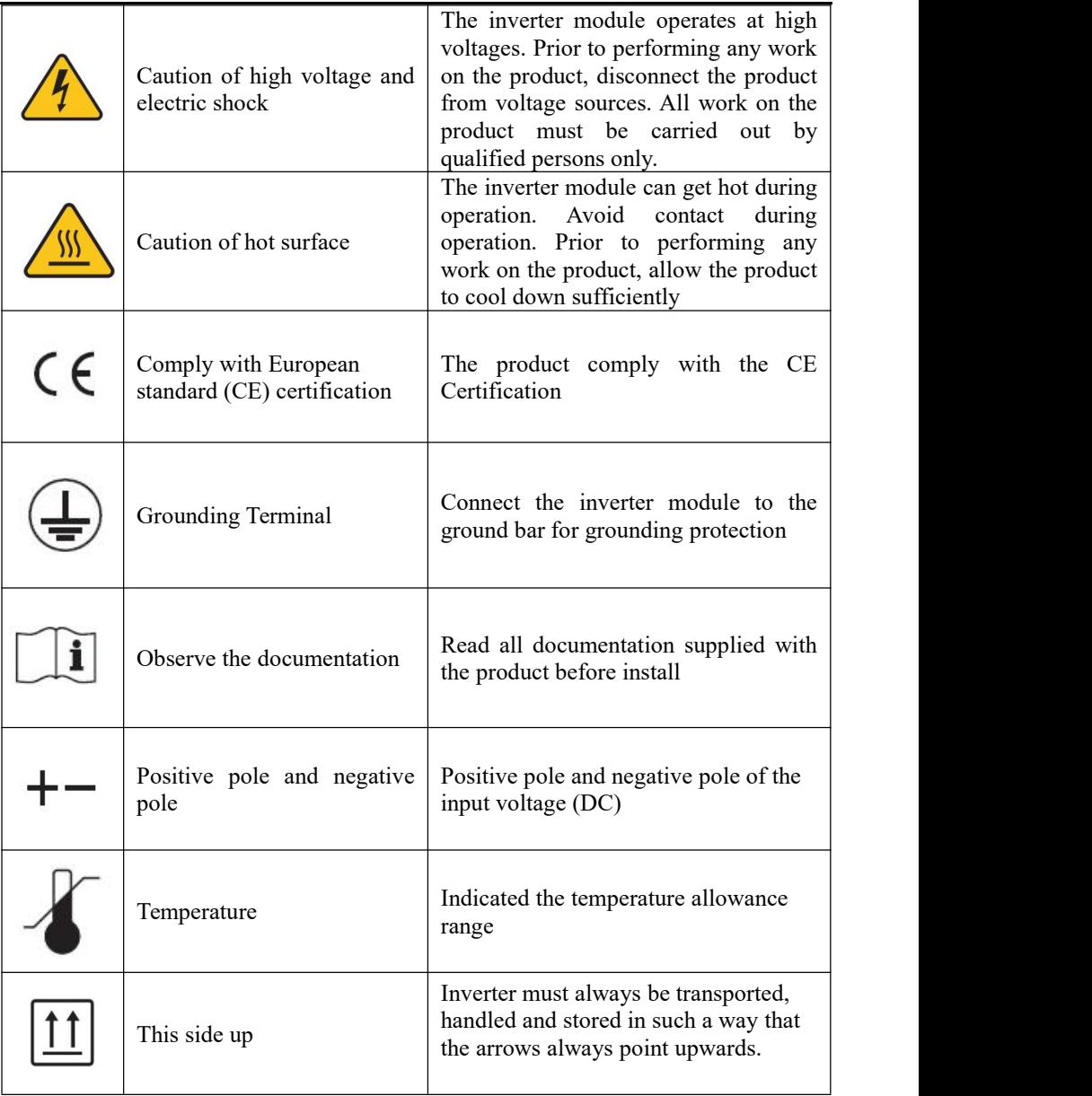

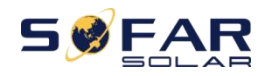

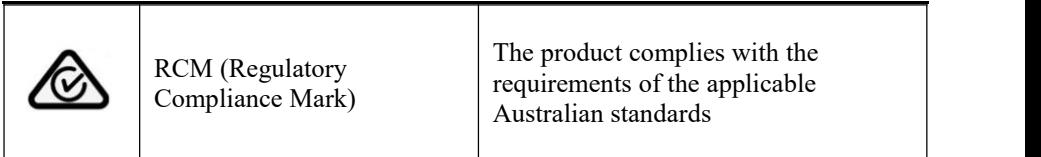

#### **Sings on the battery module**

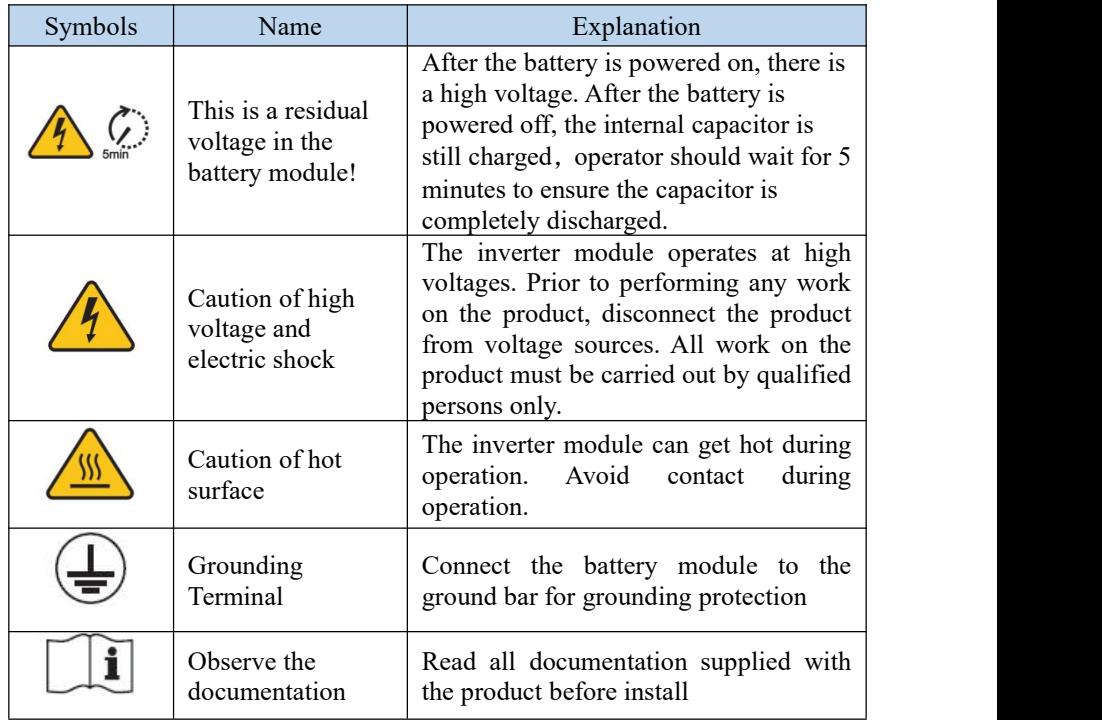

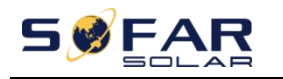

# <span id="page-14-0"></span>**2. Product Introduction**

### <span id="page-14-1"></span>**2.1. Product overview**

## **2.1.1. Product brief introduction**

ESI series single-phase household energy storage system consists of inverter module and lithium battery module. It adopts modular design and can be stacked with building blocks. The battery capacity ranges from 5kWh to 30kWh.The system can manage the energy of photovoltaic, battery, utility grid and load according to the actual application, and realize the optimal distribution of system energy. Multiple working modes are available to meet diverse needs.

The main features are as follows:

- $\triangleright$  Stack integrated design, convenient installation, simple maintenance;
- $\triangleright$  Built-in battery pack equalization management unit to improve battery available capacity;
- Photovoltaic maximum input current 16A, applicable to large current and double-sided module;
- $\triangleright$  Battery side complete electrical isolation, safer system;
- UPS function to ensure the stable operation of critical load;
- $\triangleright$  Supports a mixture of new and old batteries;
- $\triangleright$  Supports battery switch off with a button;

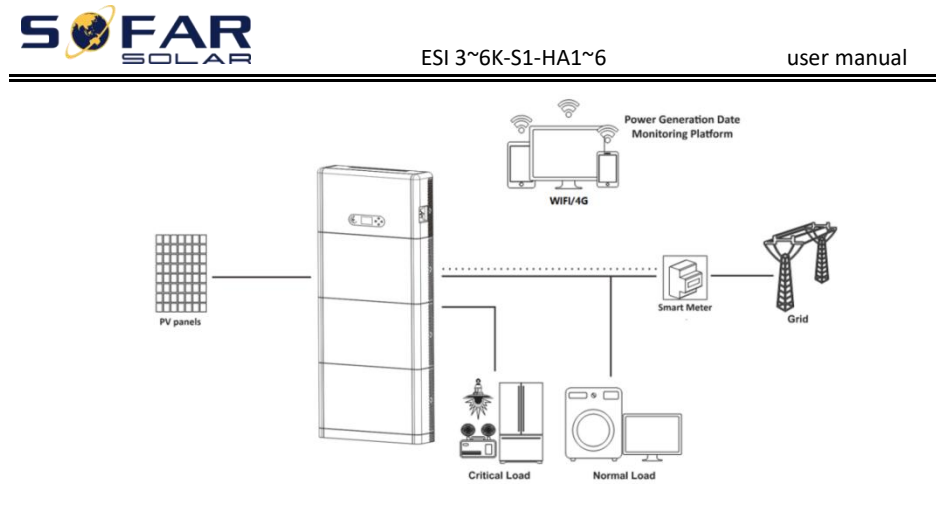

Figure 2.1.1-1 ESI series application principle diagram

## <span id="page-15-0"></span>**2.2. Product Model Description**

ESI series inverter model:

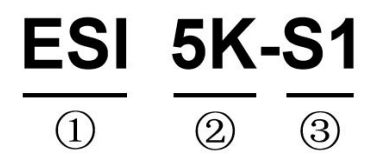

Figure 2.2-1 Inverter Model Identifiers

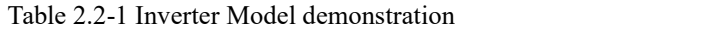

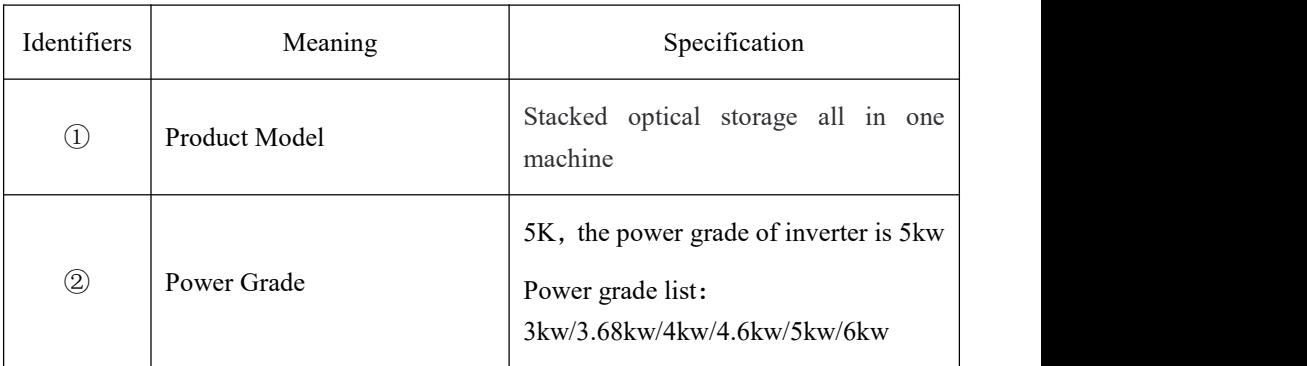

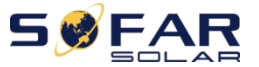

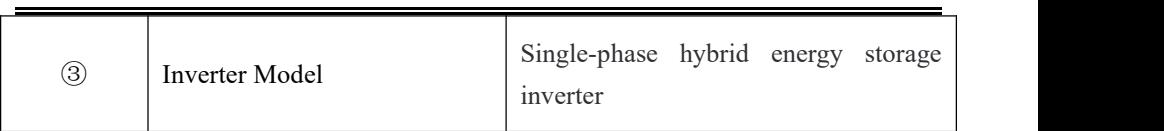

ESI series battery module model:

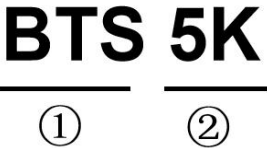

Figure 2.2-2 Battery module model identifiers

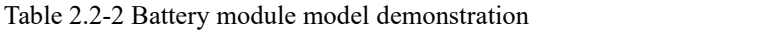

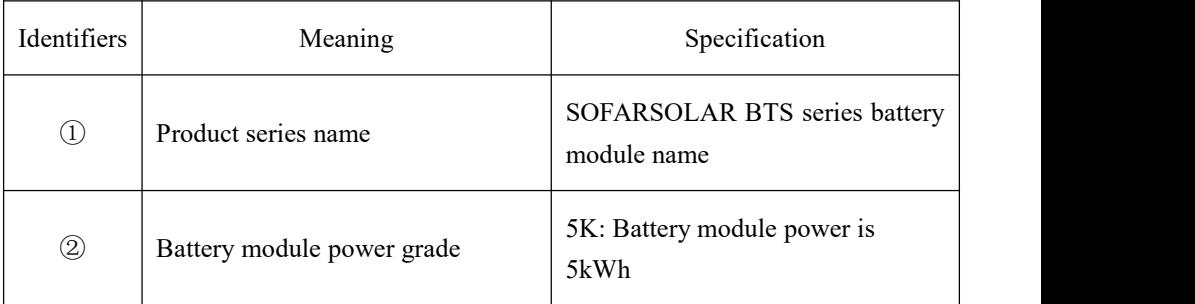

ESI series system model:

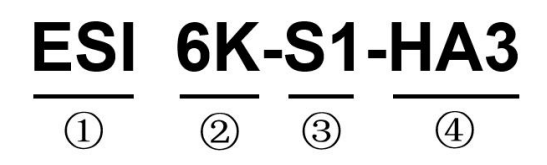

Figure 2.2-3 Model identifiers

Table 2.2-3 Model demonstration

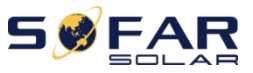

ESI 3~6K-S1-HA1~6 user manual

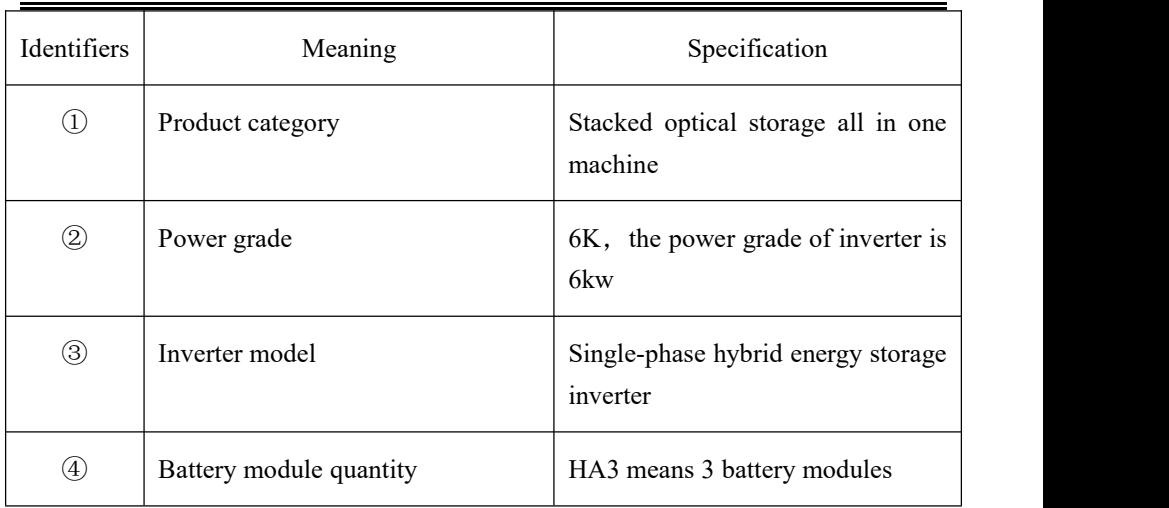

## <span id="page-17-0"></span>**2.3. Product Capacity Description**

The ESI series residential energy storage system supports power and capacity expansion and supports up to six inverter modules in parallel. One inverter module supports up to six batteries expansion modules.

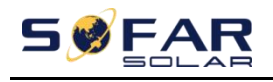

15kWh

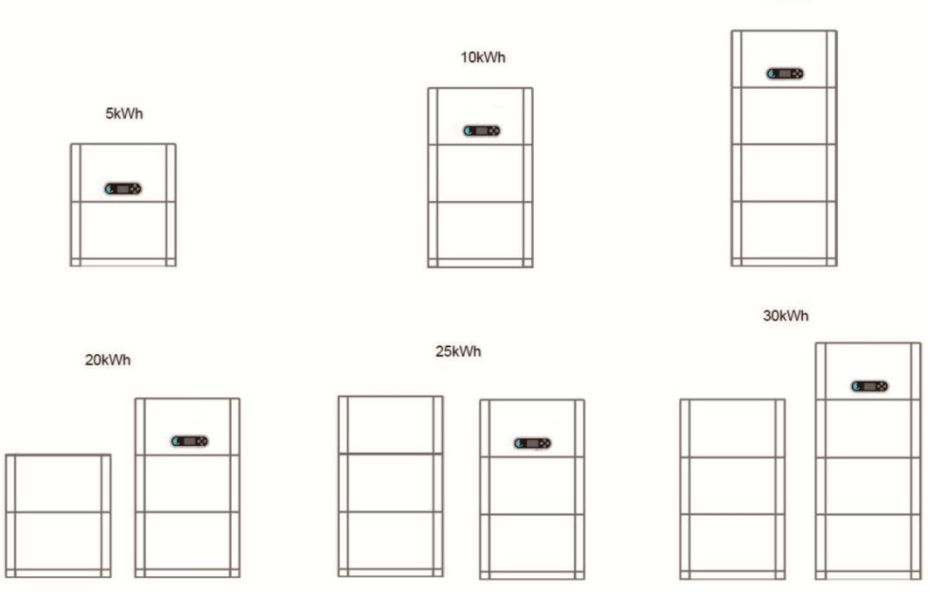

Figure 2.3-1 Storage Capacity Description

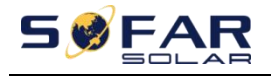

ESI 3~6K-S1-HA1~6 user manual

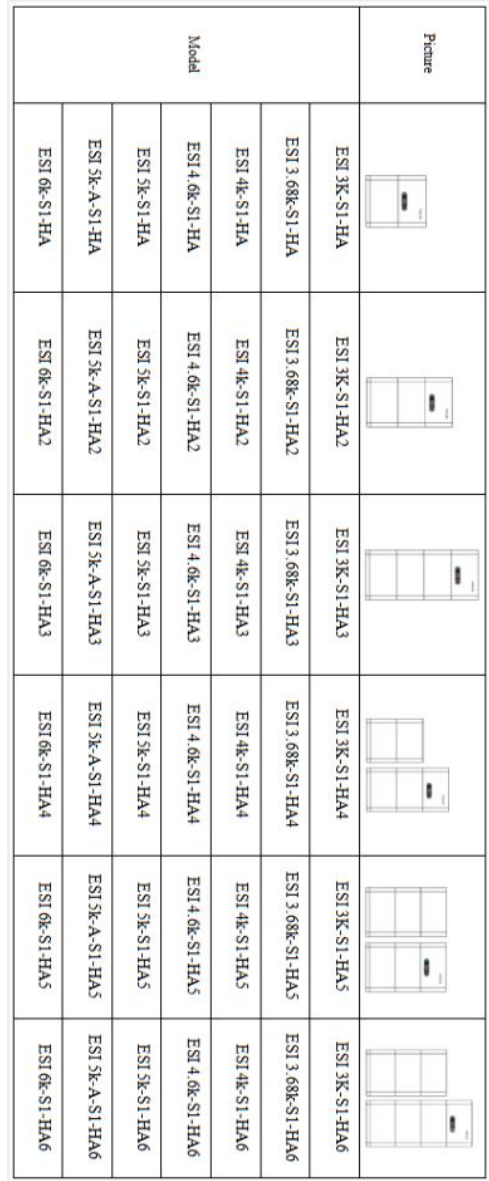

#### Table 2.3-1 ESI series product model list

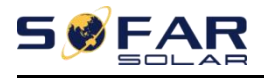

## <span id="page-20-0"></span>**2.4. Product Appearence**

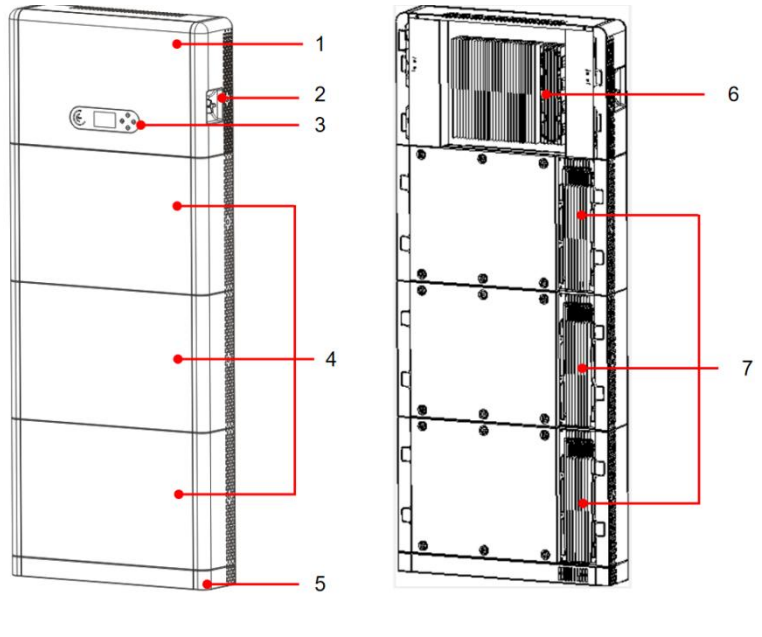

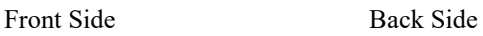

Figure 2.4-1 Product front side and back side

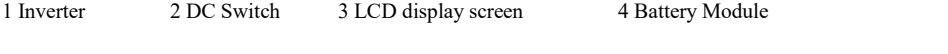

5 Pedestal 6 Inverter Radiator 7 Battery Module Radiator

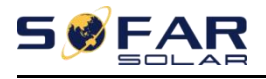

## **2.4.1. Inverter Port**

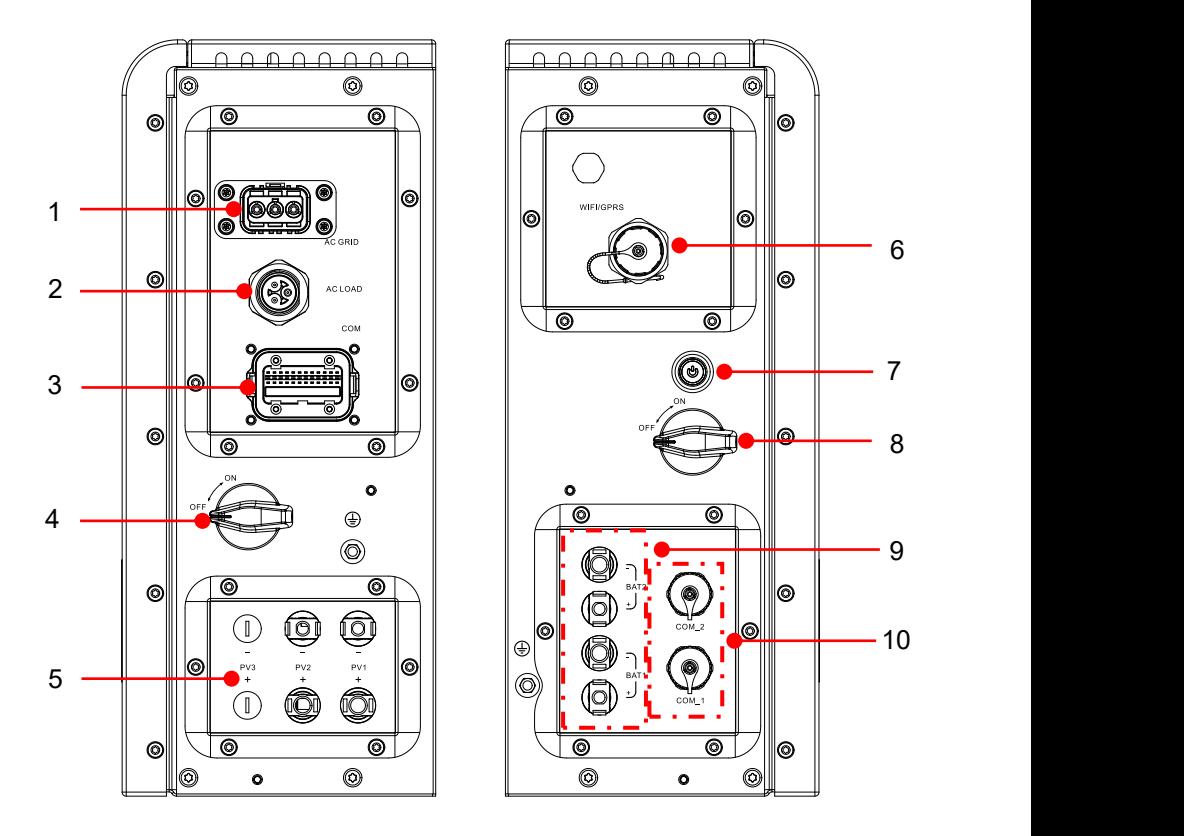

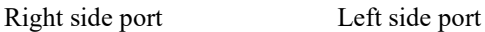

#### Figure 2.4.1-1 Inverter port diagram

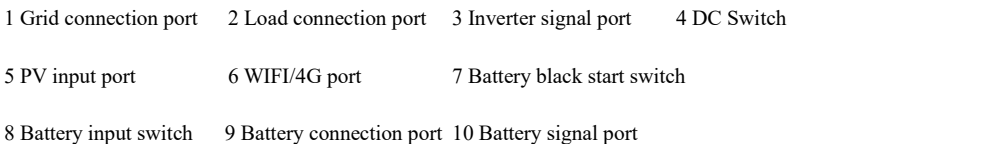

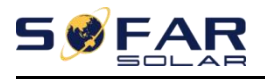

## 2.4.2. Battery module port

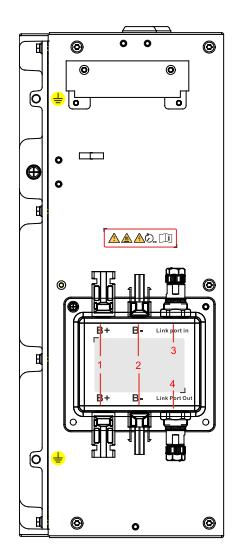

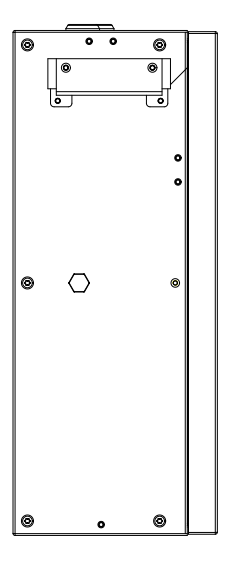

Battery Left Side Battery Right Side

Figure 2.4.2-1 Battery module port diagram

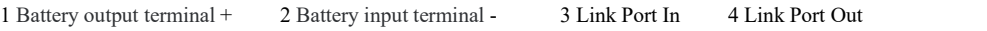

## <span id="page-22-0"></span>2.5. Buttons and indicator lights

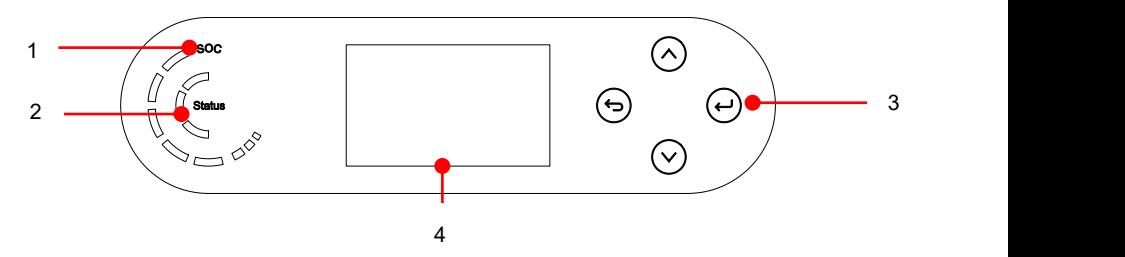

Figure 2.5-1 Buttons and indicator lights

Copyright © Shenzhen SOFARSOLAR Co., Ltd 17

1 System power indicator 2 System status indicator 3 Buttons 4 LCD screen

## **2.5.1. Buttons**

- $\Diamond$  Press $\bigcirc$  "back" to the previous screen or enter the main interface.
- $\diamond$  Press<sup>*Q*</sup> "up" to the upper menu option or value plus 1.<br>  $\diamond$  Press<sup>*Q*</sup> "down" to the lower menu option or value min
- Press $\bigcirc$  "down" to the lower menu option or value minus 1.
- $\Diamond$  Press $\bigcirc$  "ok" to select the current menu option or switch to the next digit.

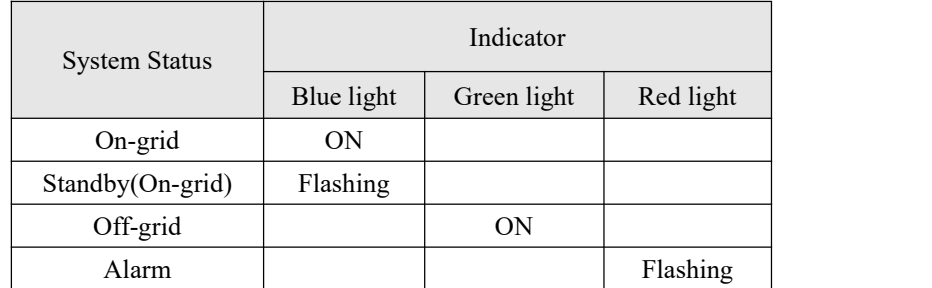

2.5.2. System status indicator

**2.5.3.** Battery capacity indicator

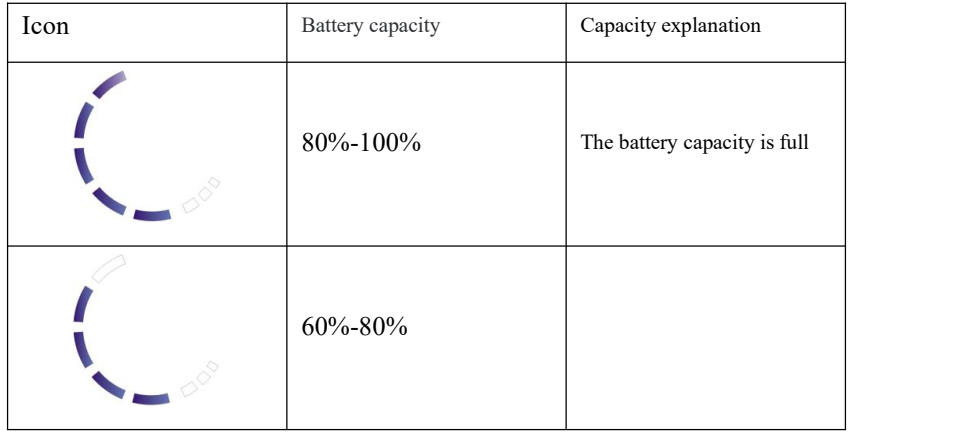

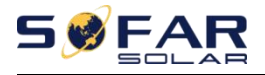

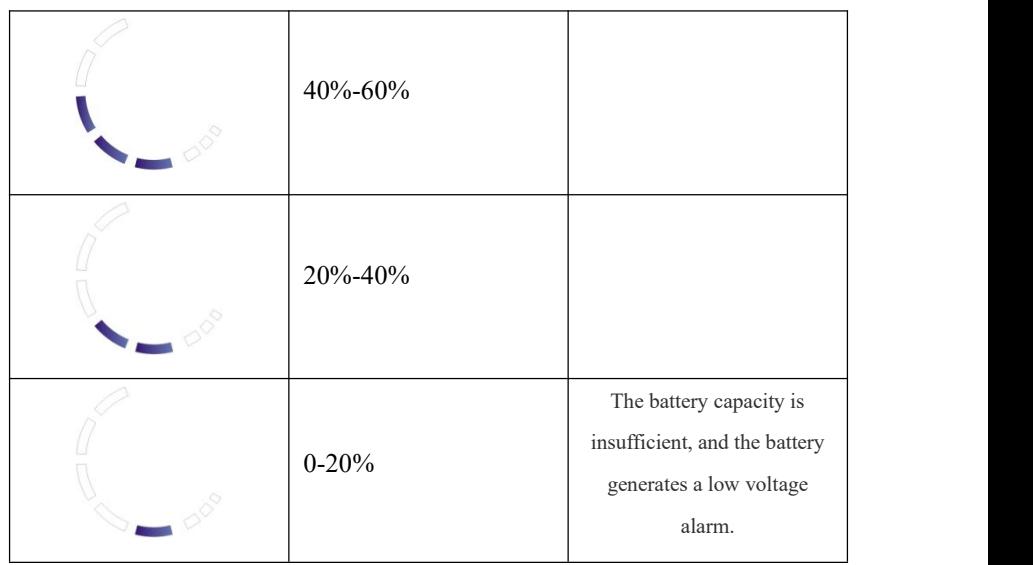

## <span id="page-24-0"></span>**2.6. Product label**

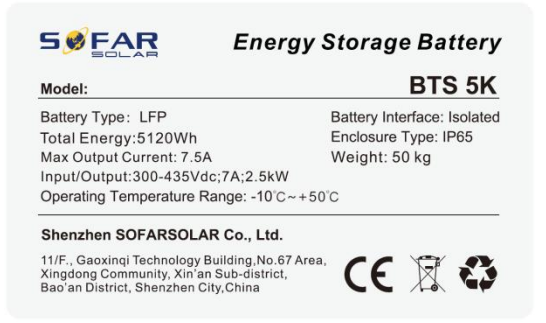

Figure 2.6-1 Battery module label

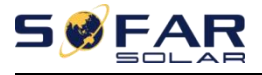

| <b>SW</b><br>FAF                                                                        | Inverter Module        |  |
|-----------------------------------------------------------------------------------------|------------------------|--|
| Model No:                                                                               | <b>ESI 6K S1</b>       |  |
| Max DC Input Voltage                                                                    | 550V                   |  |
| Operating MPPT Voltage Range                                                            | 85~520V                |  |
| Max PV   sc                                                                             | 2x22.5A                |  |
| Rated Battery Voltage                                                                   | 400V<br>$- - -$        |  |
| Max Charging/Discharging Current                                                        | 20A                    |  |
| Max Charging/Discharging Power                                                          | 6000W                  |  |
| Rated Grid Voltage                                                                      | 230V,50/60Hz<br>------ |  |
| Rated Output Voltage                                                                    | 230V,50/60Hz           |  |
| Max Output Current                                                                      | 30A<br>-------         |  |
| Power Facter<br><u> - - - - - - - -</u>                                                 | $1(adj + 0.8)$         |  |
| Rated Output Power                                                                      | 6000W                  |  |
| <b>Backup Rated Current</b>                                                             | 26A                    |  |
| Backup Rated Apparent Power                                                             | External GOODVA        |  |
| Ingress Protection                                                                      | IP65                   |  |
| Operating Temperature Range                                                             | $-10 - +50^{\circ}$ C  |  |
| Protective Class                                                                        | Class I<br>-------     |  |
| Inverter Topology                                                                       | Non-Isolated<br>.      |  |
| Overvoltage Category                                                                    | AC III . DC II         |  |
| Manufacturer: Shenzhen SOFARSOLAR Co., Ltd.                                             |                        |  |
| Address: 11/F., Gaoxingi Technology Building, No.67                                     |                        |  |
| Area, Xingdong Community, Xin'an Sub-district,<br>Bao'an District, Shenzhen City, China |                        |  |
| <b>VDE-AR-N4105</b>                                                                     |                        |  |
| G99.AS/NZS 4777                                                                         |                        |  |
| F.,                                                                                     |                        |  |

Figure 2.6-2 Inverter label

| <b>SWFAF</b>                                                                            | <b>Inverter Module</b>                  |  |
|-----------------------------------------------------------------------------------------|-----------------------------------------|--|
| Model No:                                                                               | <b>ESI 5K-S1-A</b>                      |  |
| Max.DC Input Voltage                                                                    | 550V                                    |  |
| Operating MPPT Voltage Range ______ 85~520V                                             |                                         |  |
|                                                                                         |                                         |  |
| Rated Battery Voltage                                                                   | 400V<br>---------                       |  |
| Max.Charging/Discharging Current                                                        | $---20A$                                |  |
| Max.Charging/Discharging Power ______ 5000W                                             |                                         |  |
| Rated Grid Voltage                                                                      | 230V,50/60Hz<br><b>Marian Maria Sta</b> |  |
| Rated Output Voltage __________ 230V,50/60Hz                                            |                                         |  |
| Rated Output Curent                                                                     | 21.7A<br>---------                      |  |
| Max.Output Current ____________                                                         | 22.7A                                   |  |
| Power Facter _______________1(adj.+/-0.8)                                               |                                         |  |
| Rated Output Power                                                                      | $-$ - - - - - - - - - - 5000W           |  |
| Rated Apparent Power 5000VA                                                             |                                         |  |
| <b>Backup Rated Current</b>                                                             |                                         |  |
| Backup Rated Apparent Power ________ 5000VA                                             |                                         |  |
| Ingress Protection                                                                      | <b>IP65</b><br>.                        |  |
| <b>Operating Temperature Range</b>                                                      | $- - - - - - - - - - 10 - +50^{\circ}$  |  |
| Protective Class                                                                        | Class I<br>an an an an an an an an an   |  |
| Inverter Topology                                                                       | Non-Isolated<br>---------               |  |
| Overvoltage Category _________                                                          | AC III, DC II                           |  |
| MADE IN CHINA                                                                           |                                         |  |
| Manufacturer: Shenzhen SOFARSOLAR Co., Ltd.                                             |                                         |  |
| Address: 11/F., Gaoxingi Technology Building, No.67                                     |                                         |  |
| Area, Xingdong Community, Xin'an Sub-district,<br>Bao'an District, Shenzhen City, China |                                         |  |
| VDE-AR-N4105.G99.AS/NZS 4777.2.<br>CERTIFICATE NO: EESS-220609-0                        |                                         |  |
|                                                                                         |                                         |  |

Figure 2.6-3 Australia Inverter label

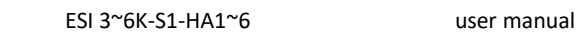

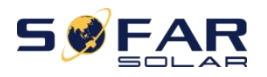

## <span id="page-26-0"></span>**3. Product Installation**

## <span id="page-26-1"></span>**3.1. Checking Before Installation**

#### **Checking Outer Packing Materials**

Before opening the battery and inverter package, check whether the outer package is damaged, such as holes and cracks, and check the inverter and battery model. If any damage is found or the inverter and battery model does not match your requirements, please do not open the product package and contact your distributor as soon as possible.

## **Inverter module packing list**

Before installation, carefully check whether the packaging and accessories are intact. Includes the following accessories::

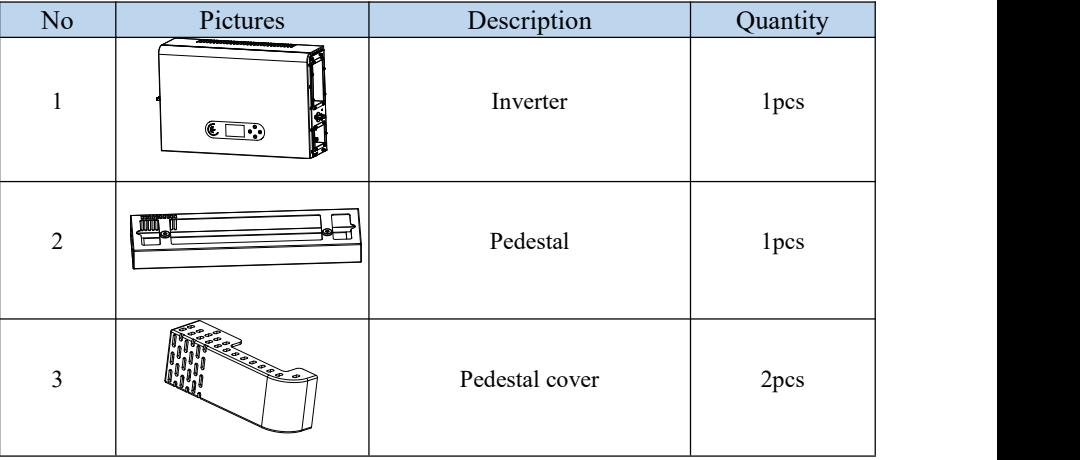

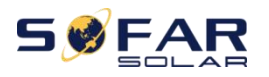

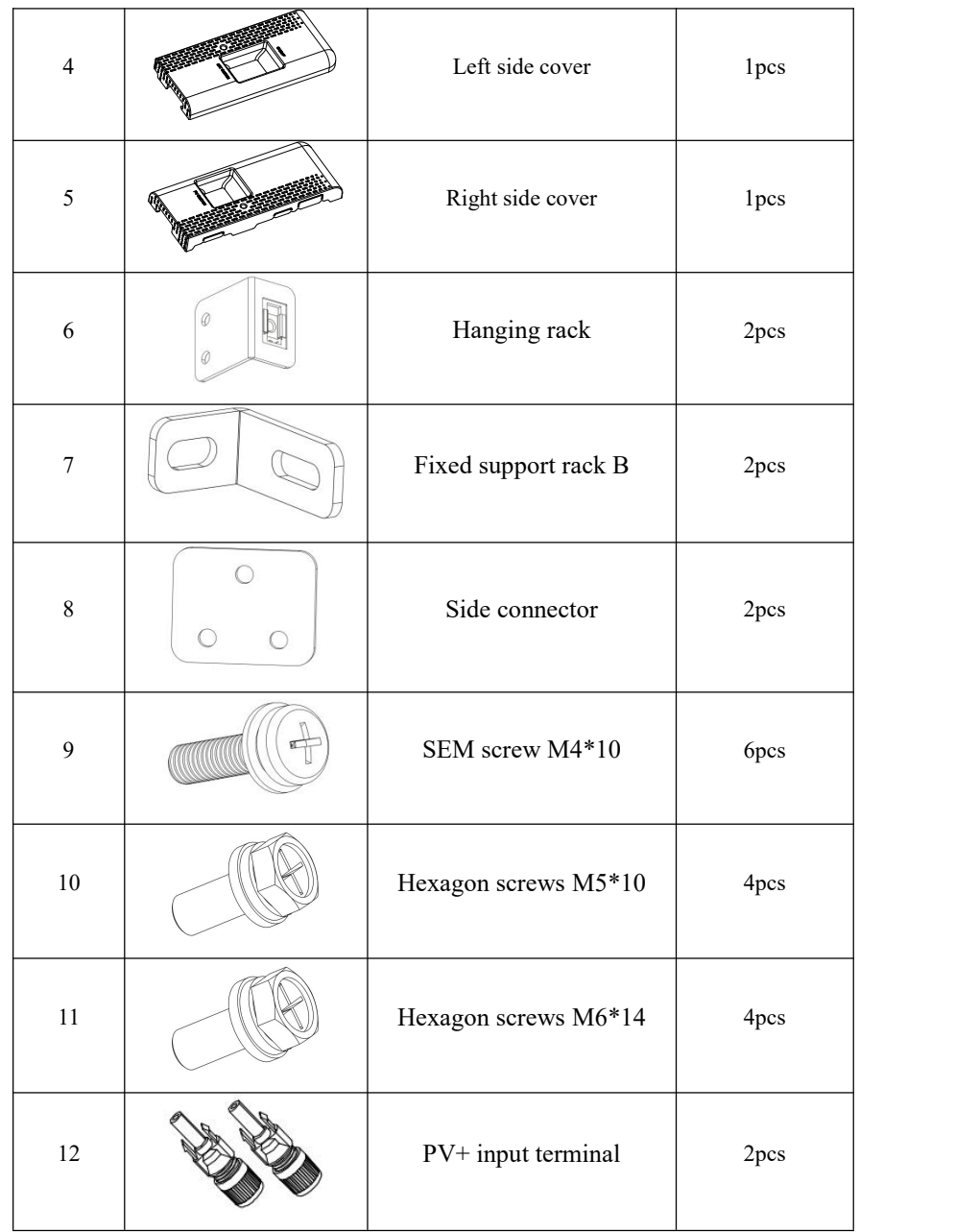

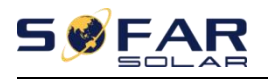

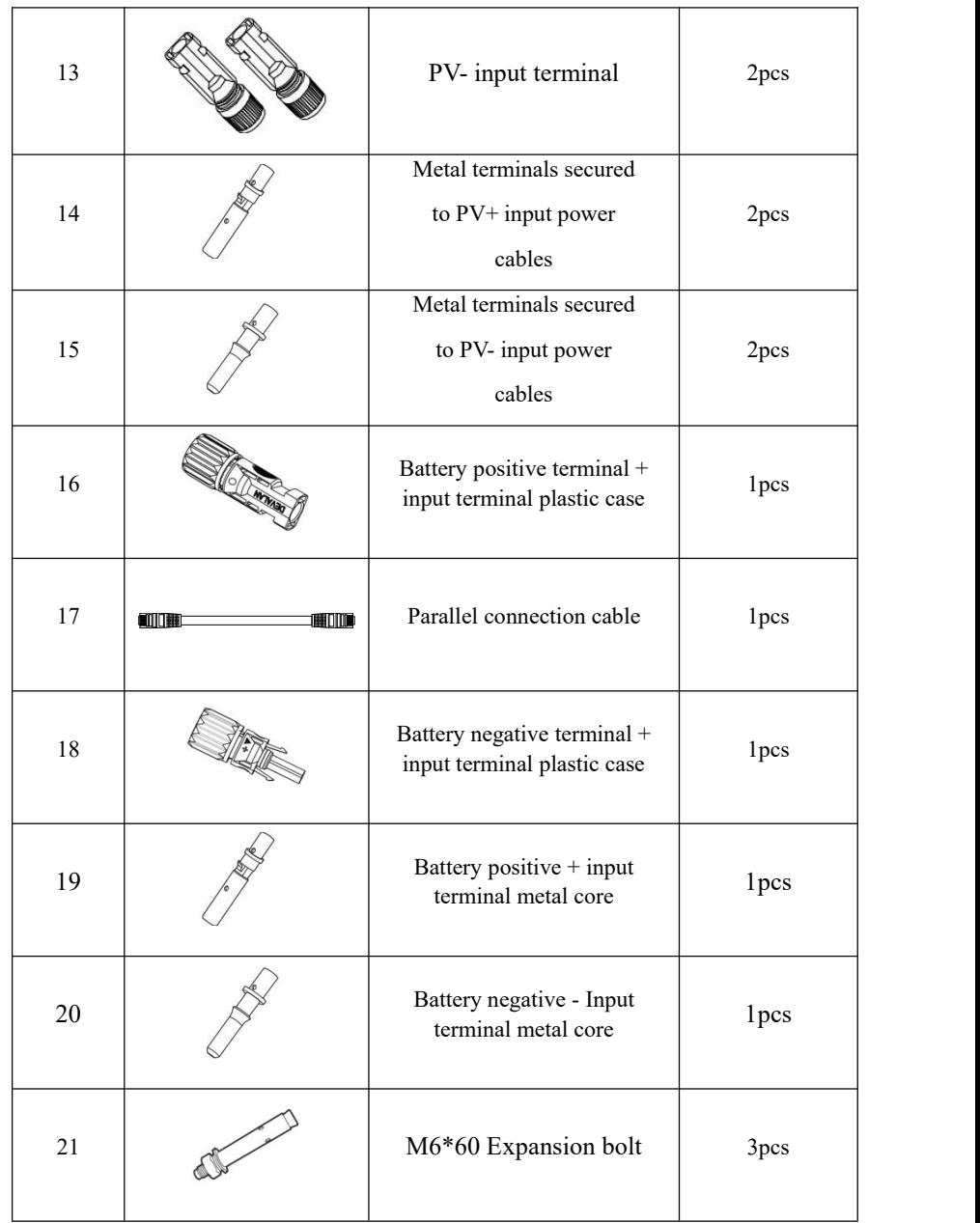

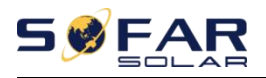

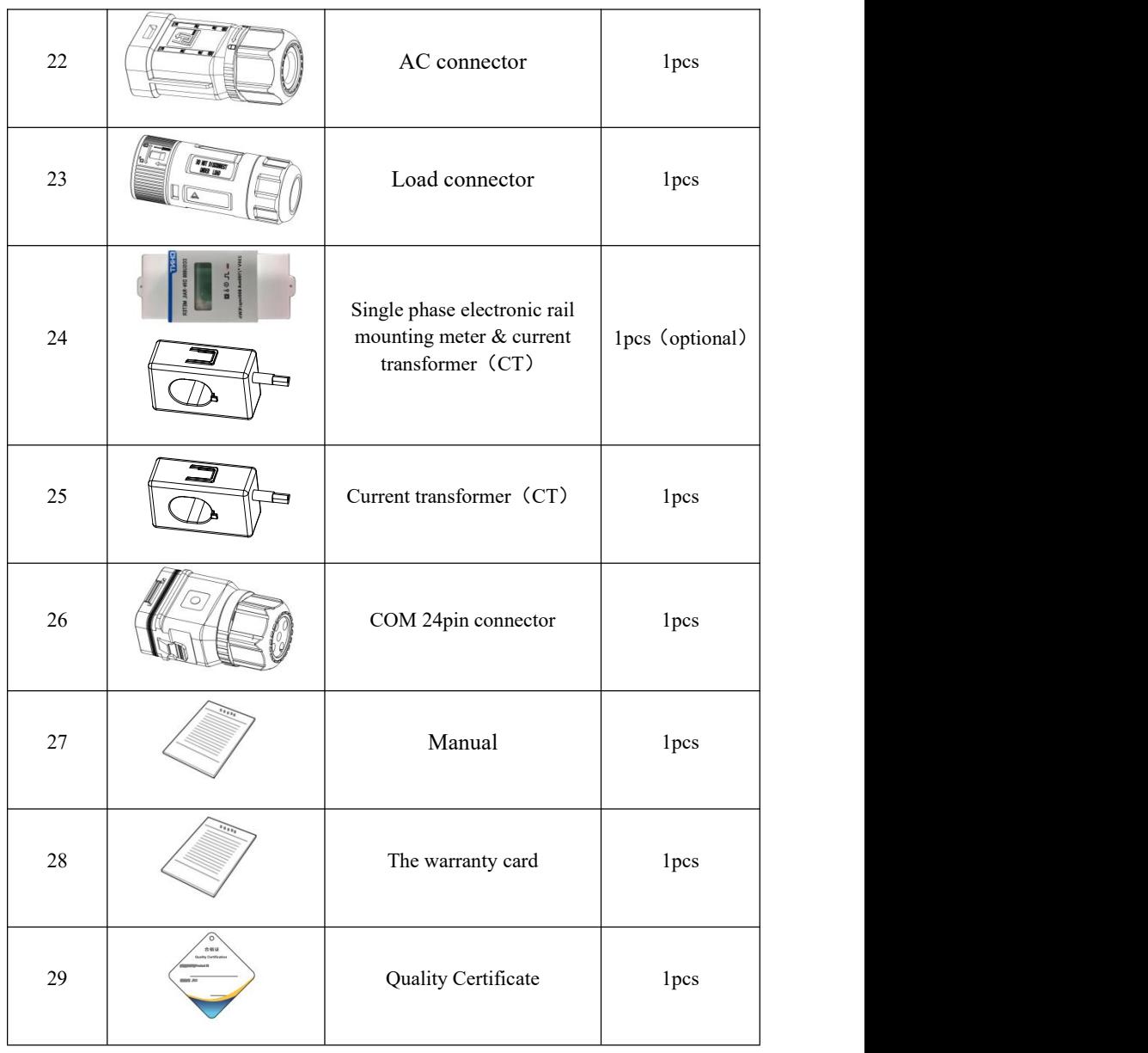

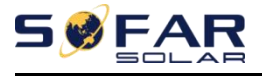

## Battery packing list

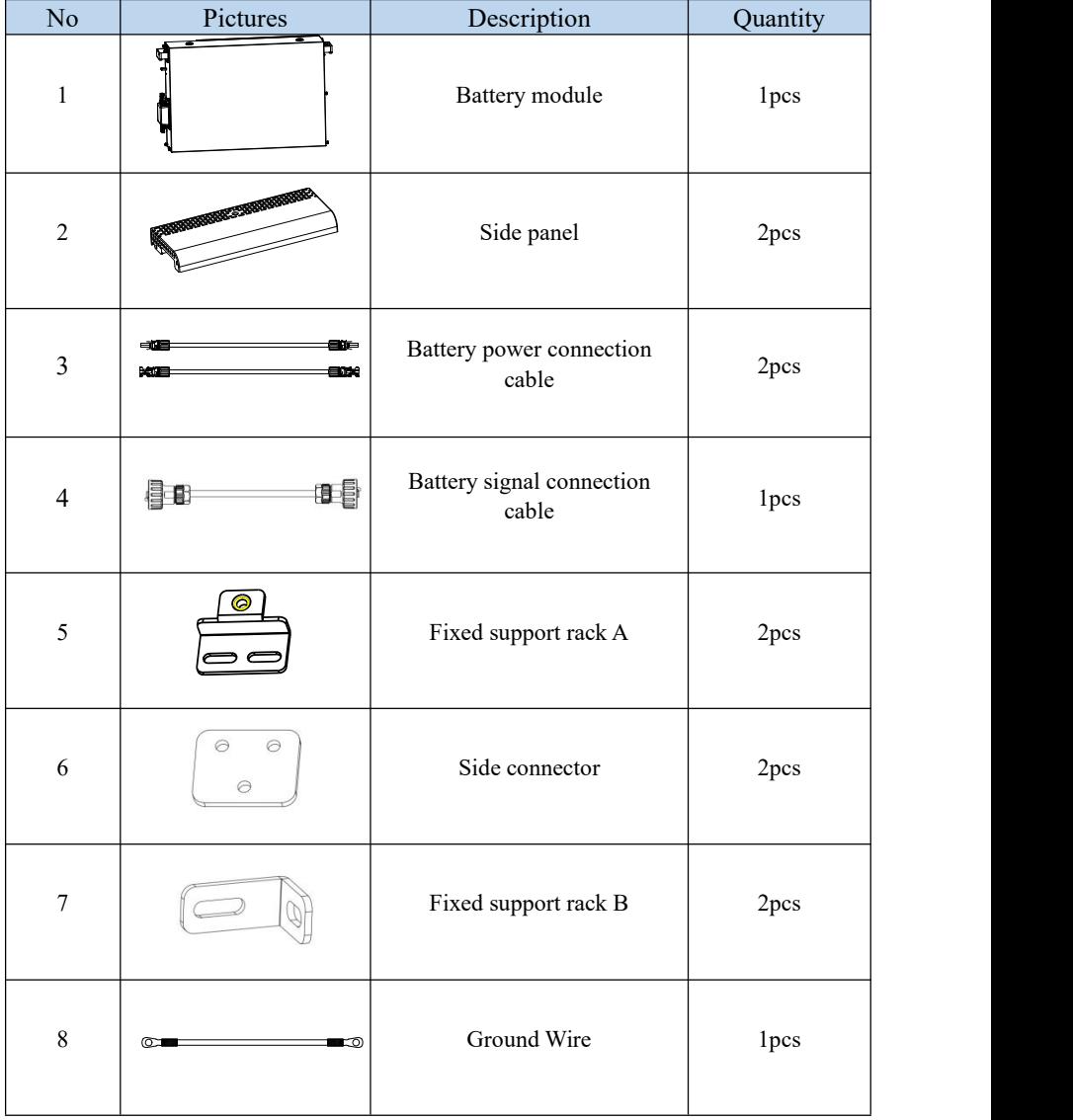

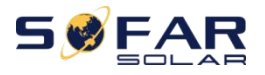

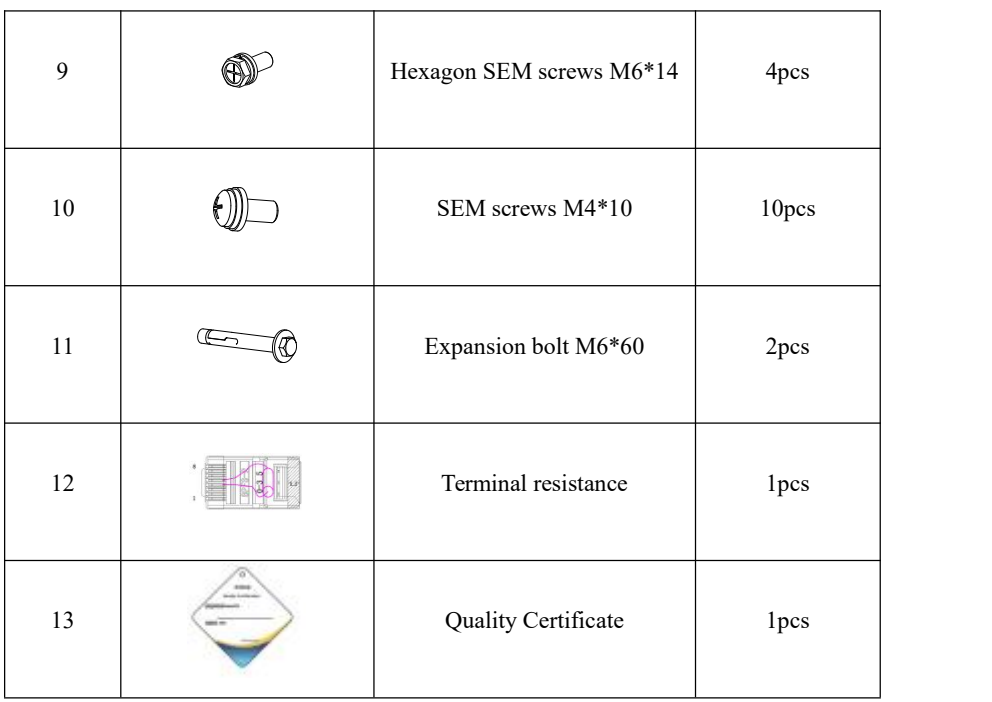

## <span id="page-31-0"></span>**3.2. Installation Tools**

Before installation, prepare the following tools:

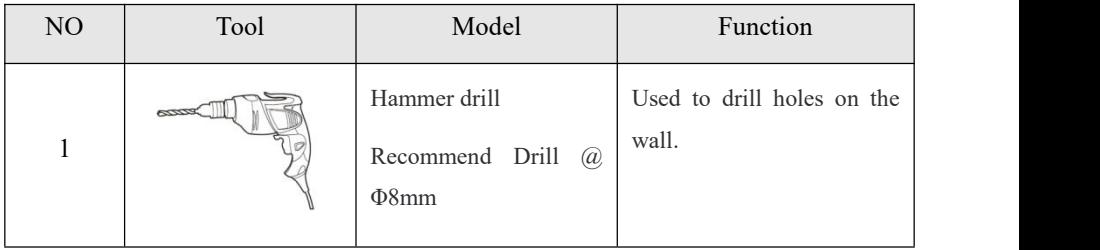

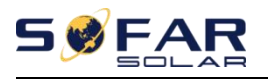

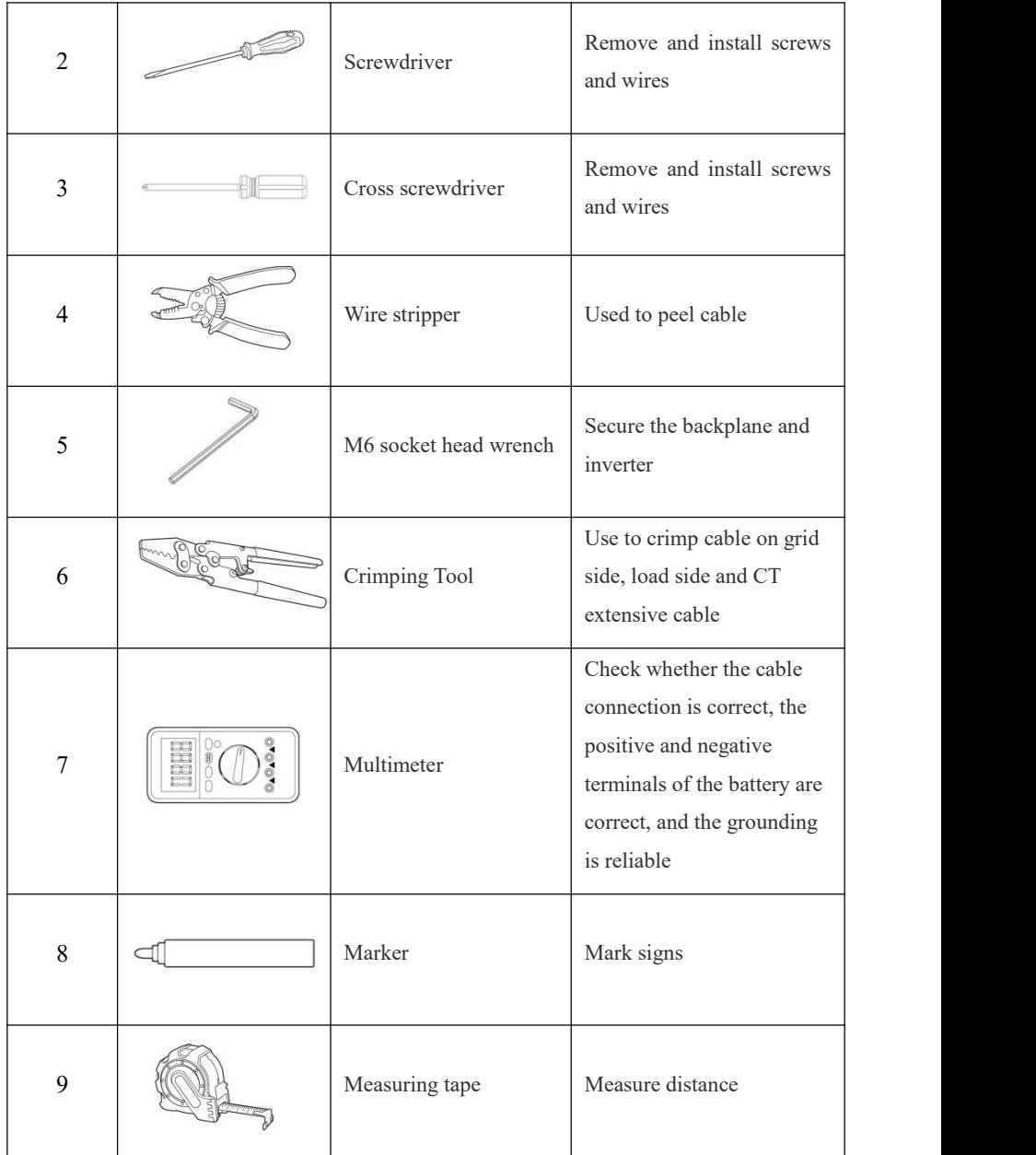

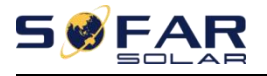

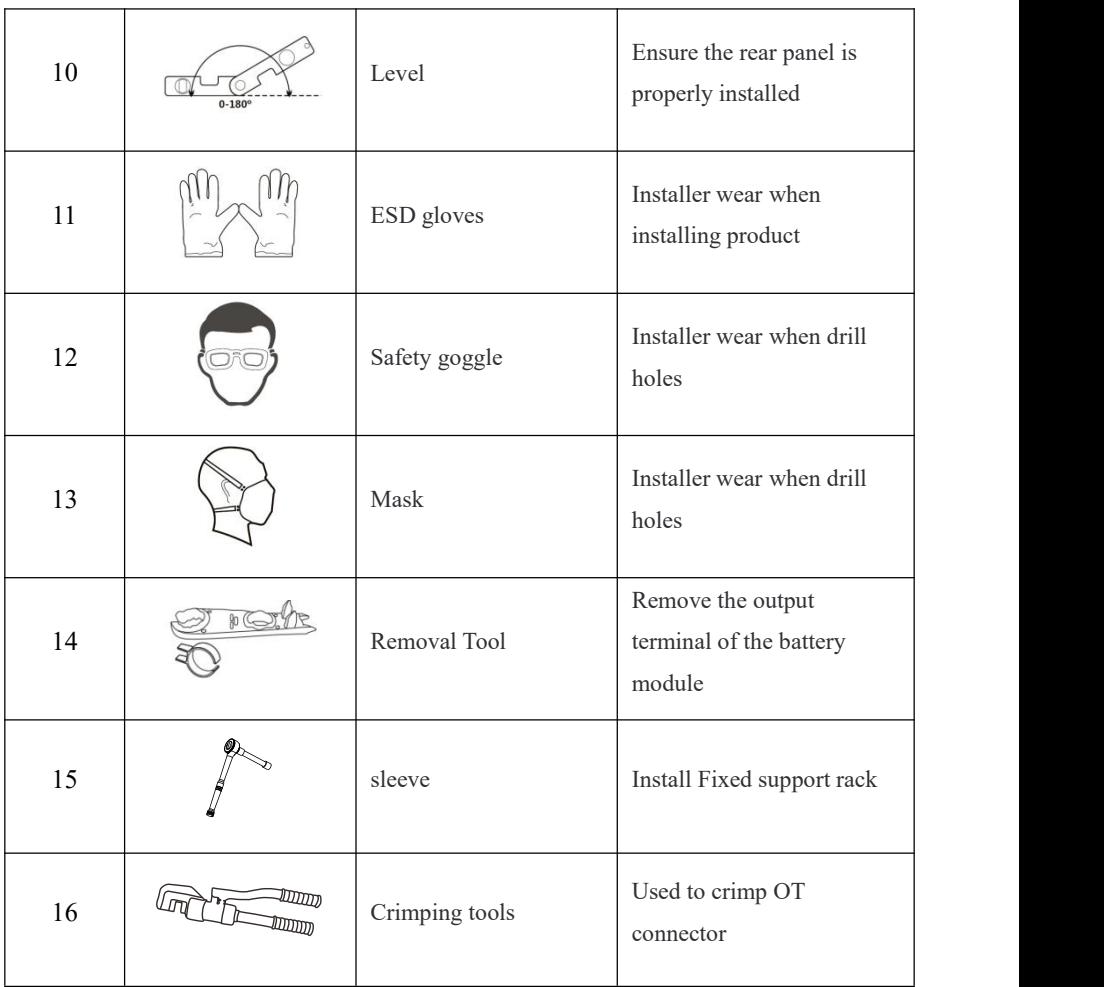

## <span id="page-33-0"></span>**3.3. Installation environment**

- $\diamond$  Choose a dry, clean, neat and convenient location for installation.
- Machine ambient temperature: -10℃~50℃;
- $\div$  Relative humidity: 5-95% (non-condensing);

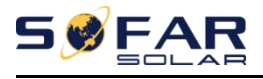

- $\Diamond$  The product should be placed in a well-ventilated place;
- $\Diamond$  There are no inflammable and explosive objects near the installation position of the product;
- $\Diamond$  The product system inverter AC over-voltage level is three;
- $\diamond$  The highest altitude of the installation environment is 4000m.

The installation position of the product should be chosen to avoid direct sunlight, snow position

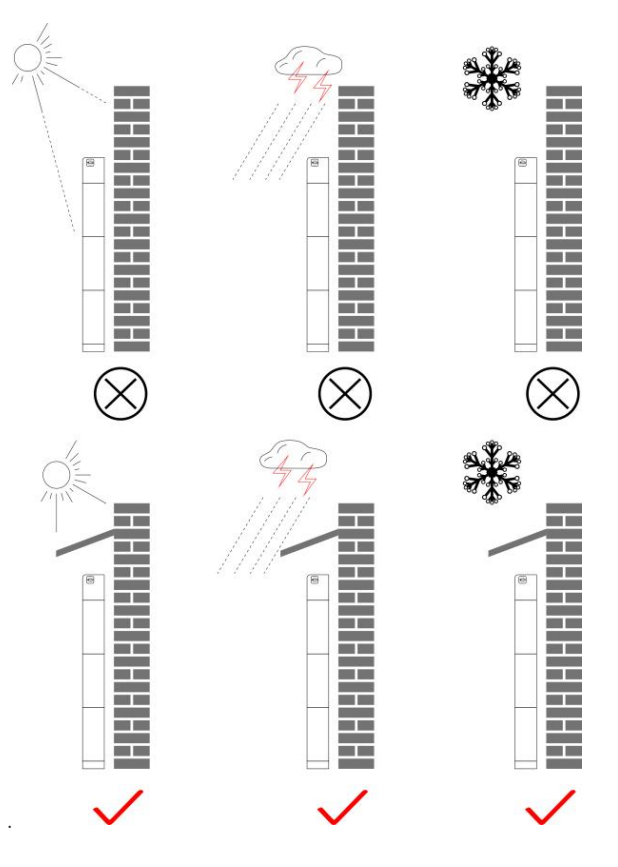

Figure 3.3-1 Installation Environment Diagram

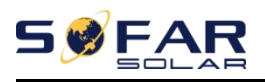

## <span id="page-35-0"></span>**3.4. Installation Space**

To ensure sufficient space for installation and heat dissipation, reserve sufficient space around the ESI series household energy storage system. The requirements are as follows:

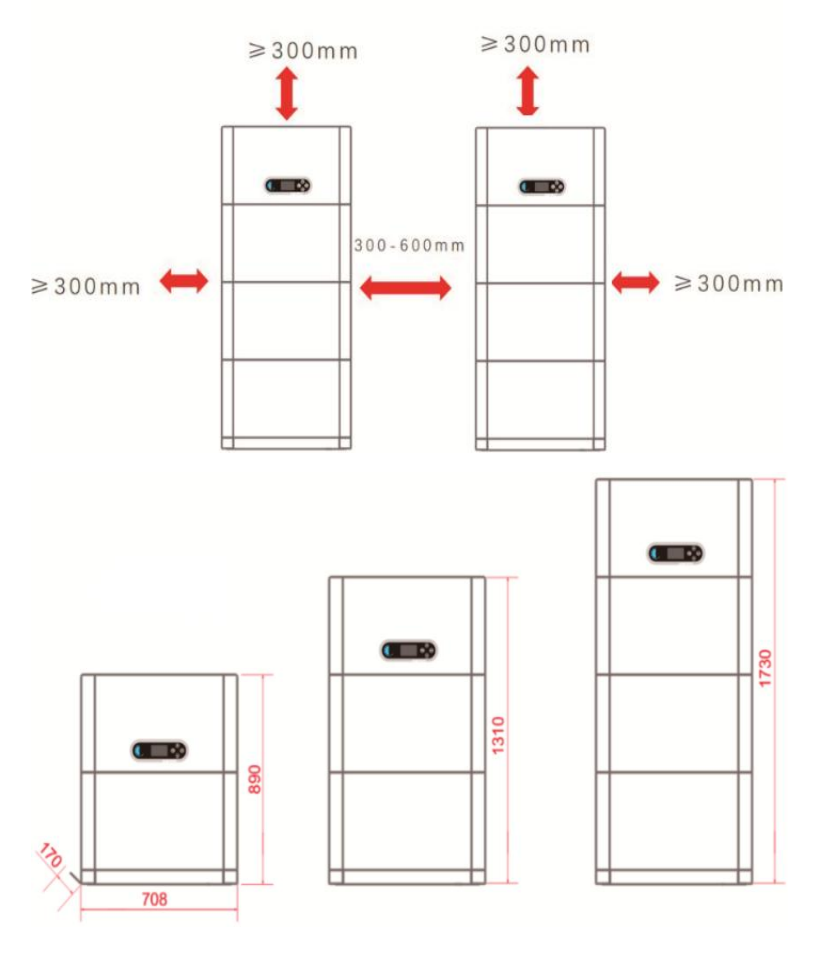

Figure 3.4-1 Installation space diagram
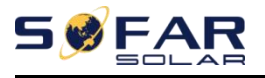

## **3.5. Product Installation**

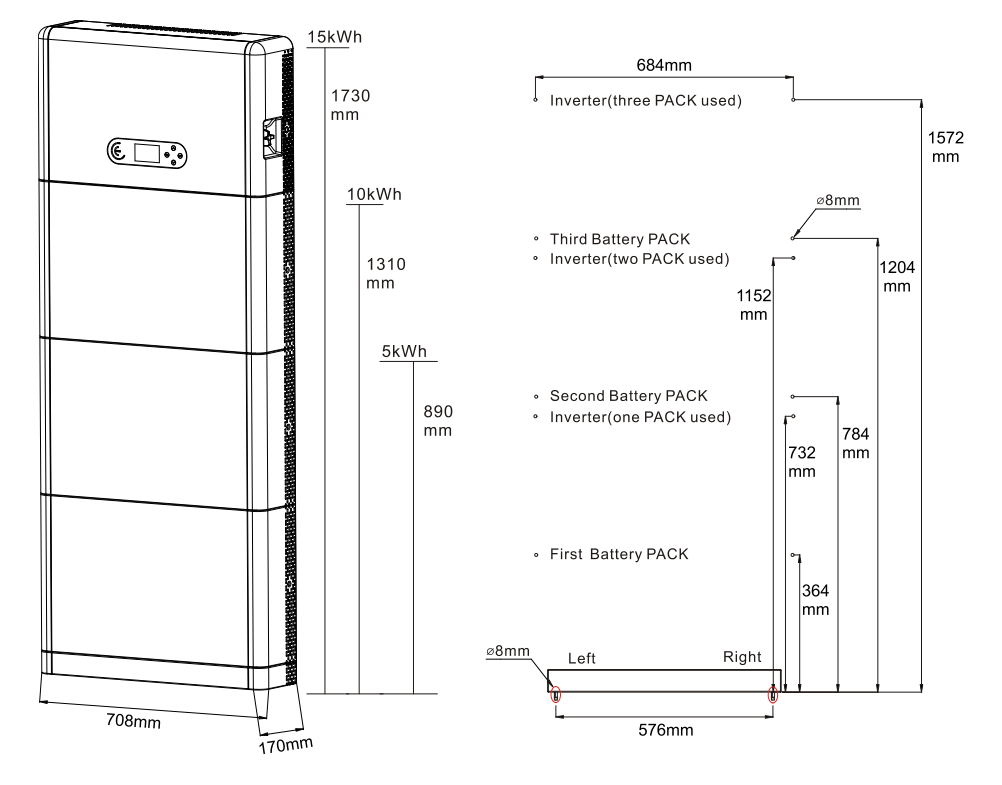

Figure 3.5-1 ESI series installation dimensions diagram

#### **Pedestal installation**

Procedure:

1) Place the pedestal against a wall and keep it 10 to 25mm away from the wall. Adjust the hole positions using a level, and mark the hole positions using a marker.

2)To install the pedestal, remove the pedestal, drill holes using a hammer drill (φ 8mm, depth range 60-65 mm), and tighten expansion screws to ensure that the base is securely installed.

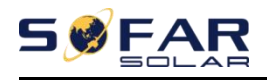

3)Use a marker to mark holes for securing the battery modules and inverters based on the dimensions shown in Figure 3.7-1.

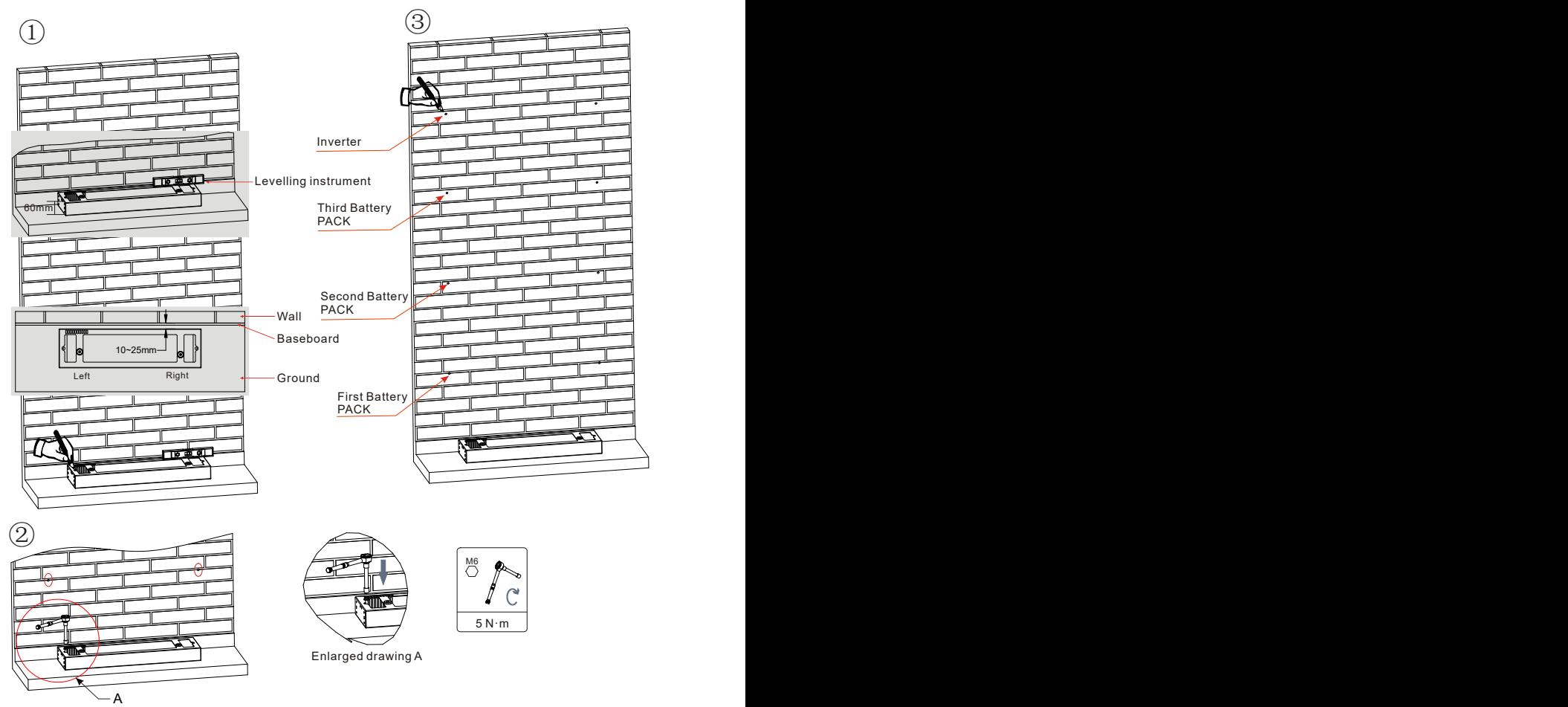

If holes cannot be drilled on the ground,the battery expansion modules must be secured on the wall

Figure 3.5-2 Pedestal installation

Fixed installation between modules:

Procedure:

1)Align the first battery module on the floor pedestal.

2 ) Install connectors on both sides and tighten the six screws using a cross screwdriver.

3 ) Install the remaining battery modules and inverters from bottom to top. (Before installing the next module, ensure that the screws on the side connectors of the previous module are firmly installed.)

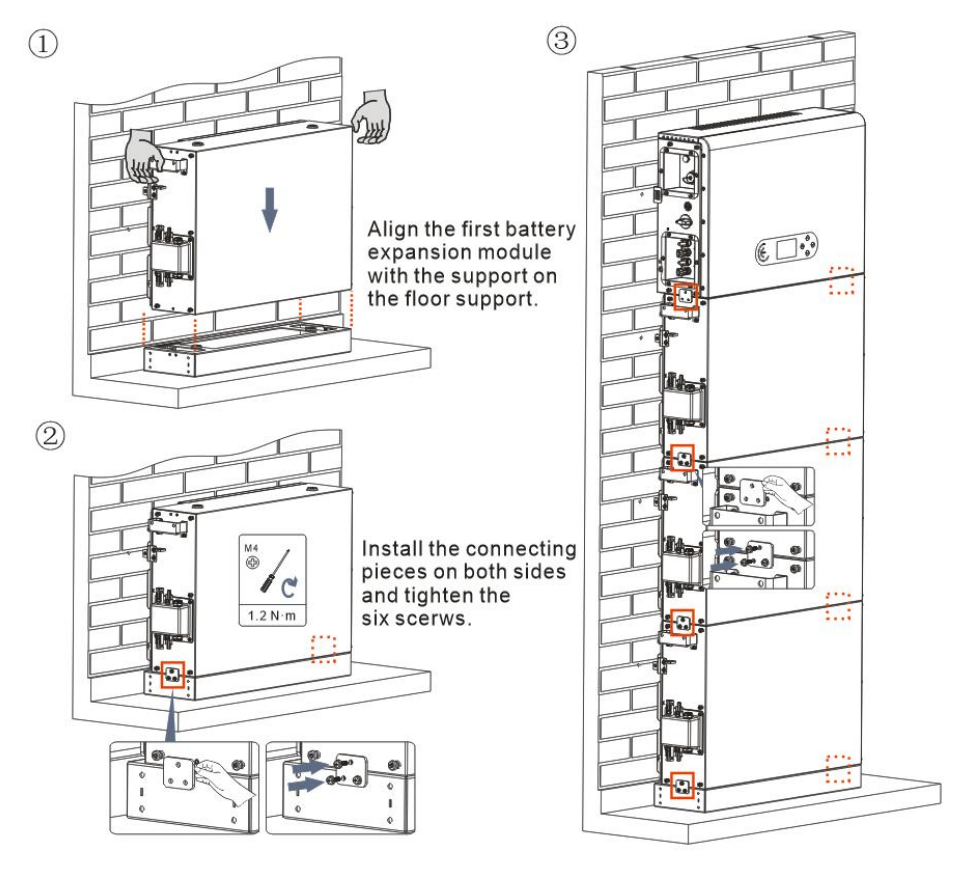

Figure 3.5-3 Battery module and inverter installation diagram

Support rack installation:

#### Procedure:

1) Drill holes with a hammer drill (φ 8mm, depth range 60-65 mm). Reposition and drill the holes, if the original one has a large deviation.

2) Install the support rack B on the wall, and fastening expansion bolt.

3) Adjust the support rack A, make sure the holes are matched between rack A and rack B.

4) Connect and fix the rack A and rack B with M6\*16 screws.

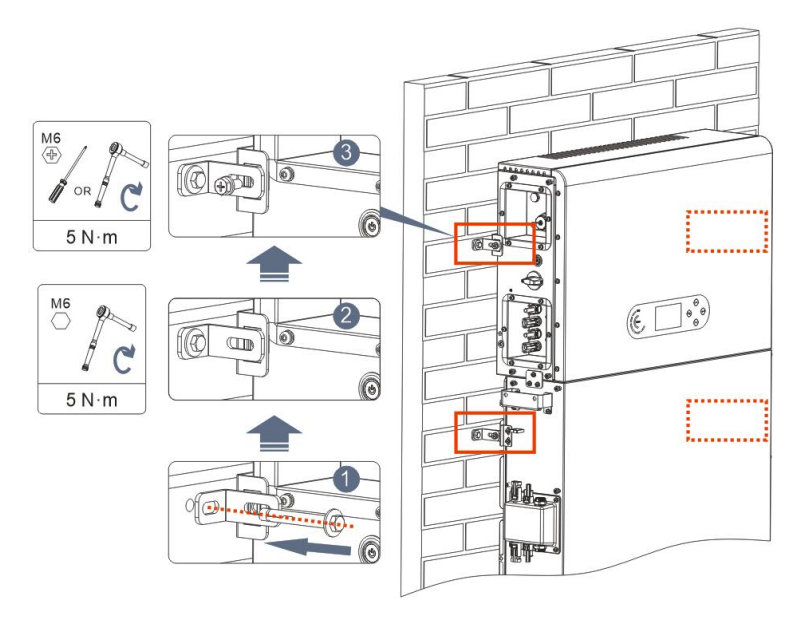

Figure 3.5-4 Schematic diagram of wall fixing installation

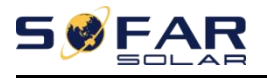

# **4. Electrical Connection**

# **4.1. Attentions Before Connection**

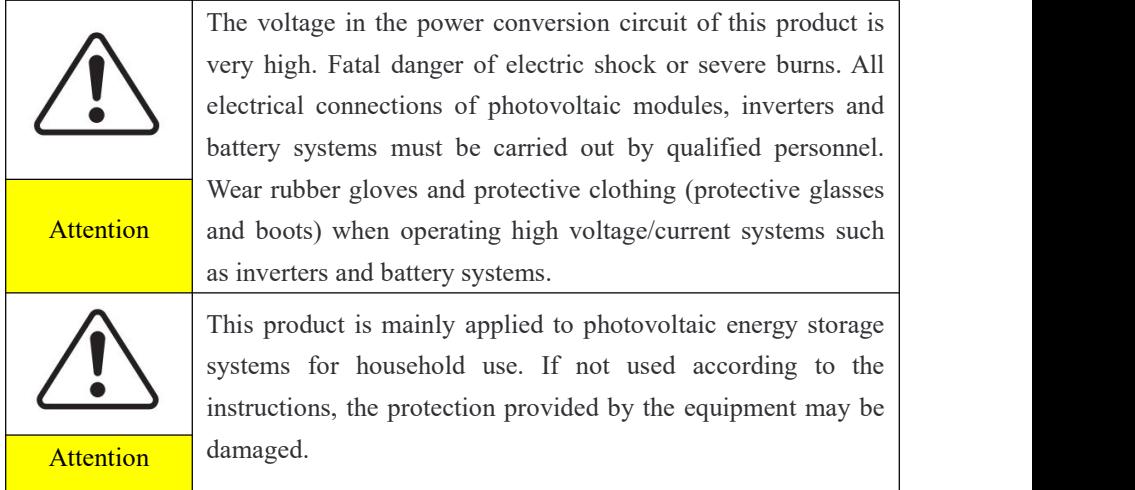

# **4.2. Preparation of Connection Cables**

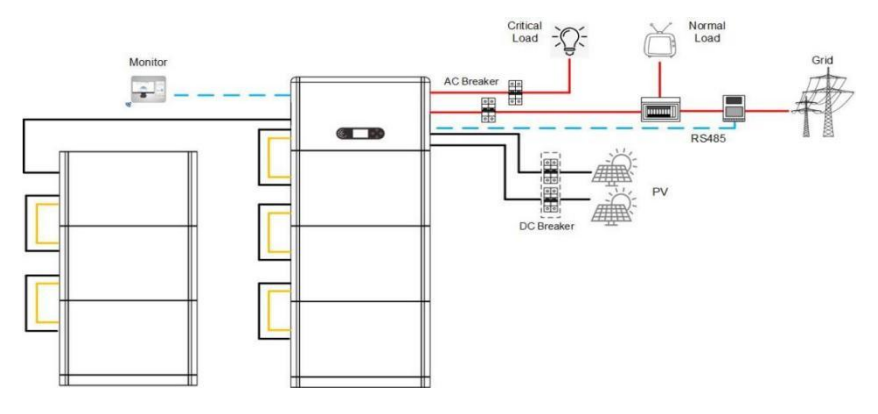

Figure 4.2-1 System connection diagram

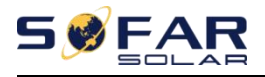

Table 4.2-1 Cables prepared by customers

| N <sub>0</sub> | Cable                    | Recommended specifications |
|----------------|--------------------------|----------------------------|
|                | PV connection cable      | UL10269 12AWG              |
|                | AC Grid connection cable | UL10269<br>8AWG            |
|                | EPS connection cable     | UL10269 10AWG              |
|                | Grounding cable          | UL10269<br>8AWG            |

## **4.3. Electrical Connection for Internal System**

#### **4.3.1. Internal protection grounding cable connection**

Connect the grounding cables of the battery module and inverter as shown in Figure 4.3.1-1.

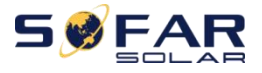

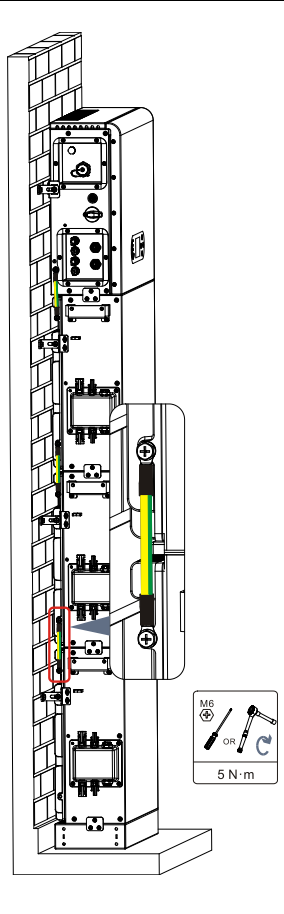

Figure 4.3.1-1 Internal grounding cable connection

#### **4.3.2. Power cables connection**

As shown in Figure 4.3.2-1, connect the power ports (BAT+,BAT-) of the inverter to the cascading positive and negative power cables  $(B+, B-)$  of the battery module. Connect the remaining battery modules from top to bottom, and secure the cables with cable ties. Ensure that the cables are securely connected.

### **Precautions during installation**:

 If the system capacity is greater than 15kWh, the batteries are connected to the inverter's battery input interface in two independent groups.

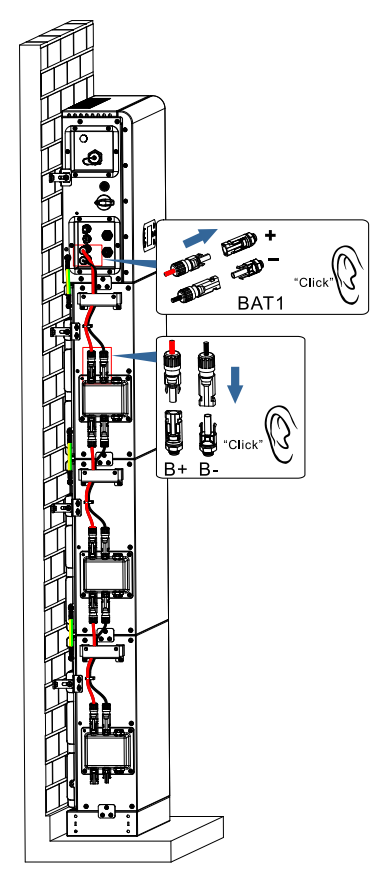

Figure 4.3.2-1 Connection of battery internal DC terminal

#### **4.3.3. BMS Internal communication cable connection**

Connect the communication terminals of the inverter and battery module from top to bottom according to 4.3.3-1 in the following figure, and secure them with cable ties. In addition, install a matching resistor on the communication interface of the last

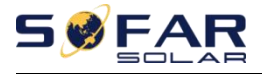

battery module in the system.

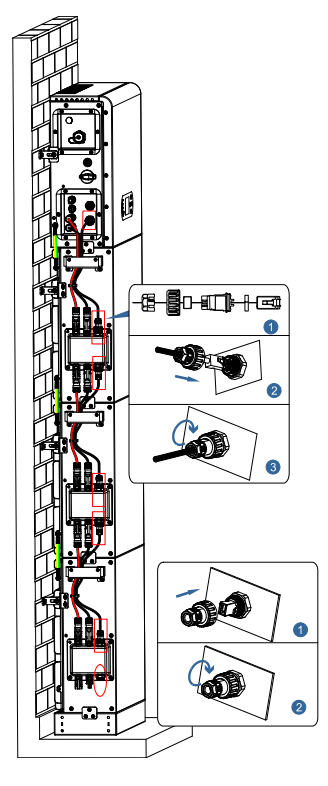

Figure 4.3.3-1 Internal signal cable connection

#### **4.3.4. Data collector connection**

Connect the standard WIFI/4G collector in the inverter package according to 4.3.4-1 in the following figure.

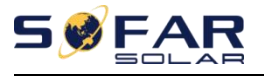

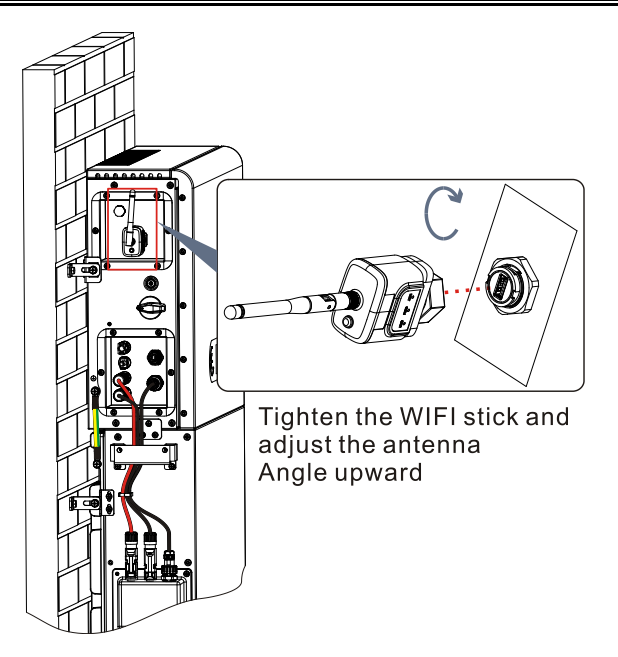

Figure 4.3.4-1 WIFI/4G connection

The operation information (generated energy, alert, operation status) of the inverter can be transferred to PC or uploaded to the server via WiFi/GPRS Users can choose to use web or APP for monitoring and viewing according to their needs. They need to register an account and bind the device with the WiFi/GPRS SN number. The SN number of the WiFi/GPRS shall be affixed to the package box and the WiFi/GPRS. Web: https://home.solarmanpv.com (Recommended browser: Chrome58, Firefox49, IE9 and above version).

APP: Android: Go to Android Market and search "SolarMAN".

IOS: Go to App Store and search "SolarMAN".

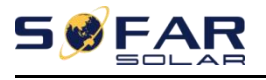

SolarMAN-3.0-Web User Manual, Please visit the https://doc.solarmanpv.com/web/#/7.

SolarMAN-App User Manual, Please visit the https://doc.solarmanpv.com/web/#/14.

## **4.4. External Electrical Connection**

#### **4.4.1. External ground Connection of the PGND cable**

Procedure 1 Crimp OT terminals

Precautions:

- When stripping the cable, do not scratch the core of the cable.
- The conductor crimping plate of an OT terminal is pressed to form a cavity that completely covers the conductor core and tightly binds the OT terminal.
- The crimping line can be covered with heat shrink tubing or insulation tape.

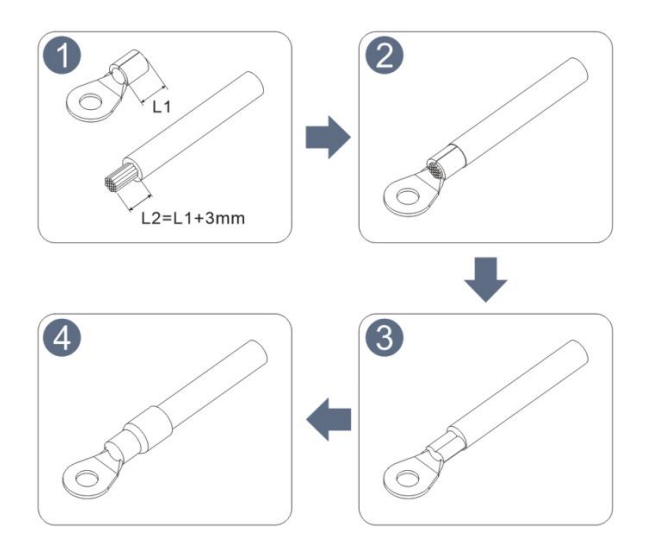

 $41$  Copyright © Shenzhen SOFARSOLAR Co., Ltd

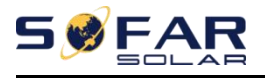

ESI 3~6K-S1-HA1~6 user manual

Figure 4.4.1-1 Diagram of Crimping OT terminals

Procedure 2 The OT terminal is crimped properly, and the ground cable is connected to the position shown in the following figure.

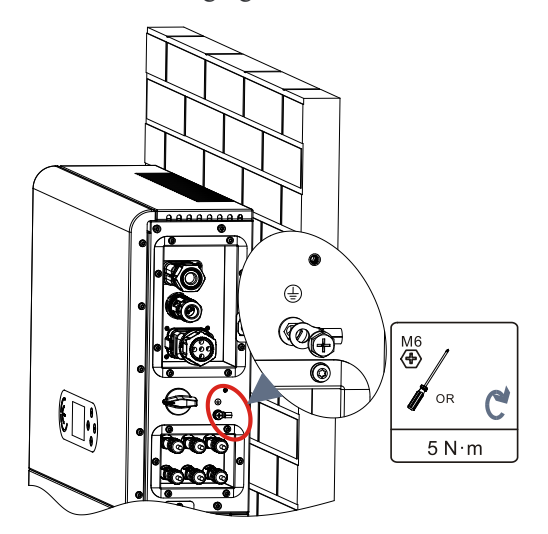

Figure 4.4.4-2 Connect the grounding wire

# 4.4.2. PV module connection

Recommended DC input cable specifications

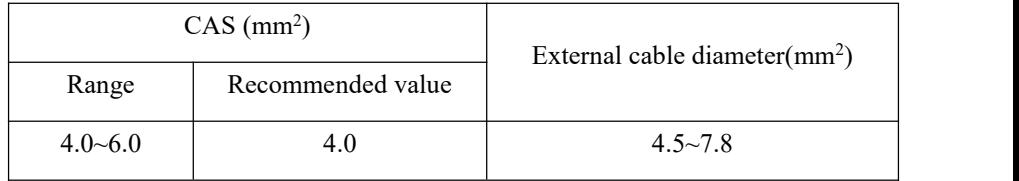

## **Connection Procedure**:

**Step 1:** Prepare PV positive and negative power cables;

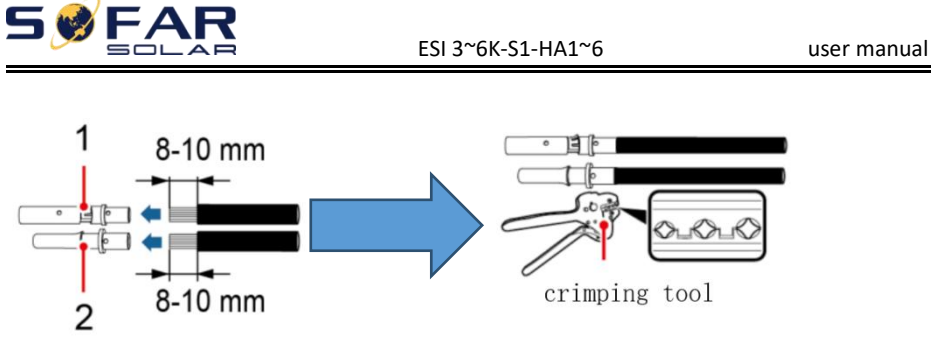

1. Positive connector 2. Negative connector

Figure 4.4.2-1 Prepare PV positive and negative power cable

**Step 2:** Insert the crimped photovoltaic positive and negative power cable into the corresponding photovoltaic connector.

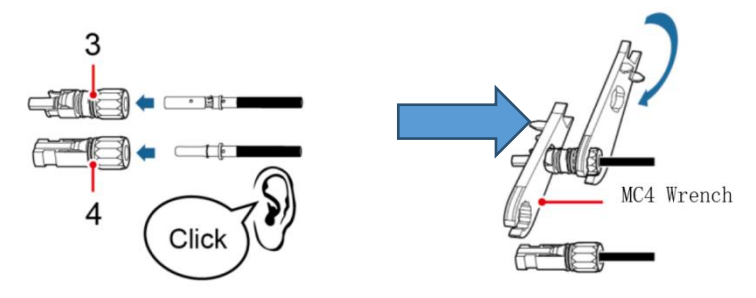

3. Positive connector 4.Negative connector

Figure 4.4.2-2 Prepare PV positive and negative connectors

**Step 3**: Ensure that the DC voltage of each PV string is less than 600V and the polarity of PV cables are correct. Insert the positive and negative connectors into the corresponding PV region of the ESI series inverter until a click is heard. As the figure 4.4.2-3 showing.

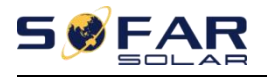

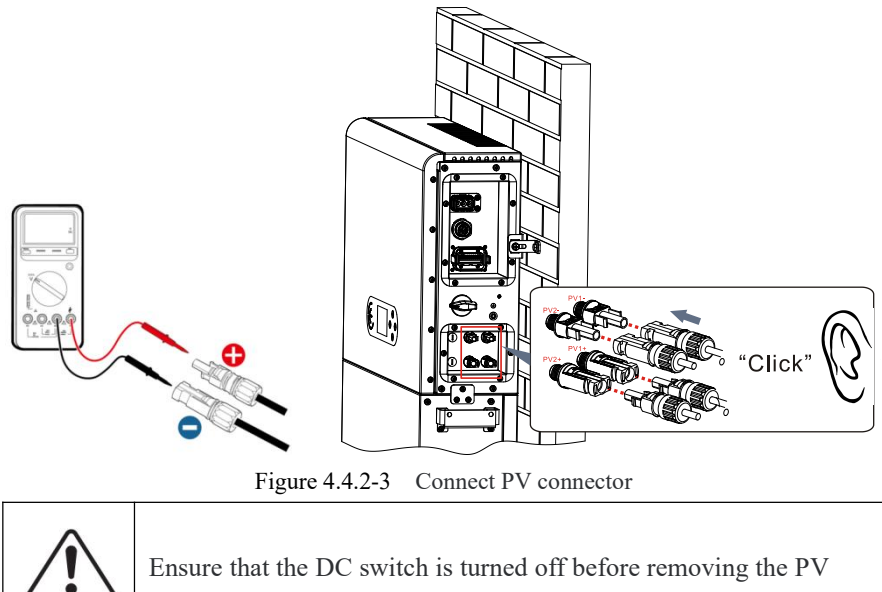

positive and negative connectors.

#### **Follow-up Step**

**Caution** 

Disconnect the PV connector using an MC4 wrench, as shown in Figure 4-6.

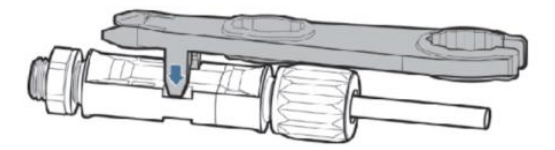

Figure 4.4.2-4 Disconnect PV connectors

## 4.4.3. **Grid connection**

#### **Install AC wiring terminals**

Take out AC wiring terminals from the carton of the inverter, strip and install cables

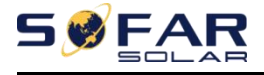

according to the cable specifications listed in Table 4.2-1

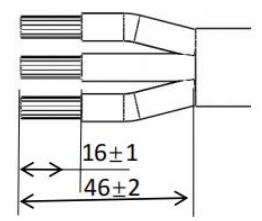

Figure 4.4.3.-1 Wire stripping size

#### **Installation Step**

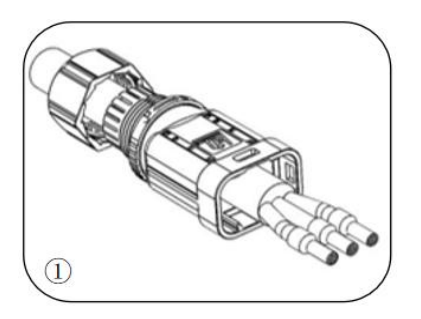

After riveting the peeling wire to the insulation terminal, thread it into the lock wire nut and the main body.

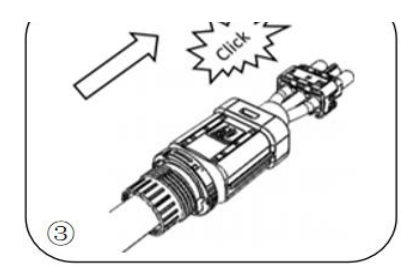

The body is inserted into the core and a click is heard

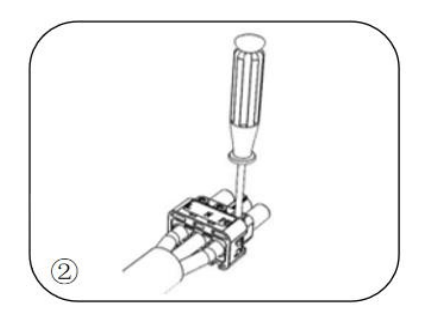

Insert the cable into the rubber core according to the wire sequence, make the insulation terminal flush with the surface of the rubber core, and press the screw torque  $2.0 \pm 0.1$ n.m

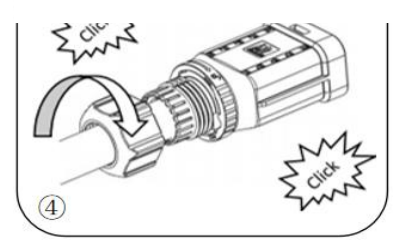

Tighten the nut with an open wrench and make a "click" sound

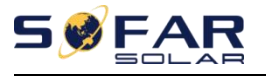

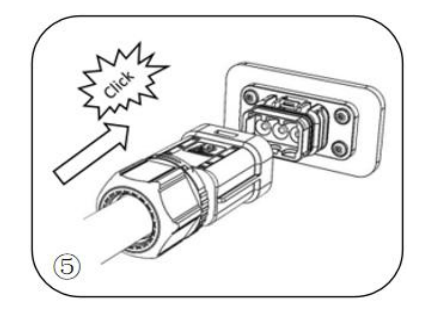

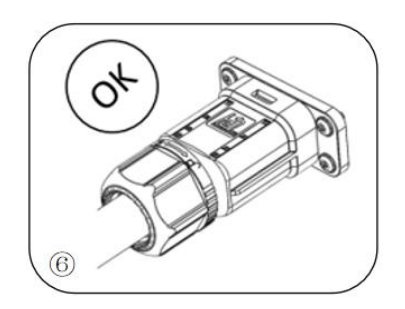

Insert the female end of the wire into the male end and hear a "click" sound

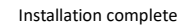

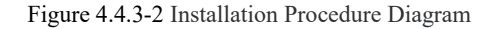

#### **Removal Step**

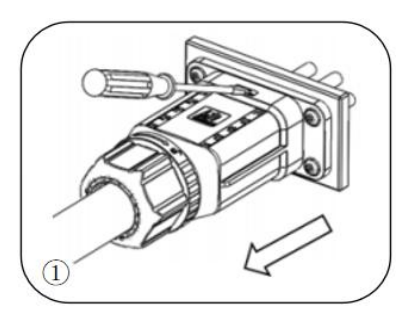

Use a screwdriver to point at the unlocking The female connector is separated from position, hold the cable driver, and pull it Use a screwdriver to point at the unlocking The female connector is separated from<br>position, hold the cable driver, and pull it the board connector<br>back to separate the male and female **the connector** 

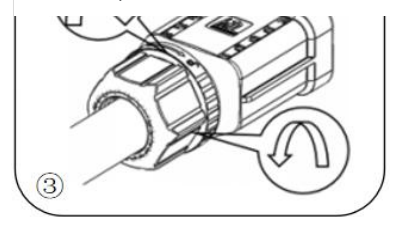

Hold the unlocking buckle with one hand and rotate it in the direction indicated, while rotate the nut in the opposite direction with the other<br>hand

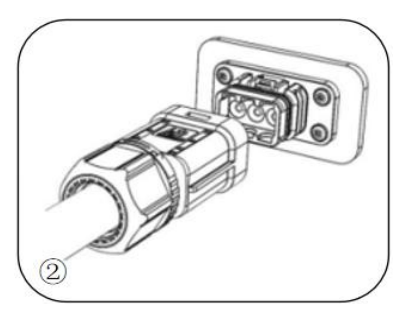

the board connector

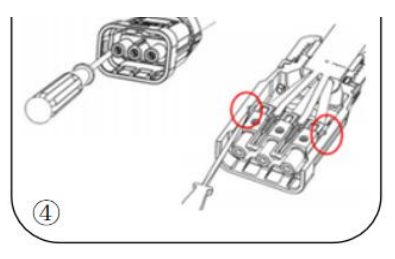

Remove the red circles on both sides using a screwdriver

Figure 4.4.3-3Removal procedure

ESI 3~6K-S1-HA1~6 user manual

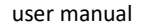

Connect the AC wiring terminals to the corresponding AC Grid ports, as shown in the following figure.

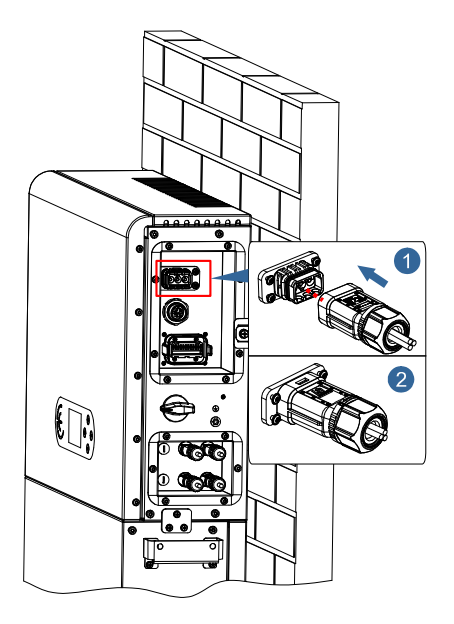

Figure 4.4.3-4 Grid connection

### **4.4.4. EPS connection**

According to the cable specifications given in Table 4.4.1, peel the cable according to the following figure 4.4.4-1. Then install the EPS connector according to 4.4.4-2. Finally, insert the installed EPS connector into the corresponding position of the inverter according to Figure 4.4.4-3.

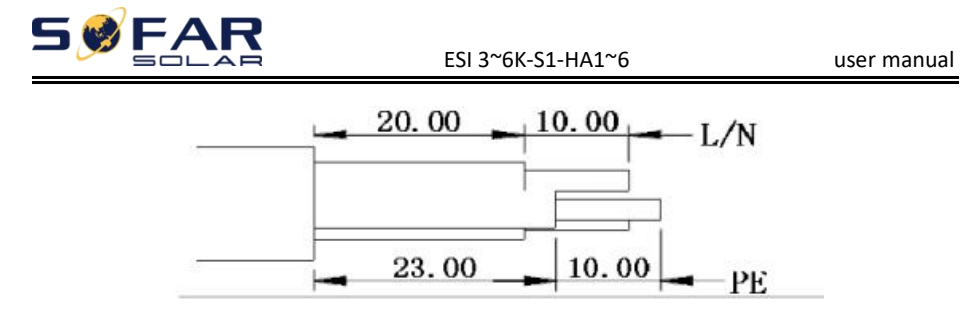

Figure 4.4.4-1 Stripping diagram

#### **Install procedure**

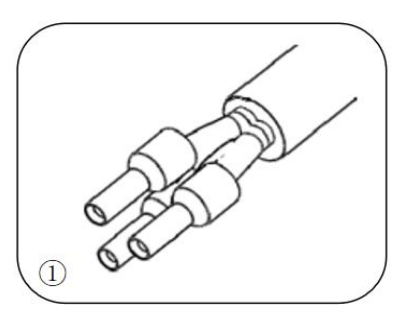

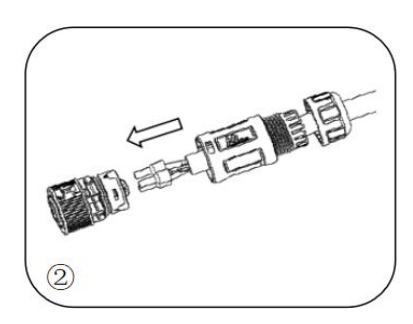

Crimp terminal **Insert the cable into the butt terminal** 

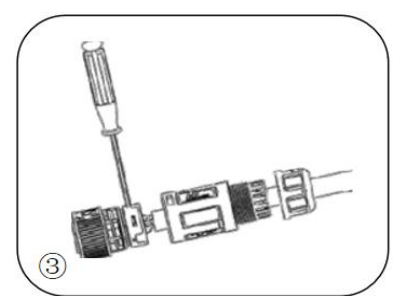

Crimp the wire with an inner hexagon screwdriver with a screw torque of  $1.2±0.1$ n.m

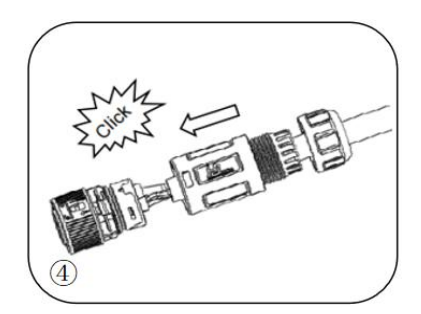

Insert the subject into the corresponding clasp and heara "click"

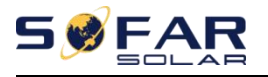

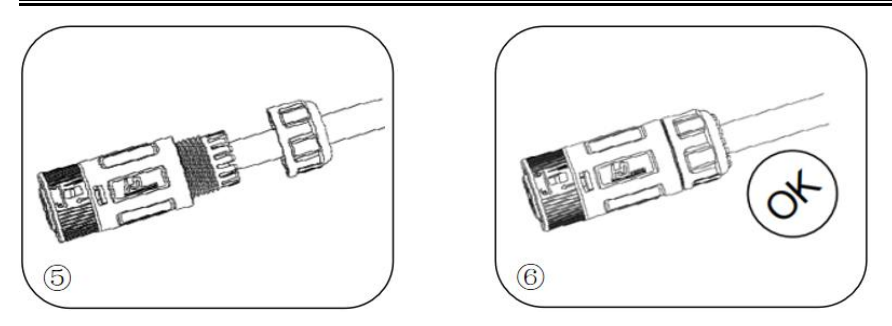

Screw locking nut into main body, torque  $2.5 \pm 0.5$ n.m

Installation complete

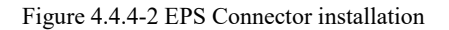

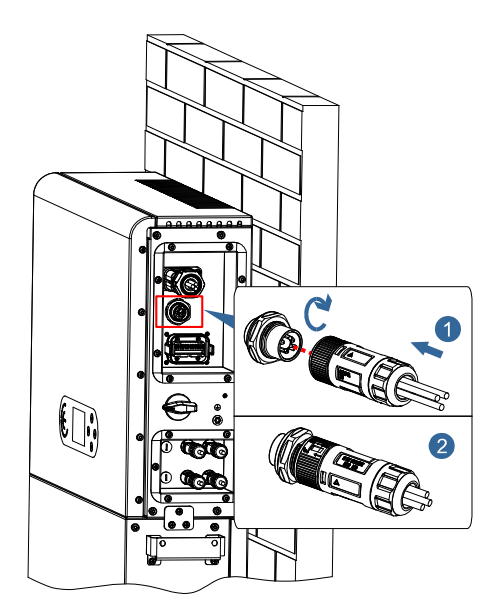

Figure 4.4.4-2 EPS connection

## **4.4.5. COM-Multi function communication connection**

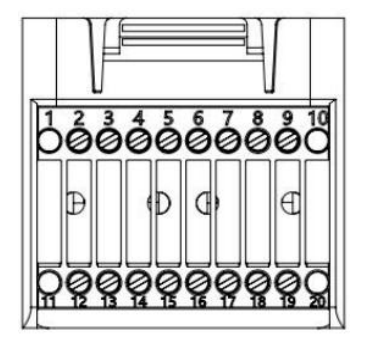

Figure 4.4.5-1 COM port diagram

Table 4.4.5-1 Port description

| <b>PIN</b>     | <b>Definition</b> | <b>Function</b>                                                | <b>Comment</b>                      |  |
|----------------|-------------------|----------------------------------------------------------------|-------------------------------------|--|
| $\mathbf{1}$   | N/A               | N/A                                                            |                                     |  |
| 2              | $UC-A$            | RS485 differential signal -A<br>Inverter monitoring 485 signal |                                     |  |
| $\mathfrak{Z}$ | $UC-B$            | RS485 differential signal -B                                   |                                     |  |
| $\overline{4}$ | $EN+$             | RS485 differential signal +                                    | Battery 485 signal                  |  |
| 5              | EN-               | RS485 differential signal -                                    |                                     |  |
| 6              | MET-A             | RS485 differential signal -A                                   | Smart meter 485 signal              |  |
| 7              | MET-B             | RS485 differential signal -B                                   |                                     |  |
| 8              | CANH              | CAN high data                                                  | Battery CAN communication<br>signal |  |
| 9              | <b>CANL</b>       | CAN low data                                                   |                                     |  |
| 10             | N/A               | N/A                                                            |                                     |  |
| 11             | N/A               | N/A                                                            |                                     |  |
| 12             | <b>GND</b>        | Logic interface signal                                         | (DRMS) Logical interfaces           |  |

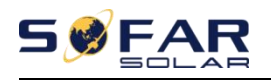

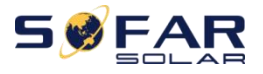

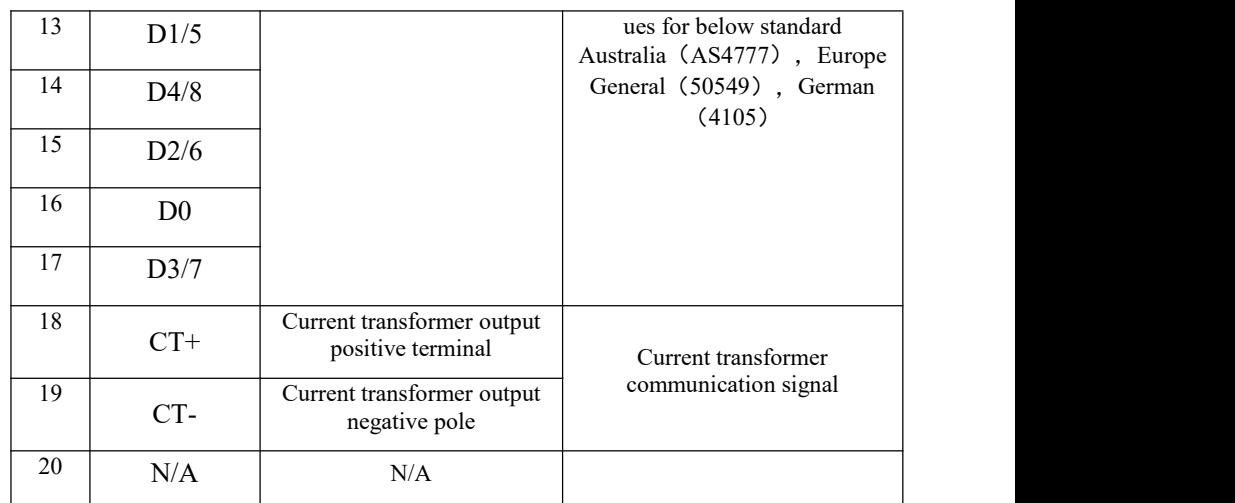

 $Link$  Port

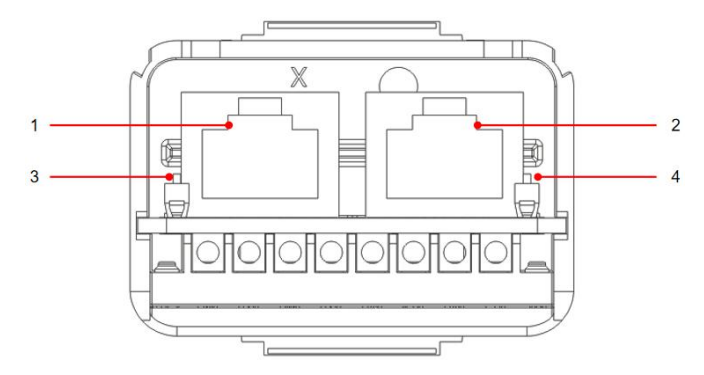

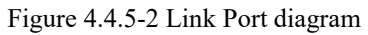

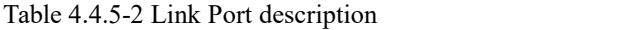

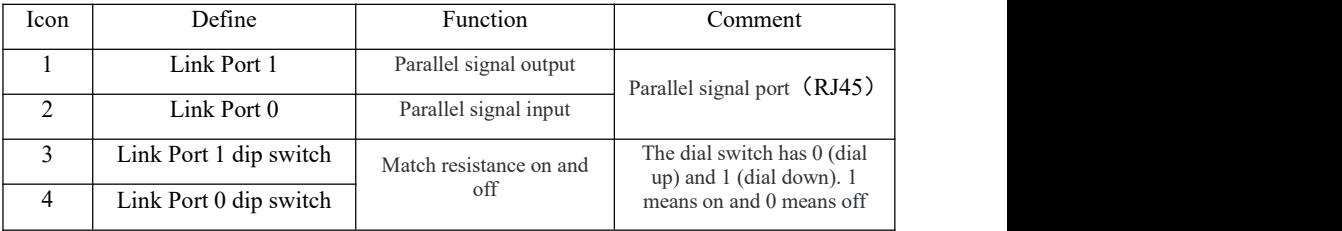

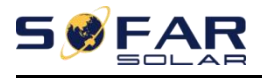

The wire stripping is divided into 2 to 9 holes and 12 to 19 holes. The wire stripping size is defined according to the cable connection position

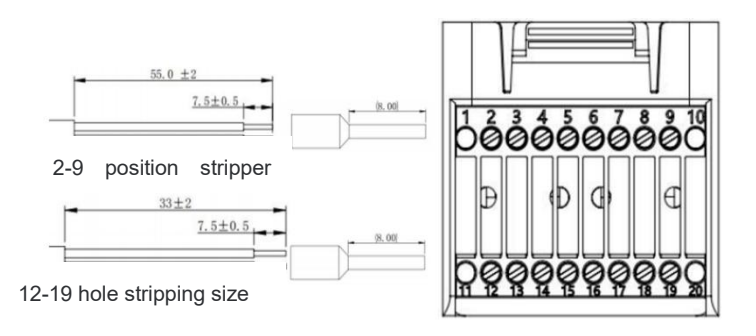

Figure 4.4.5-2 Schematic diagram of wire stripping size

**1. RS485**(Wired monitoring or inverter cascade monitoring)

Refer to the figure shown below, connect the RS485+ and RS485- of the inverter to the TX+ and TX- of the RS485  $\rightarrow$  USB adapter, and connect the COM port of the adapter to the computer. (NOTE : The length of the RS485 communication cable should be less than 1000 m)

Connect pins as shown(2pin and 3pin)

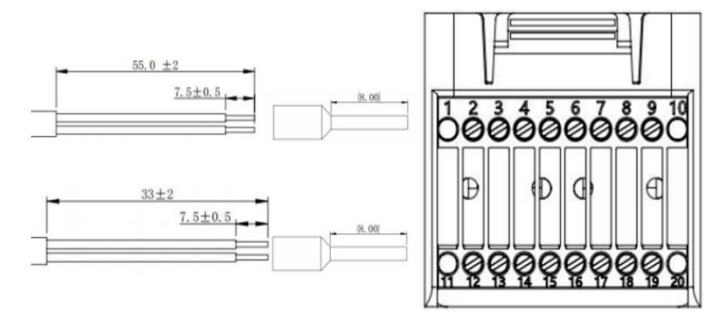

Figure 4.4.5-3 RS 485 [wiring](javascript:;) [diagram](javascript:;)

RS485 wires are connected in parallel between inverters, (NOTE : When multiple inverters are connected via RS485 wires, set communication address to differentiate

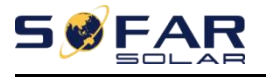

the inverters , please refer to this manual<6.3.1System setting→8.Communication Addr>)

#### **2. Logic interface**

The logic interface pin definitions and circuit connections are as follows: Logic interface pin are defined according to different standard requirements

(a)Logic interface for AS/NZS 4777.2:2020, also known as inverter demand response modes (DRMs).

The inverter will detect and initiate a response to all supported demand response commands within 2 s. The inverter will continue to respond while the mode remains asserted.

Table 4-6 Function description of the DRMs terminal

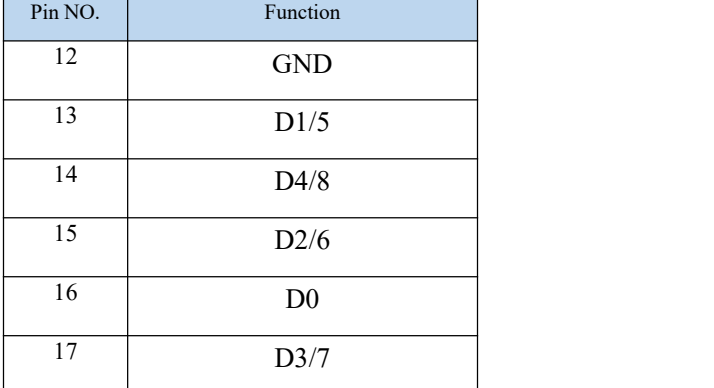

(b) Logic interface for EN50549-1:2019, is in order to cease active power output within five seconds following an instruction being received at the input interface. The inverter can be connected to a RRCR (Radio Ripple Control Receiver) in order to dynamically limit the output power of all the inverters in the installation. Fig.4-12 Inverter – RRCR Connection

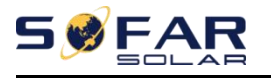

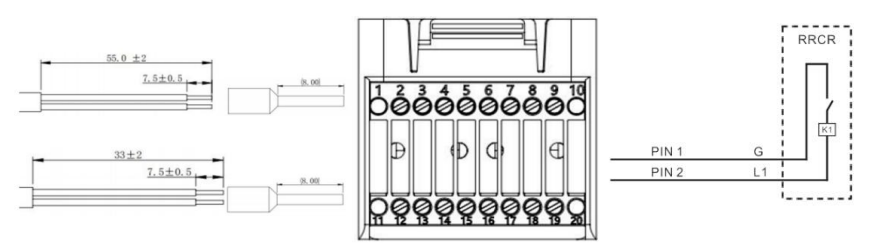

Figure 4.4.5-3 DRMs [wiring](javascript:;) [diagram](javascript:;)

Table 4-9 Function description of the terminal

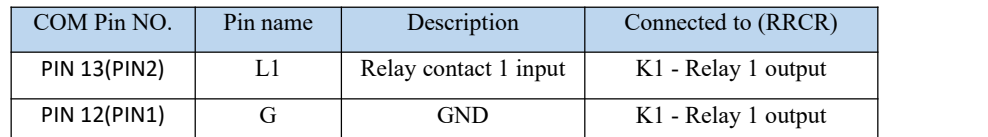

Table 4-10 The inverter is preconfigured to the following RRCR power levels, close is 1, open is 0

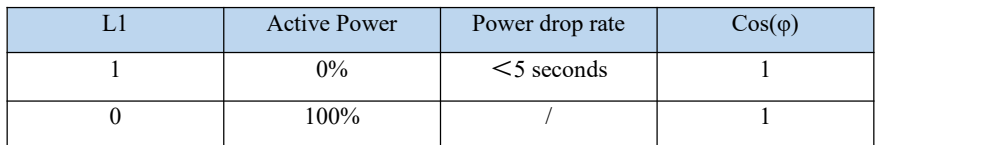

#### **3.Meter/CT**

PIN5 and PIN6 of COM are used for meter communication, the electricity meter is shown in the fig.①, PIN5 and PIN6 correspond to 7, 8 respectively on the electricity meter, as shown in fig.③.

The connection mode is shown in fig.  $\circled{2}$ . The 1/2 and 3/4 on the electricity meter are connected to voltage signals L and N respectively. And the current needs to be connected through the current transformer, 5, 6 correspond to the current transformer.

NOTE:The direction of the current transformer is shown in fig.④.

Fig. Meter

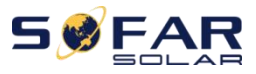

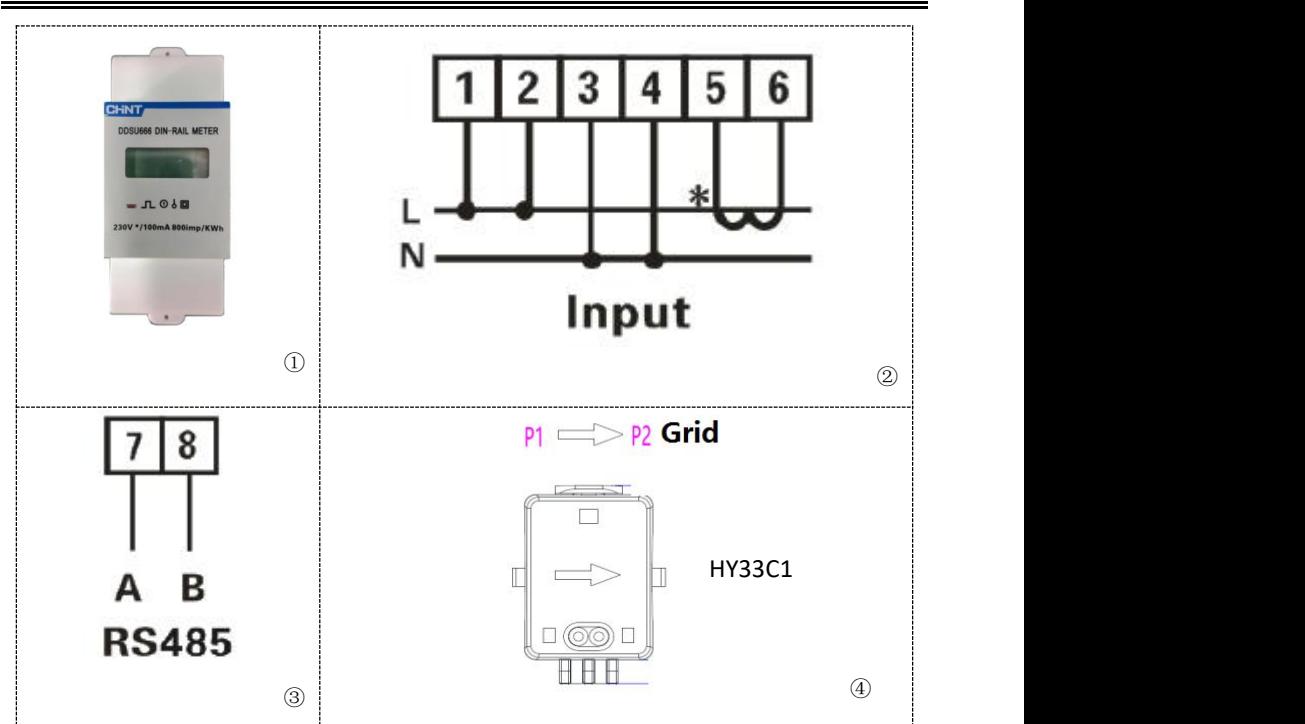

If you need to use the CT alone, attach the CT to PIN18 and PIN19.

There are two ways to get grid current information :

Plan A:CT(default) Plan B:Meter +CT

If you need to use the meter +CT scheme, please contact SOFARSOLAR staff to purchase the appropriate meter and CT.

Note: CT and Meter is supplied separately to the inverter. Contact

manufacturer/importer/distributor to order CT and/or Meter.

To obtain grid information via Plan A:

Connect the wires according to the wiring method as shown in Figure 4.4.6-2 Plan A,

and then enable Anti-Reflux Power function and set the Reflux Power limit on the

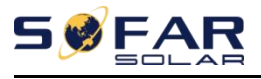

menu interface of the machine. The hard anti-reverse current setting requires permission. Only the installer and the device vendor have the permission to use the Bluetooth APP for setting, enabling/disabling Settings, and setting the Reflux Power limit. Refer to  $\leq 5.3.2$  -3Advanced setting  $\rightarrow$  2. Anti Reflux in this manual for specific operation methods.

To obtain grid information via Plan B:

Wiring according to the wiring method as shown in Figure 4.4.6-1 Plan B, and then enable Anti-Reflux Power function and set the Reflux Power limit on the menu interface of the machine. The setting of hard anti-reverse flow is the same as that of Plan A. The electricity meter function will also need to be enabled via the menu interface of the machine. Refer to  $\leq 5.3.2$ -3 Advanced setting  $\rightarrow$  2. Anti Reflux in this manual for specific operation methods.

COM Installation procedure for connecting cables

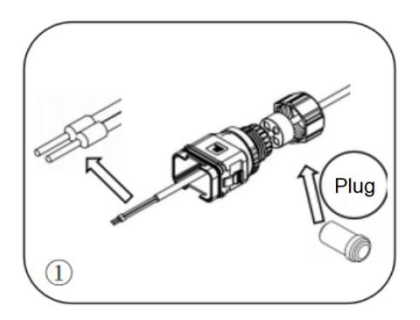

Remove the plug from the plug and thread the terminal in the order shown

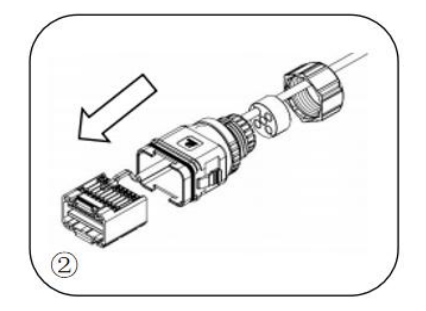

Insert the wire into the corresponding terminal

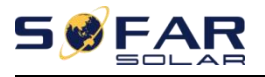

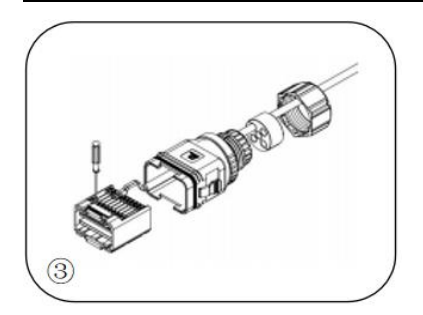

Crimp the wire with a flat-head screwdriver with a torque of  $1.2 \pm 0.1$ n.m

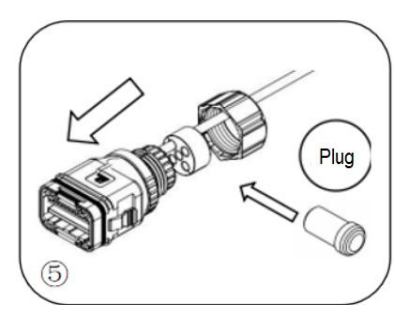

Insert the plug into the body and plug Screw the lock nut into the main

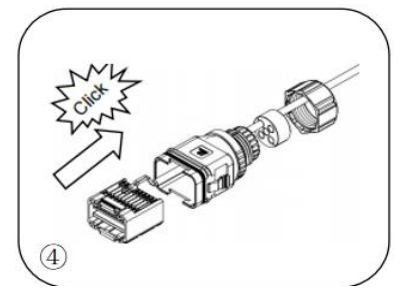

Line core, rubber core area can not appear riding line phenomenon, rubber core into the main body with a "click" sound

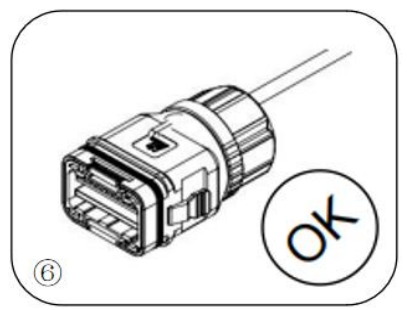

the unwired hole Screw the lock nut into the main body, torque 2.5± 0.1n.m, complete installation

Figure 4.4.5-3 Procedure for connecting COM cables

Insert the stripped COM connector into the corresponding port of the inverter, as shown in the following figure.

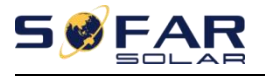

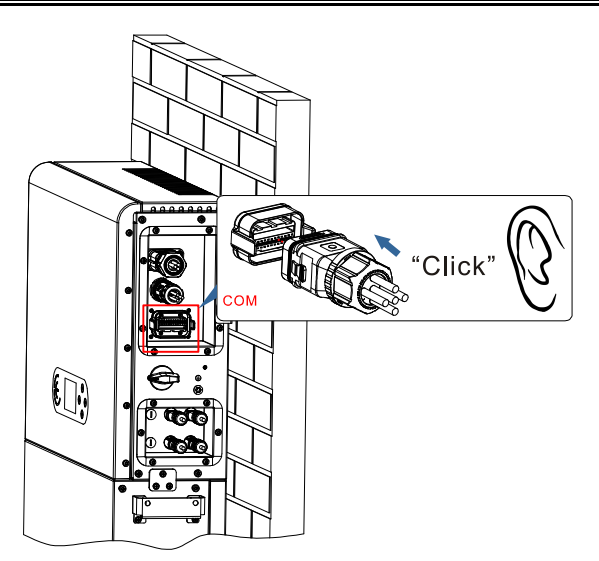

Figure 4.4.5-4 COM connection

## **4.4.6. Smart Meter /CT**

Refer to the COM interface description in table 4.1, the RS485A and RS485B of the electricity meter should be connected to pin6 and pin7 of the COM port of the inverter.

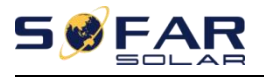

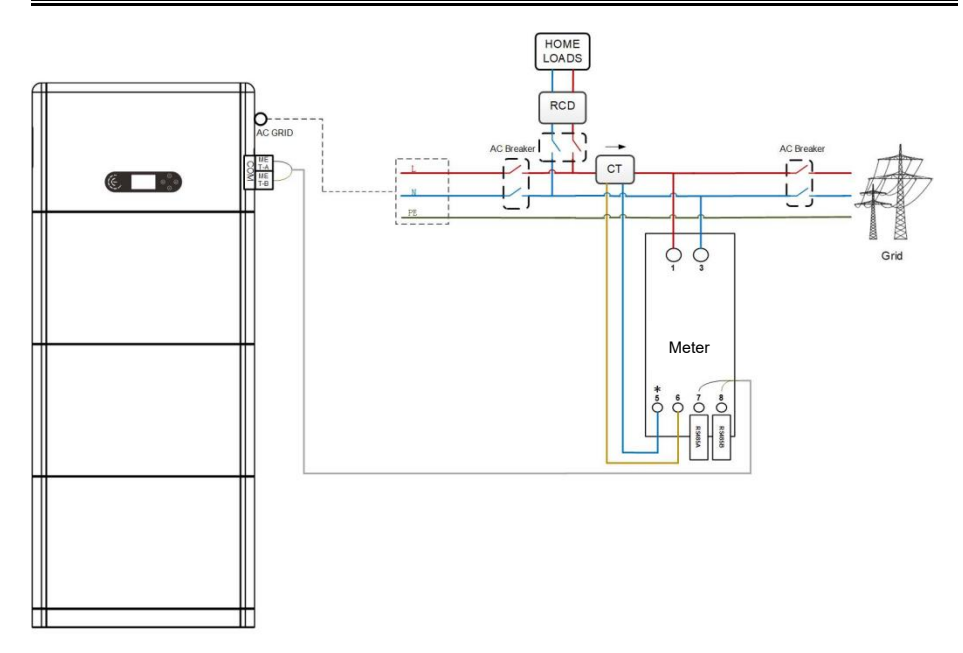

Figure 4.4.6-1 Smart meter/CT connection diagram

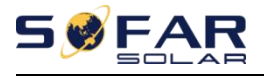

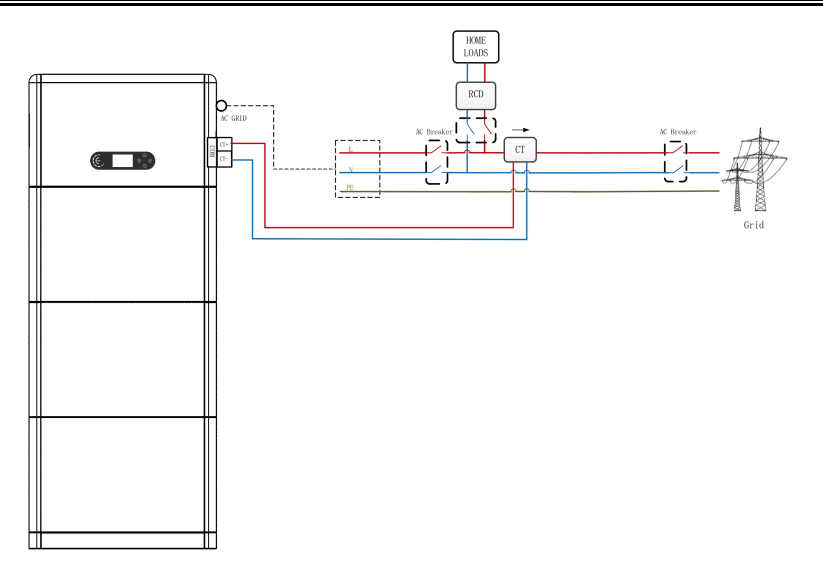

Figure 4.4.6-2 CT connection diagram

## **4.5. Install the cover**

After electrical connections are complete and cable connections are correct and reliable, install the external protective cover and secure it using screws.

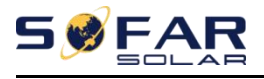

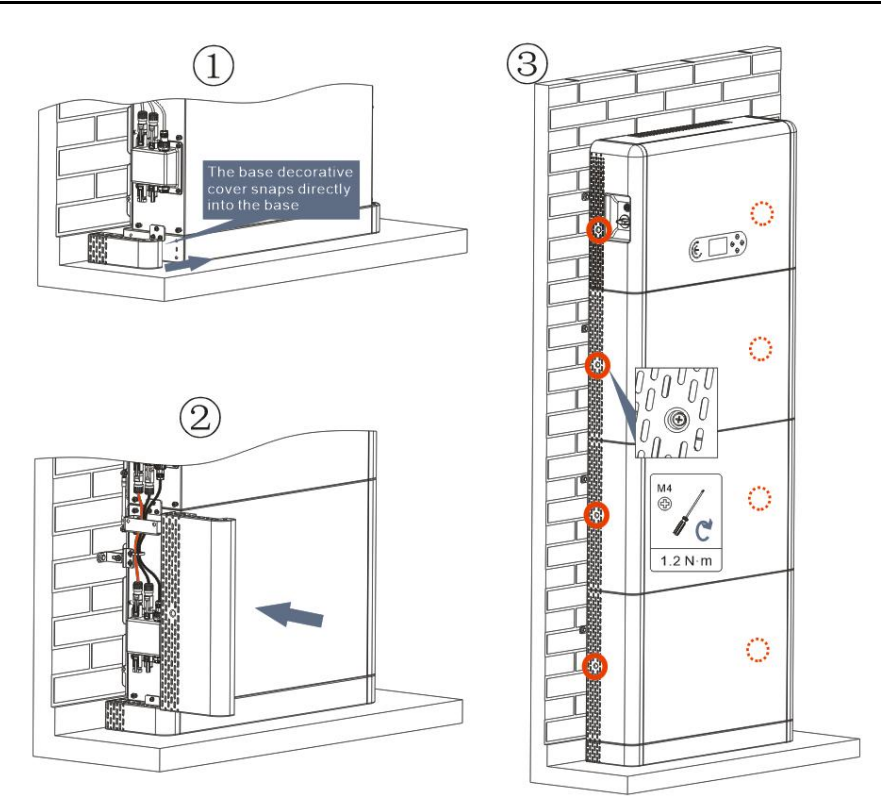

Figure 4.5-1 4.5.Install the cover

### **4.6. Parallel system**

Refer to figure 4.6-1 below and connect the system in parallel according to the success of the master and slave (up to 6 units). The dip switch inside the COM 24PIN connector of the last system inverter should be moved to the position of 1.

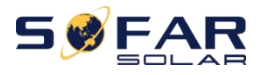

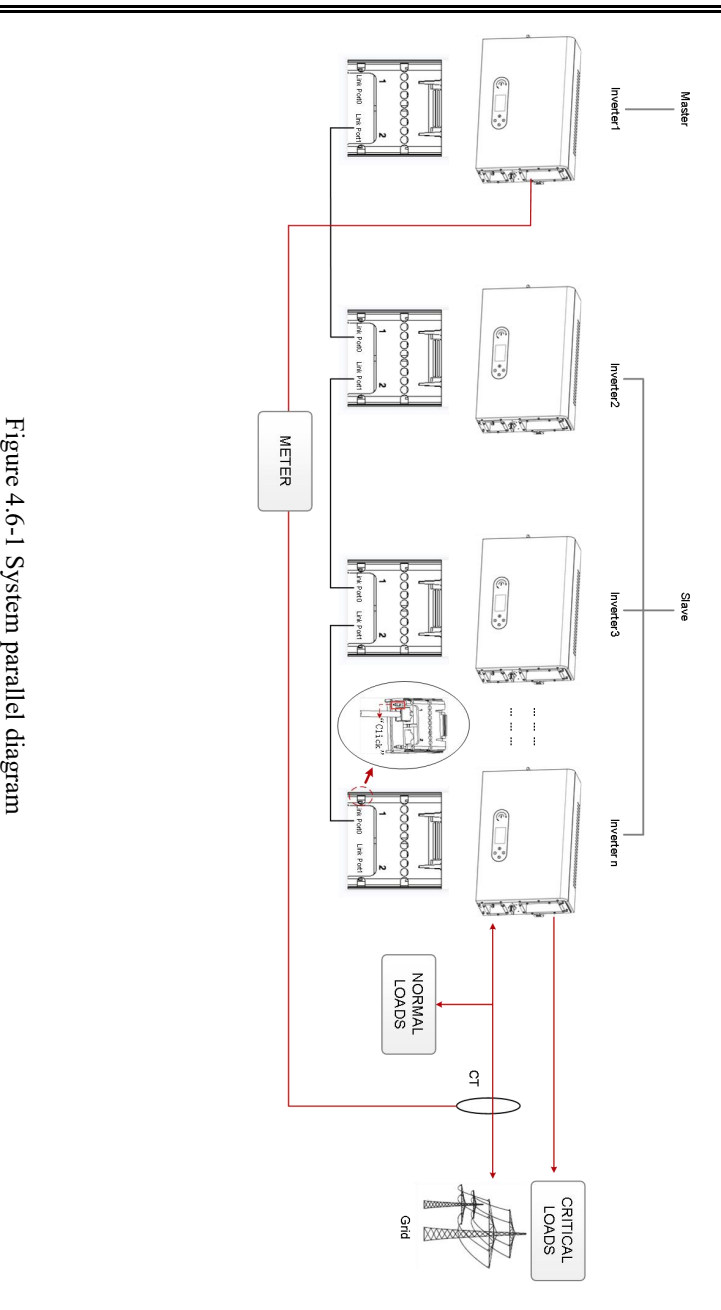

Figure parallel diagram

Copyright © Shenzhen SOFARSOLAR Co., Ltd 62

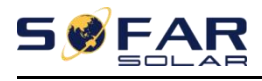

## **4.7. System Electrical Topology**

SOFARSOLAR has already integrated RCMU (residual current monitoring unit) inside inverter, If an external RCD is required, a type-A RCD with rated residual current of 100mA or higher is suggested.

ESI series household energy storage system is mainly composed of PV modules, BTS 5K battery modules, inverters, AC switches, load and distribution units, smart meters /CT, and power grid.

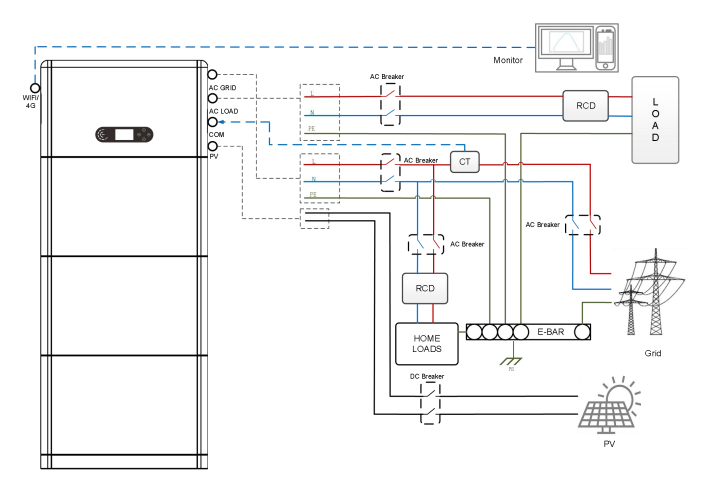

Figure 4.7-1 System Electrical Topology (General)

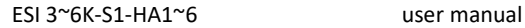

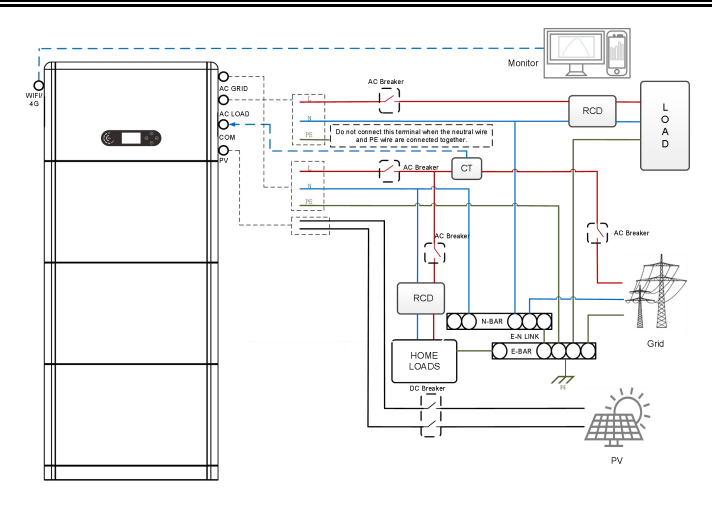

Figure 4.7-1 System Electrical Topology (Australian version)

Note:If you need to select a cable connection mode based on the power distribution system, set the connection mode on the LCD. In advanced Settings, select off grid grounding to set the connection mode. If the connection mode is improperly set, grounding errors may occur .

Unacceptable installation(Figure 4.7-2 ,Do not allow different inverters to connect to different phase power grids)

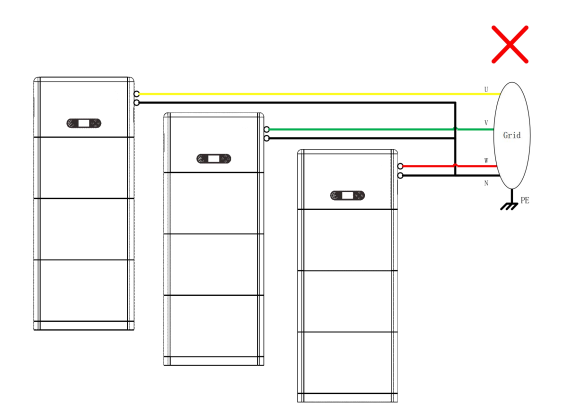

Figure 4.7-2 System Electrical Topology (Australian version)

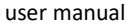

# **1W**

# **5. Commissioning**

# **5.1. Checking Before System Starting**

Please double check the following items before running

- 1. The product should be completely fixed on the pedestal bracket, and the connection with the wall should be tight and firm.
- 2. The PV+/PV- line isfirmly connected, the polarity is correct, and the voltage is in line with the accessible range.
- 3. BAT $+$ /BAT cables are firmly connected, the polarity is correct, and the voltage meets the accessible range.
- 4. Grid/load cable connections are firm/correct.
- 5. The inverter power grid port is correctly connected to the power grid and the AC circuit breaker is disconnected.
- 6. The inverter load port is correctly connected to the emergency load, and the circuit breaker is disconnected.

# **5.2. Electrify for the First Time**(**Important**)

Important: Please follow the steps below to turn on the inverter.

- 1. Ensure that the phase connected to the inverter of the product does not generate power.
- 2. Switch the DC switch ON the PV side of the product to ON.
- 3. Switch the DC switch ON the battery side of the product to ON, and press the battery black start button to activate the battery.
- 4. Turn on the AC circuit breaker between the inverter power grid port and the power grid.

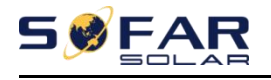

- 5. Turn on the AC circuit breaker between the inverter load port and the emergency load.
- 6. Press the system power button, and the inverter starts running. The system status indicator is blue..

When the inverter is running, set the following parameters.

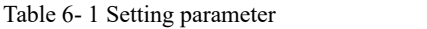

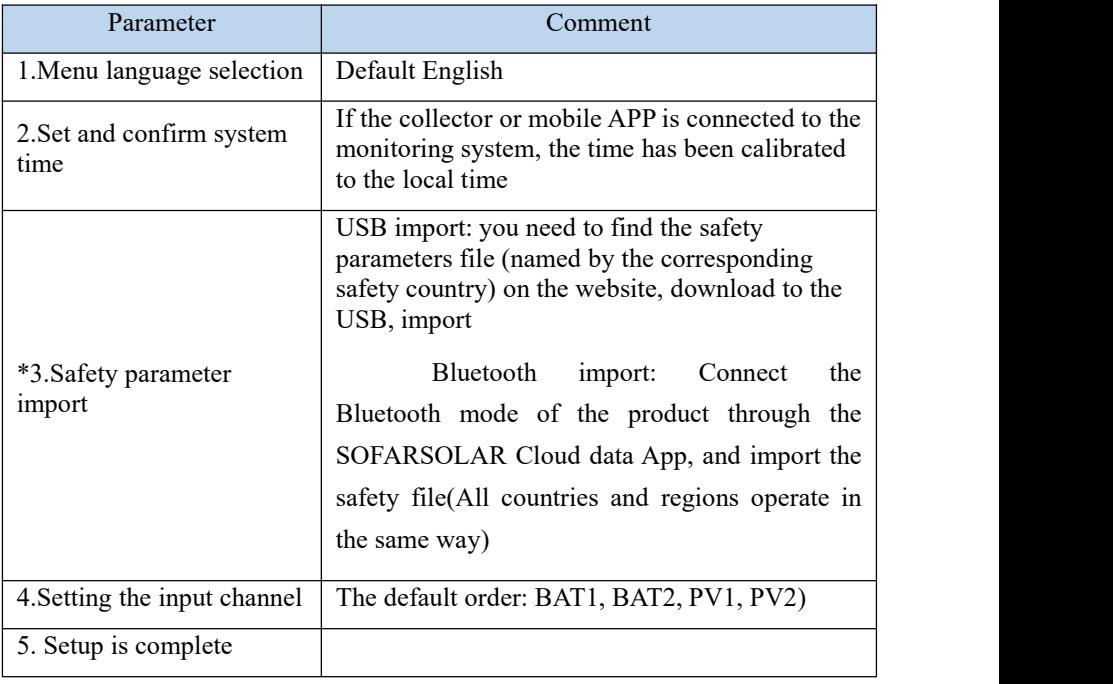

Table 6-2 List of regulated countries

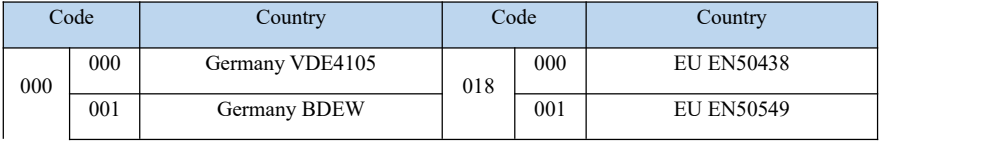
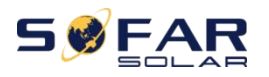

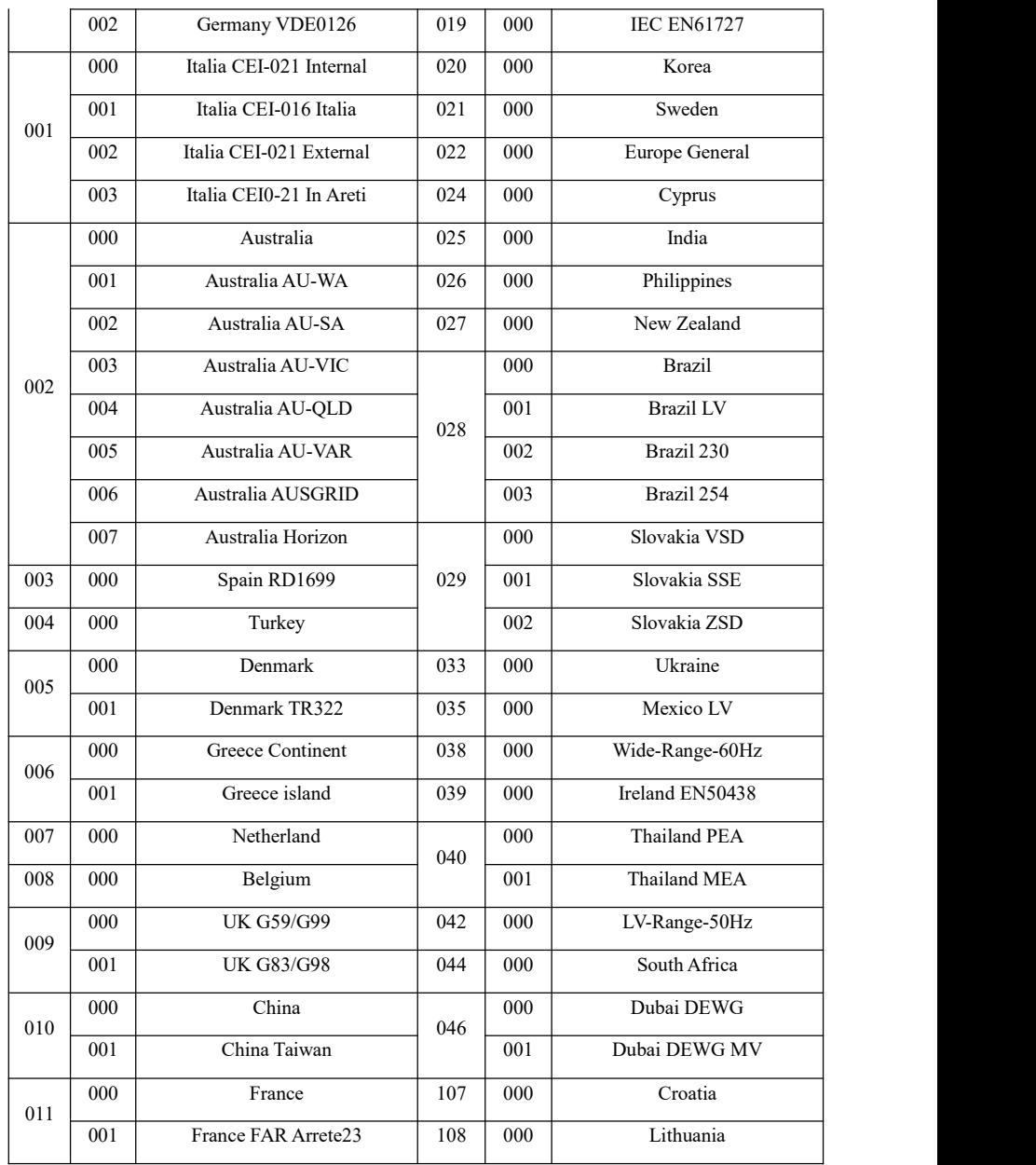

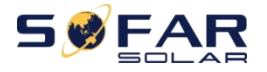

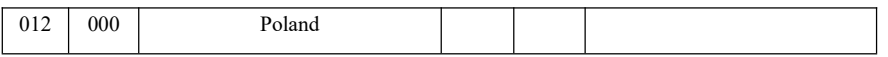

For Australian Market:

For compliance with AS/NZS 4777.2:2020 please select from

- 002-000 Australia A (Australia Region A)
- 002-008 Australia B (Australia Region B)
- 002-009 Australia C (Australia Region C)

Please contact your local grid operator regarding which option to select

Note: Selecting 002-000 Australia A,002-008 Australia B,002-009 Australia C will load the default power quality response mode and grid protection settings for Australia Region A, B,C respectively.<br>Default grid settings for different regions are shown in the following table:

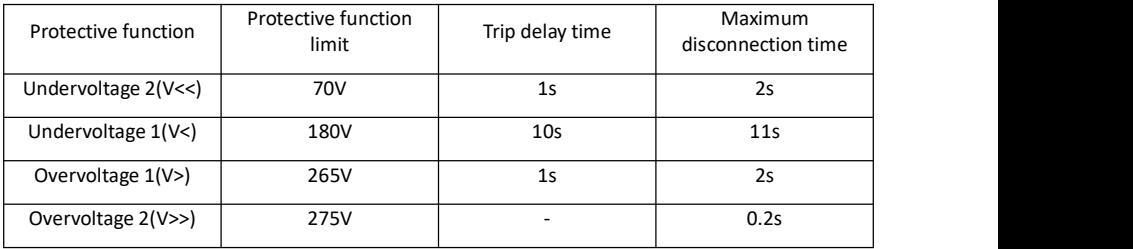

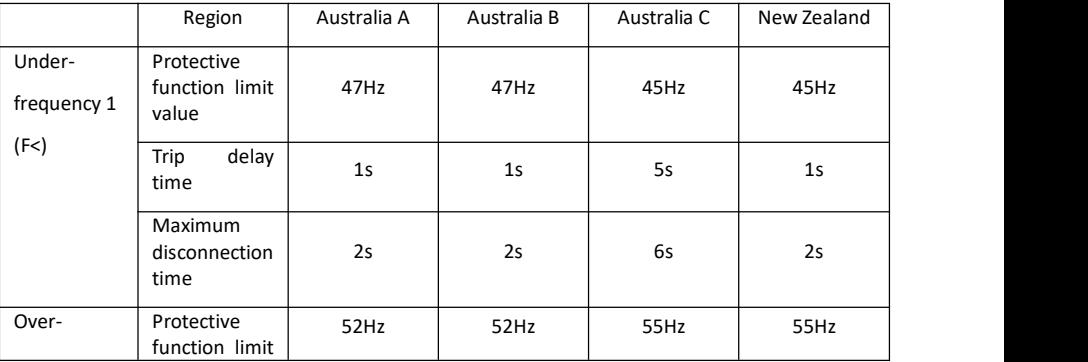

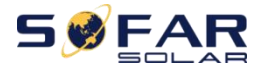

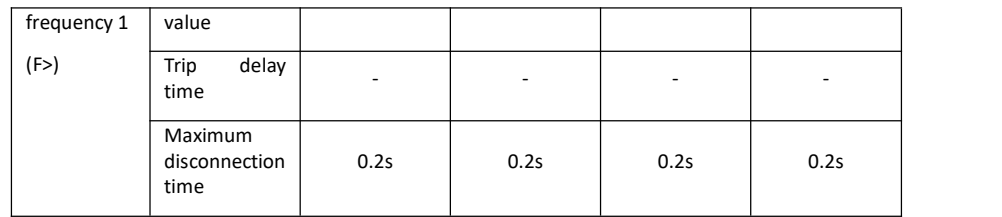

Default volt-watt settings for different regions are shown in the following table:

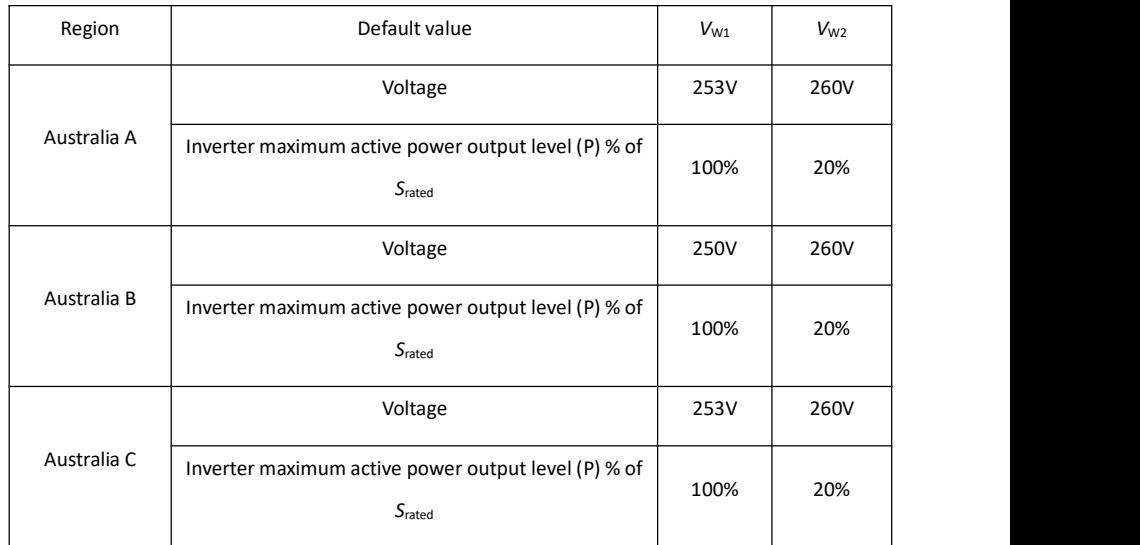

# Default volt-var settings for different regions are shown in the following table:

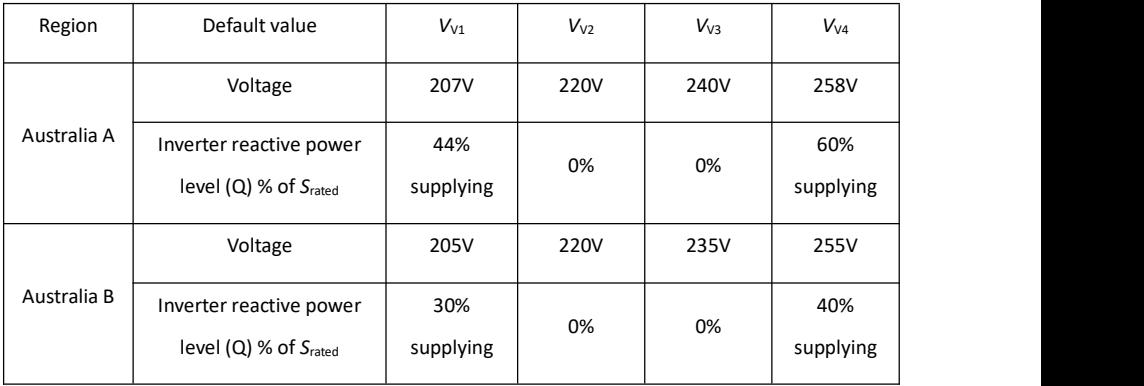

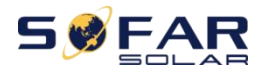

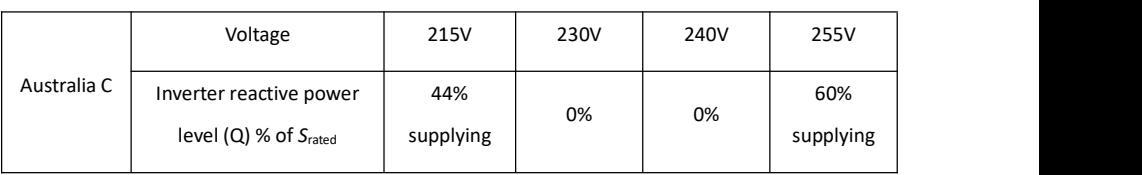

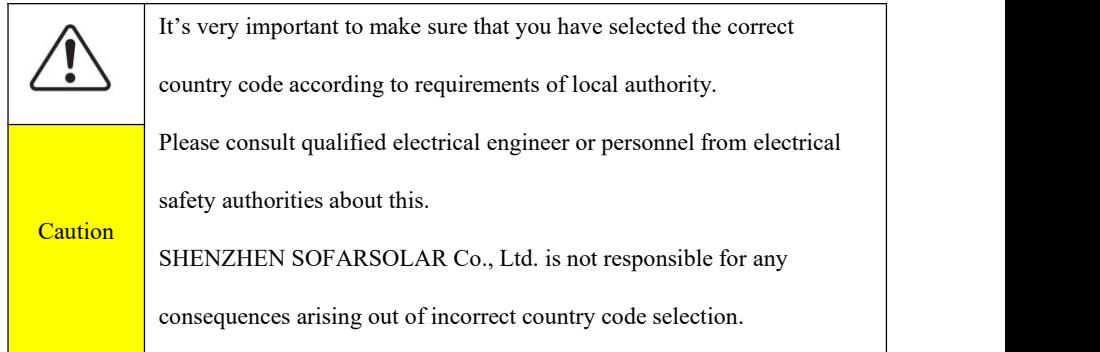

Tebal 6-3 Default values for other Settings

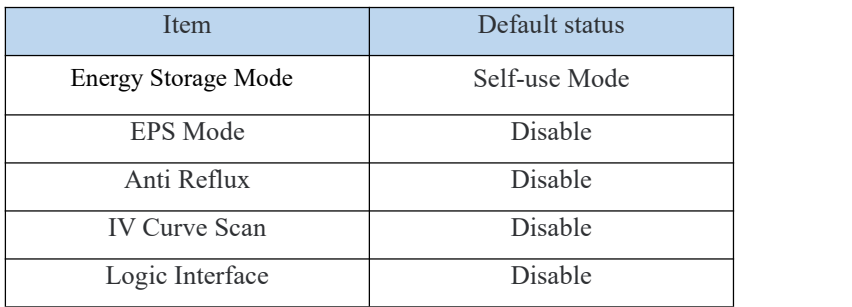

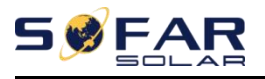

# **5.3. Menu**

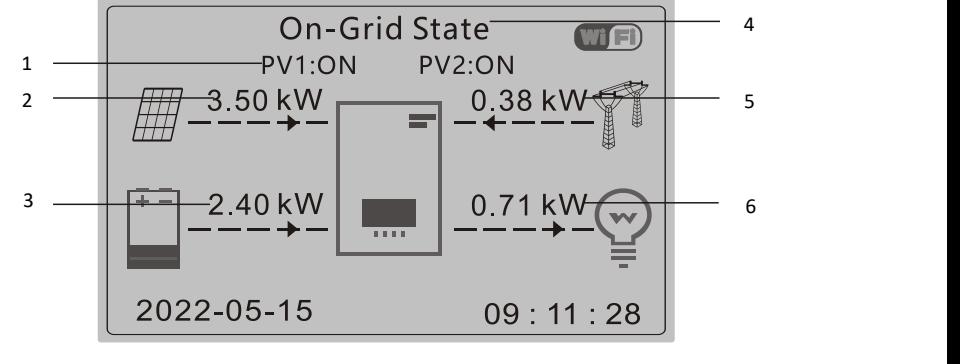

1 Circulates current PV and battery statue 2 PV Power 3 Battery Power

4 Display current inverter status 5 Grid Power 6 Loads Power

Figure 6-1 Main interface

In the main interface, press  $\mathcal{O}$  button to enter Grid/Battery/PV parameter page.

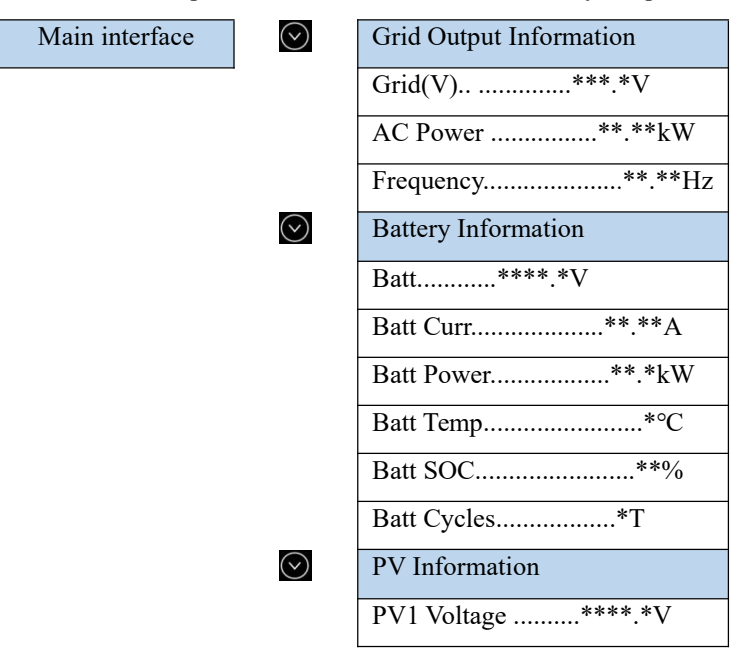

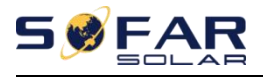

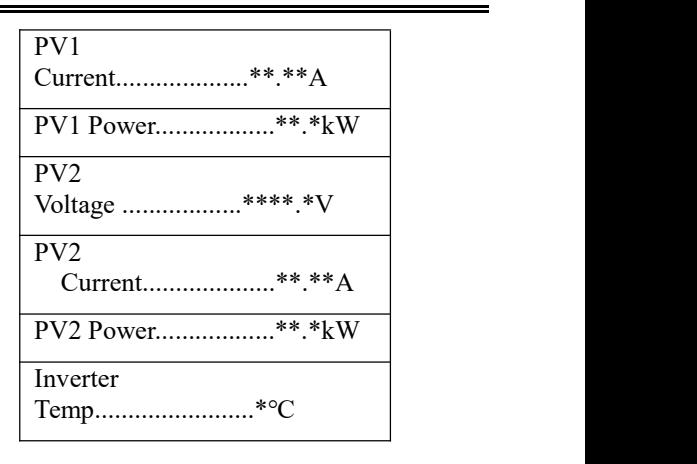

In the main interface,  ${\rm press}^{\prime\prime}$  button to enter main menu. The main menu has the following six options.

Main Interface  $\Box$  1. System Settings 2.Advanced Settings 3.Energy Statistic 4.System Information 5.Event List 6.Software Update 7.Battery Real-time Information

# **5.3.1. System Setting**

1. System Setting  $\bigcirc$  1. Language Setting 2.System Time 3.Safety Param. 4.Energy Storage Mode

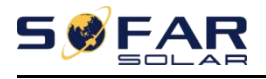

5.Auto Test

6.Input channel Configuration

7.EPS Mode

8.Communication Addr.

# 1. Language Settings

Used to set the menu display language.

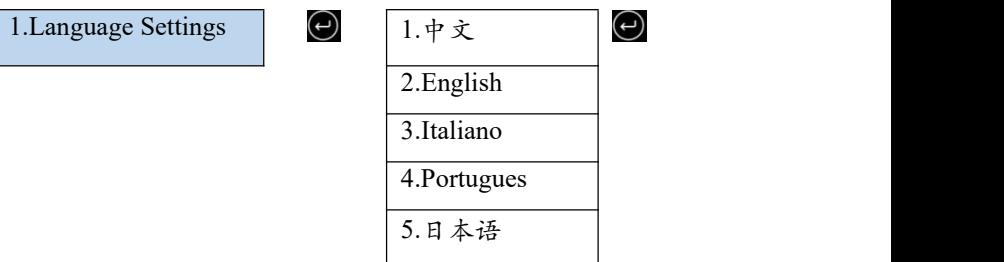

# 2. System Time

Set the system time for the inverter.

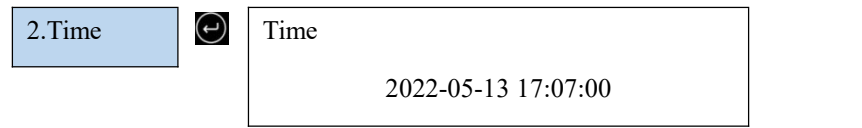

# 3. Safety Parameter.

User can modify the Safety Parameter. of the machine through the USB flash disk,

and the user needs to copy the parameter information that needs to be modified into the USB flash disk card in advance.

Note: To enable this feature, please contact the SOFARSOLAR technical support.

4. Energy Storage Mode

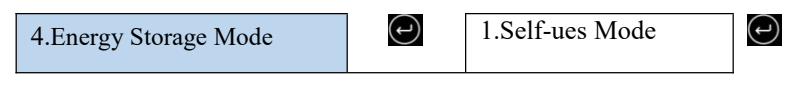

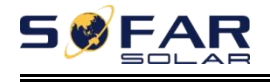

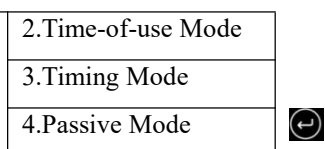

### 4.1 Self-ues Mode

In Self-use mode, inverter will automatically charge & discharge the battery.

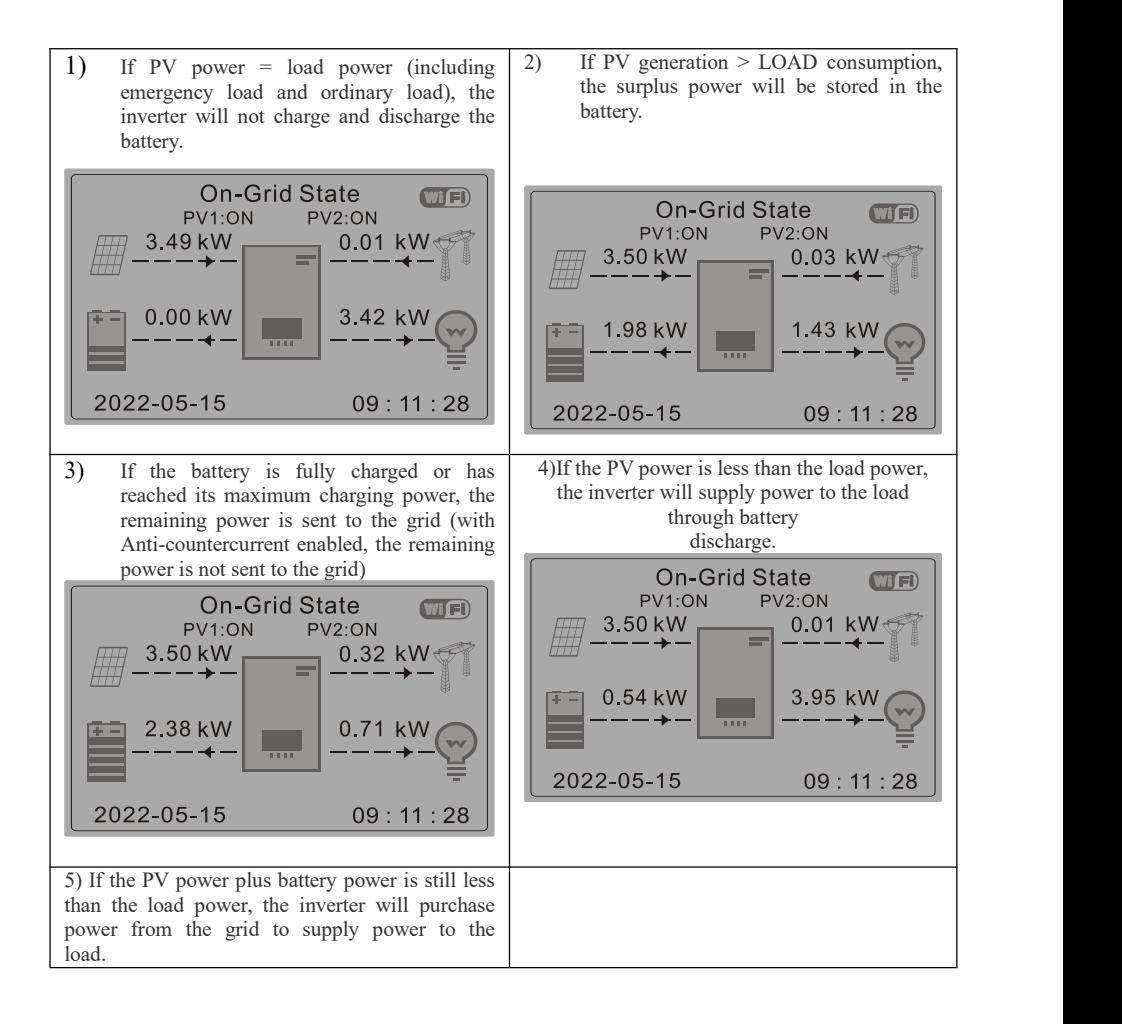

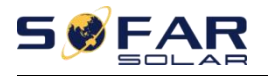

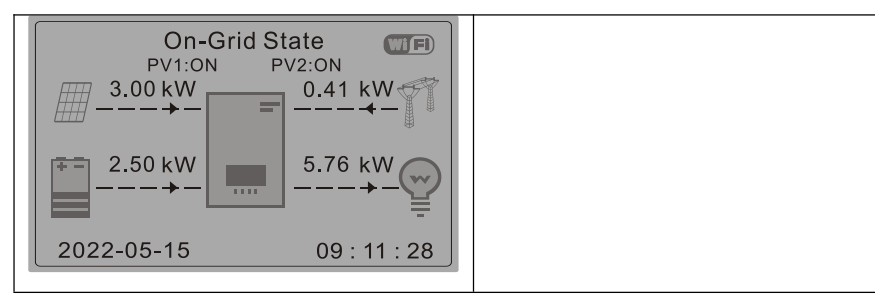

### 4.2 Time-of-ues Mode

If electricity is more expensive in high demand time (peak rate)  $\&$  electricity is much cheaper in low demand time (off-peak rate). You can selectan off-peak period to charge your battery. Outside the off-peak charge period, inverter is working in Auto Mode.

If your family normally go to work/school on weekdays & stay at home on weekends, which means the home electricity consumption is much higher on weekends. Thus, you need to store some cheap electricity on weekends only. This is possible using our Time-of-use mode.

In summer, if your PV system can produce more electricity than your home electricity consumption. Then you don't need to set an off-peak charge period to charge yourbattery in summer at all. You can select an effective date (normally winter) for Time-of-use mode in this case. Outside the effective date, inverter is working in Auto Mode.

You can set multiple Time-of-use rules to meet your more complex requirement. Right now we support 4 rules maximum (rule 0/1/2/3).

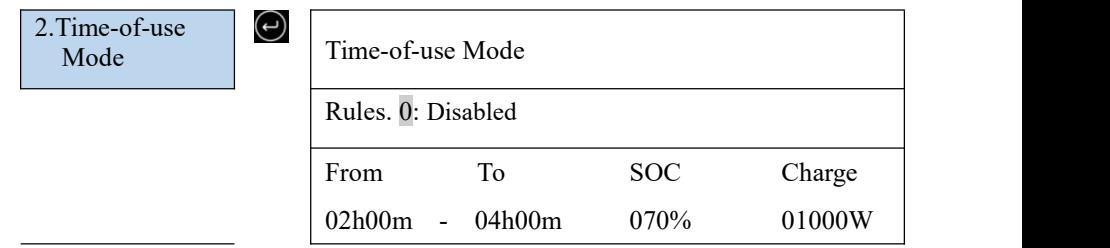

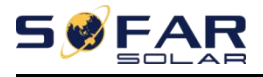

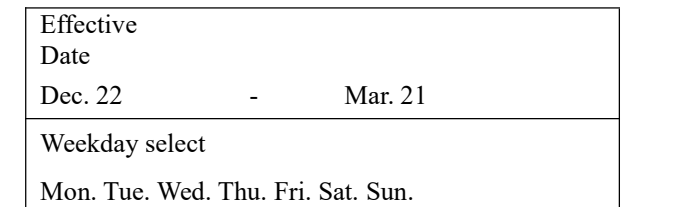

# 4.3 Timing Mode

Changing the value of a rule can set multiple timing rules.

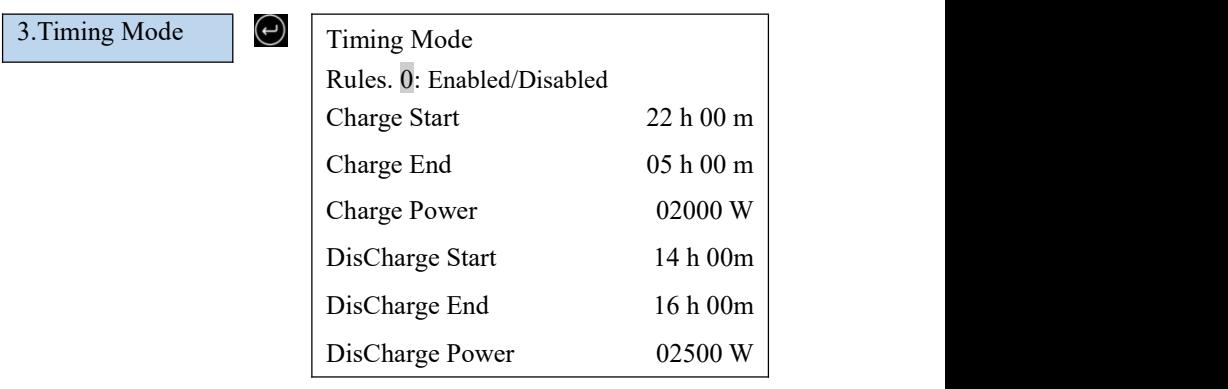

4.4 Passive Mode

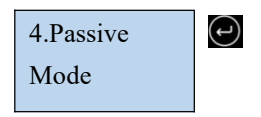

For more detailed information, please ask representative of SOFAR to get a

copy of passive mode communication protocol.

# 5. EPS Mode

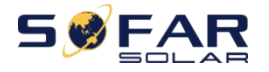

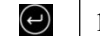

5.EPS Mode  $\bigcirc$  | 1.EPS Mode Control  $\bigcirc$ 

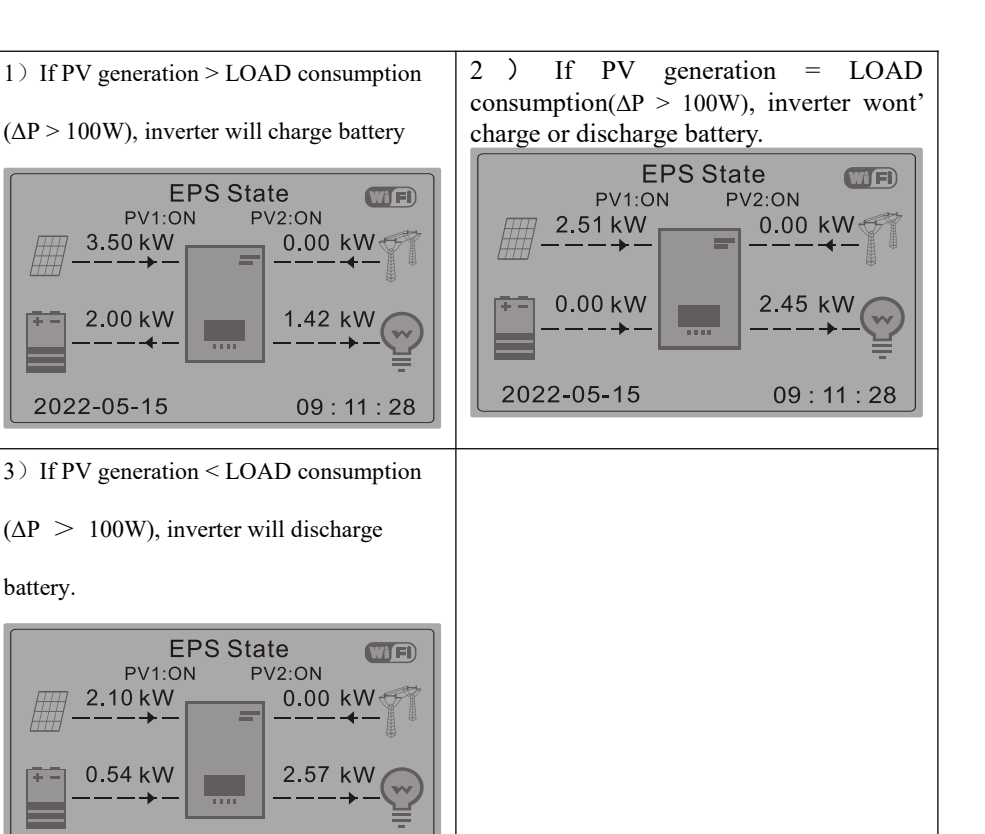

**6. Communication Addr**

2022-05-15

6.Communication Addr 1.Communication Addr 2. Baud Rate  $\Theta$ 

 $09:11:28$ 

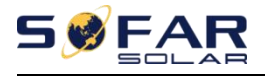

# **5.3.2. Advanced Setting**

2.Advanced setting **Input 0001**

- 1.Battery Parameter
- 2.Battery Activation
- 3.Anti Reflux
- 4.IV Curve Scan
- 5.Logic interface
- 6.Factory Reset
- 7.Parallel Setting
- 8. Reset Bluetooth
- 9.CT Calibration
- 10.Set ElevtricityMter
- 11.Off grid ground

**1. Battery Parameter**

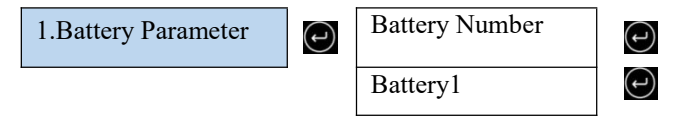

### **1 Battery Quantity**

Group 1 represents the number of cascading battery modules for the BAT1 port of the inverter.

Group 2 represents the number of battery modules connected to the BAT2 port of the inverter.

2 Battery 1

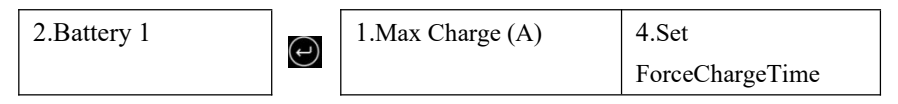

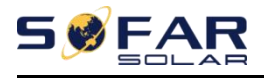

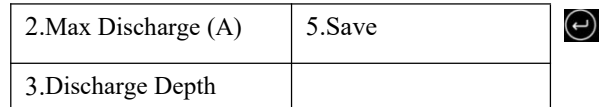

### **Depth of Discharge**

For example: if Discharge Depth =  $50\%$  & EPS Discharge Depth =  $80\%$ .

While grid is connected: Inverter won't discharge the battery when its SOC is

less than 50%.

In case of blackout: Inverter will work in EPS mode (if EPS mode is enabled)

& keep discharging the battery till battery SOC is less than 20%.

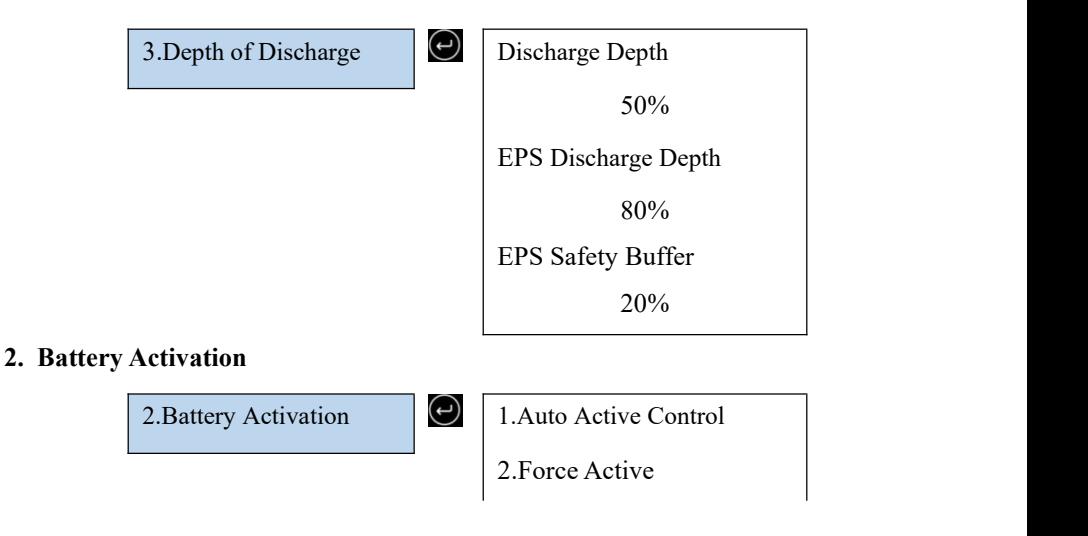

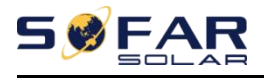

### **3. Anti Reflux**

Users can limit the maximum power sent from the system to the grid by enabling Anti Reflux control. Counter current power is the maximum power expected to be sent to the grid (e.g.,  $0KW(VA)$  means no energy is fed into the grid).

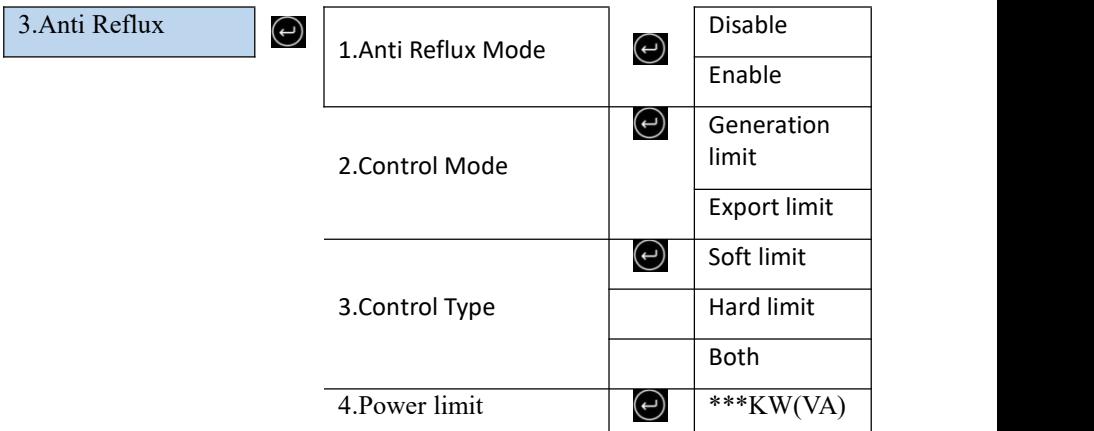

Note:

Anti-Reflux Power function =Generation or Export Limit Control function

Generation (or Export) limit =Generation (or Export) limit control

Generation limit mode: provide control to limit the apparent power level output from the inverter to the grid.

Export limit mode: provide control to limit the active power level output from the inverter to the grid.

When Anti-Reflux function is enabled, the reflux power of point of common

coupling (PCC) will be limited to the set Reflux Power limit.

Both Hard Anti-Reflux Control and Anti-Reflux Control can be used together.

However, when Hard Anti-Reflux control is enabled, Anti-Reflux power limit cannot exceed the Hard Anti-Reflux power limit. The limit value is reported to overload protection.

When communication signal with the electricity meter is lost, the output power of the inverter is limited to the value of soft export limit and doesnot enter the state of fault protection. When Hard anti reflux control is enabled, a loss of communication with the meter will cause the inverter to enter into a fault protection state

# **4. IV Curve Scan**

When a component of PV modules is blocked or abnormal, multiple power peaks occur, the maximum power peaks can be traced by enabling this function.

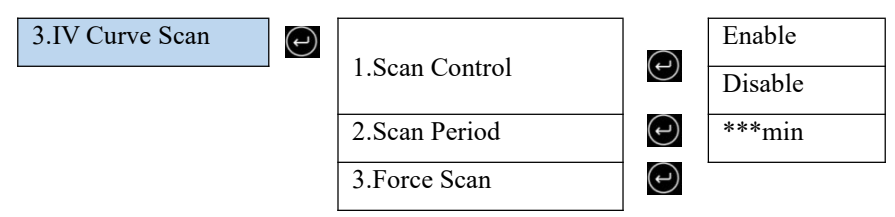

The user can enter the scan period to make the inverter scan immediately.

### **5. Logical Interface Control**

Enables or disables a logical interface. This feature is only available under certain safety regulations.

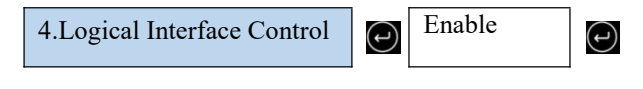

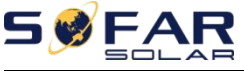

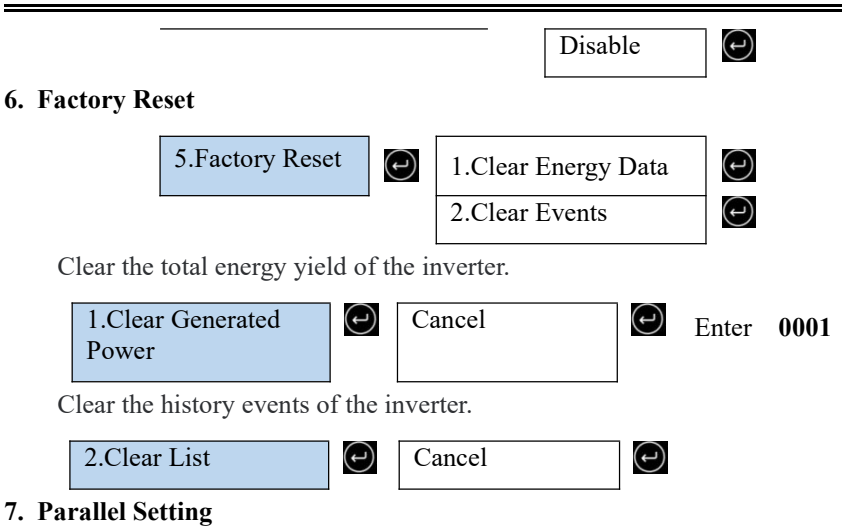

For the parallel system, please refer to <4.6 Parallel System >.

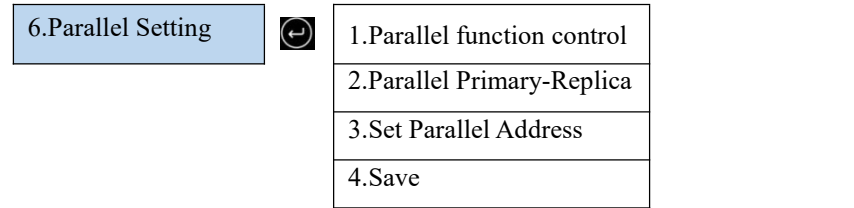

1.Parallel function control: Enable or disable the parallel function. This function must be enabled on both the master and slave machines.

2.Set master and slave: Set the master and slave. Select one inverter as the master and the others as slave machines.

3.Set parallel address: Set the parallel address for each inverter. In a parallel system, each inverter should have a parallel address that does not duplicate that of other machines. (Note: Parallel addresses are different from communications addresses used for monitoring.)

4. Save: Be sure to save after the Settings.

### **8. Bluetooth Reset**

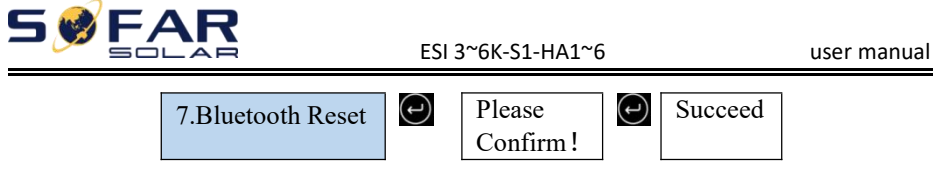

## **9. CT Calibration**

Used to calibrate the orientation and phase of the CT. The battery should be charged or discharged when using this feature.

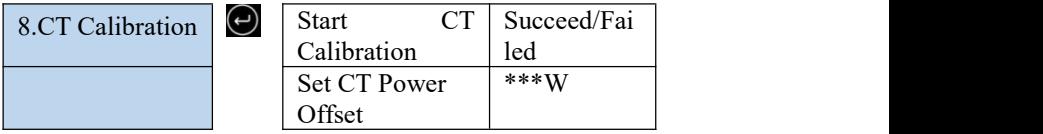

### **10. Set ElectricityMeter**

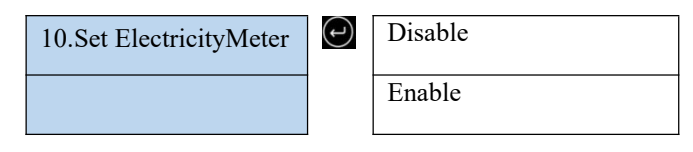

### **11. Off grid ground**

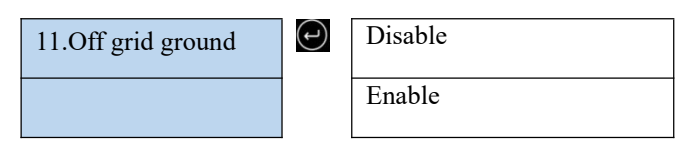

# **5.3.3. Energy Statistic**

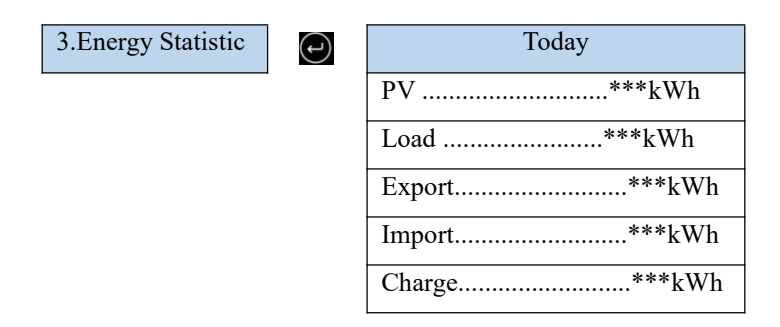

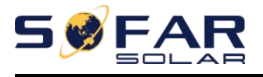

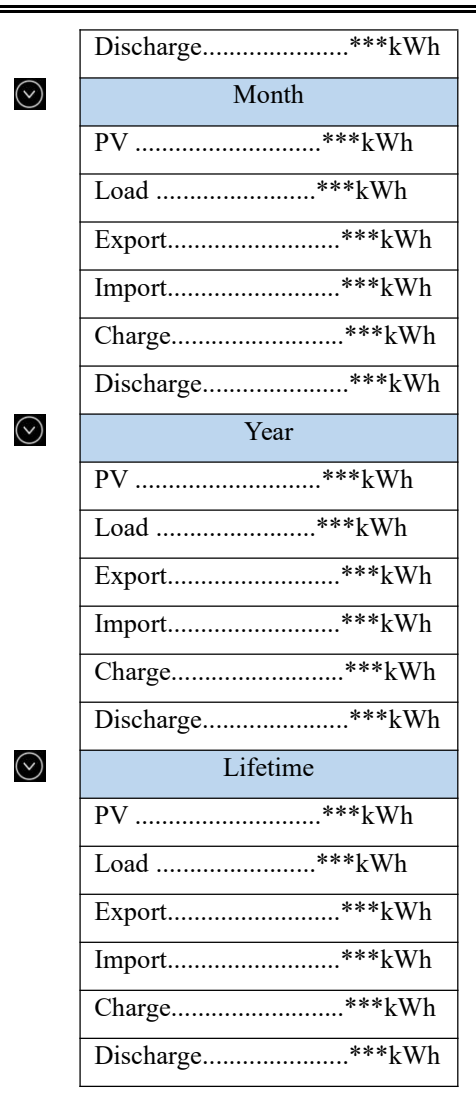

# **5.3.4. System Information**

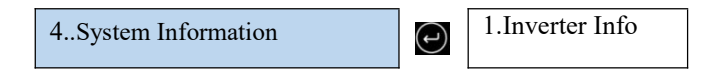

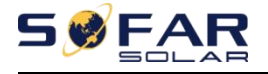

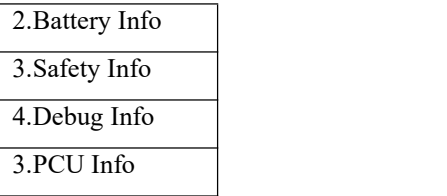

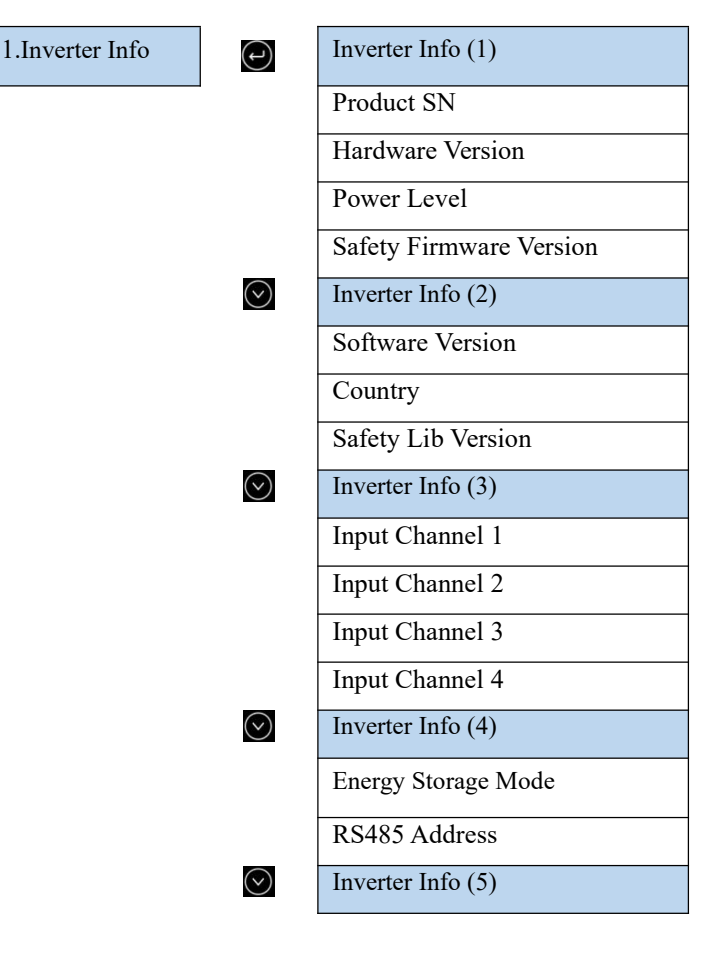

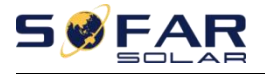

Logic Interface

Power Factor

Inverter Info (6)

Anti Reflux

Insulation Resistance

2. Battery Info Battery 1 Info (1) Battery Type Battery Capacity Discharge Depth EPS Safety Buffer  $\odot$ Battery 1 Info (2) Max Charge (A) Max Discharge (A) Charge Start Charge End 3. Safety parameters.  $\bigcirc$  Safety param $(1)$ OVP 1 OVP 2 UVP 1 UVP 2  $\odot$ Safety param (2)

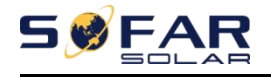

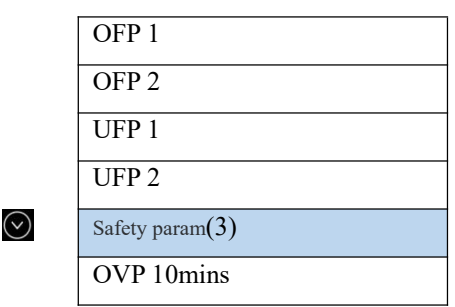

# **5.3.5. Event List**

Once a fault occurs, the fault information is displayed on the event list page. The event list displays the current event records, including the event ID and occurrence time of each event. You can access the event list screen on the main screen to view detailed information about real-time events. Events are listed by occurrence time, and the latest events are listed first.

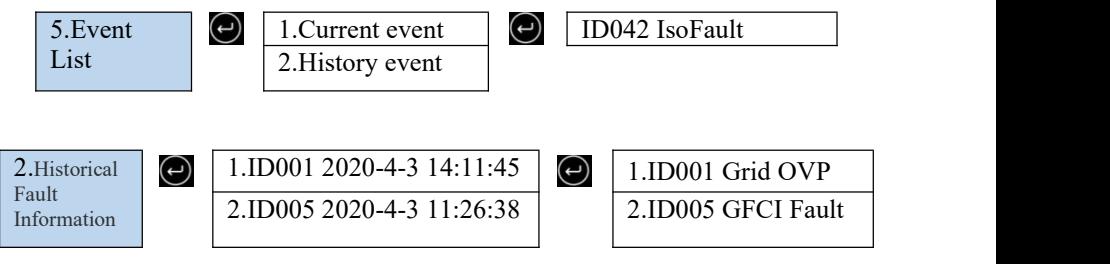

# **5.3.6. Software Update**

You can upgrade the software using the USB flash drive to maximize the performance of the product and avoid abnormal operation caused by software bugs.

The upgrade file folder name is firmwareESI. These three upgrade file names are ESI\_ARM.bin, ESI\_DSPM.bin, ESI\_DSPS.bin.

Step 1 Insert the USB drive into the computer.

Step 2 SOFARSOLAR will send the upgraded firmware to the users who need to upgrade. After receiving the file, decompress it and save it in a USB flash drive.

Step 4 Insert the USB disk into the USB/Wifi interface of the machine.

Step 5 Turn on DC switch.

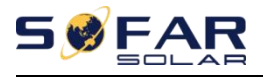

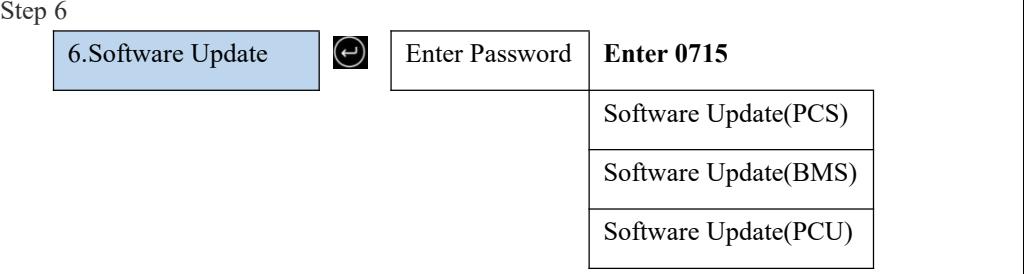

Step 7 If the following error occurs, upgrade again. If this situation persists for several times, contact technical support for help.

| USB error                 | DSPM file error                           | DSPS file error |
|---------------------------|-------------------------------------------|-----------------|
| ARM file error            | Upgrading DSPM fail   Upgrading DSPS fail |                 |
| <b>Upgrading ARM</b> fail |                                           |                 |

Step 8 After the upgrading, turn off the DC switch, wait for the LCD screen to go off, then restore the WiFi connection, and then turn on the DC switch and AC switch again, and the inverter will enter the running state. You can view the current software version in System Info >> Software Version.

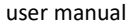

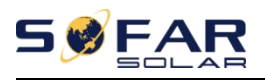

# **6. Trouble shooting and maintenance**

# **6.1. Troubleshooting**

- $\triangleright$  This section describes the potential errors for this product. Please read carefully for the following tips when doing the troubleshooting:
- $\triangleright$  View the warning or error information and error codes displayed on the display to record all error information
- $\triangleright$  If no error message is displayed on the LCD, perform the following steps to check whether the current installation status meets the operating requirements of the inverter:
	- Is inverter be installed in a clean, dry, ventilated environment?
	- Is the DC switch turn off?
	- Are the cable cross section area and length meet the requirement?
	- Are the input and output connection and wiring in good condition?
	- Are the configuration settings correctly for the particular installation?
	- —Is the display panel properly connected to the communication cable and intact?
- $\triangleright$  To view the recorded fault information, perform the following steps: On the home screen, press "XXX" to enter the main menu. Select "Events" and press "XXXX" to enter.
- $\triangleright$  Ground fault alarm

The integrated inverters in this product comply with the ground fault alarm monitoring of IEC 62109-2 clause 13.9. If a grounding fault alarm occurs, the fault will be displayed on the LCD screen with red light on, and the fault can also

# **SWFA**

be found in the fault history. For the machine equipped with WiFi/4G data collector, the alarm information can be seen on the corresponding monitoring website or received through the APP on the mobile phone.

# $\triangleright$  Event list

Table 7-1 Event list

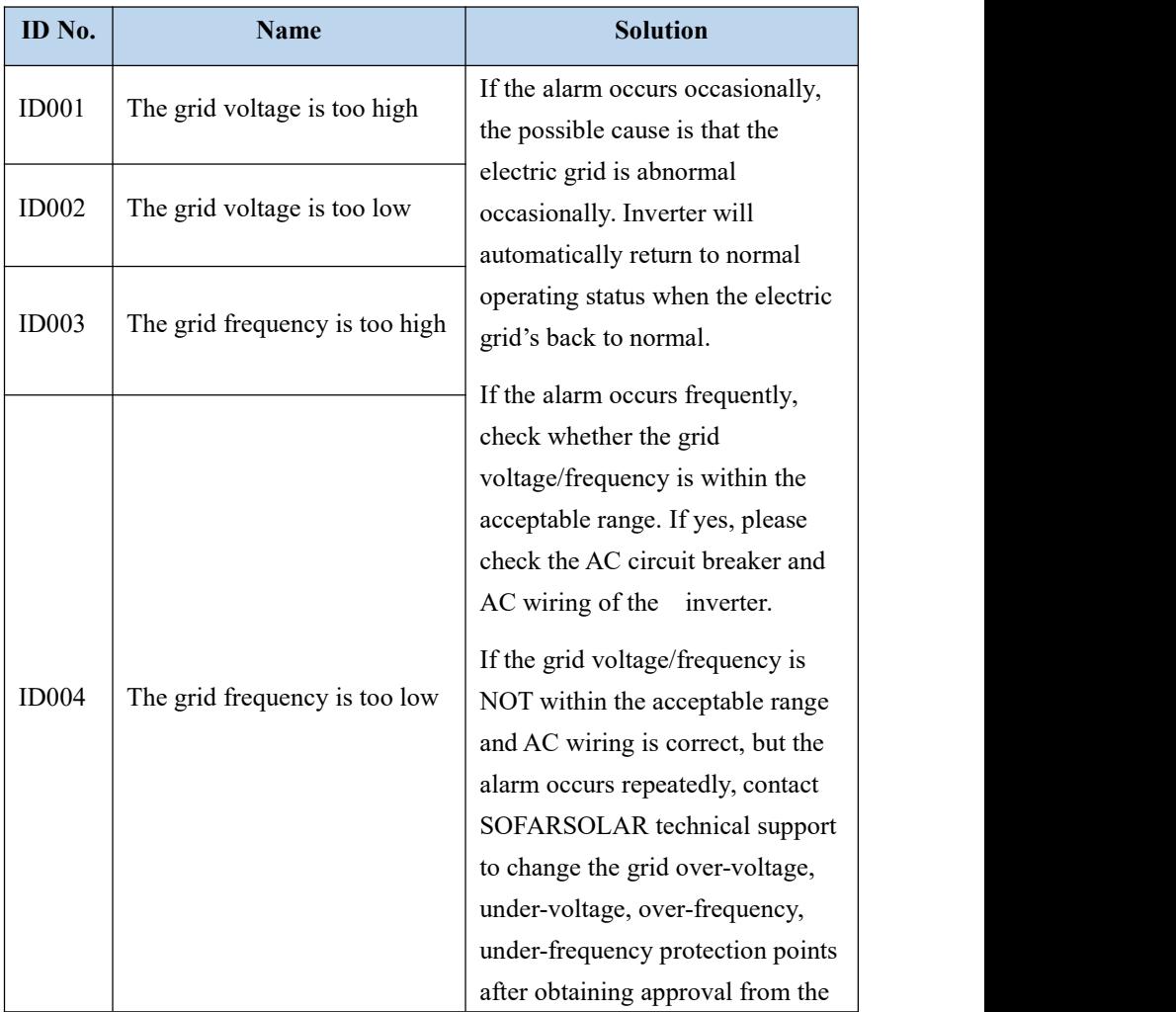

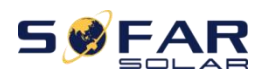

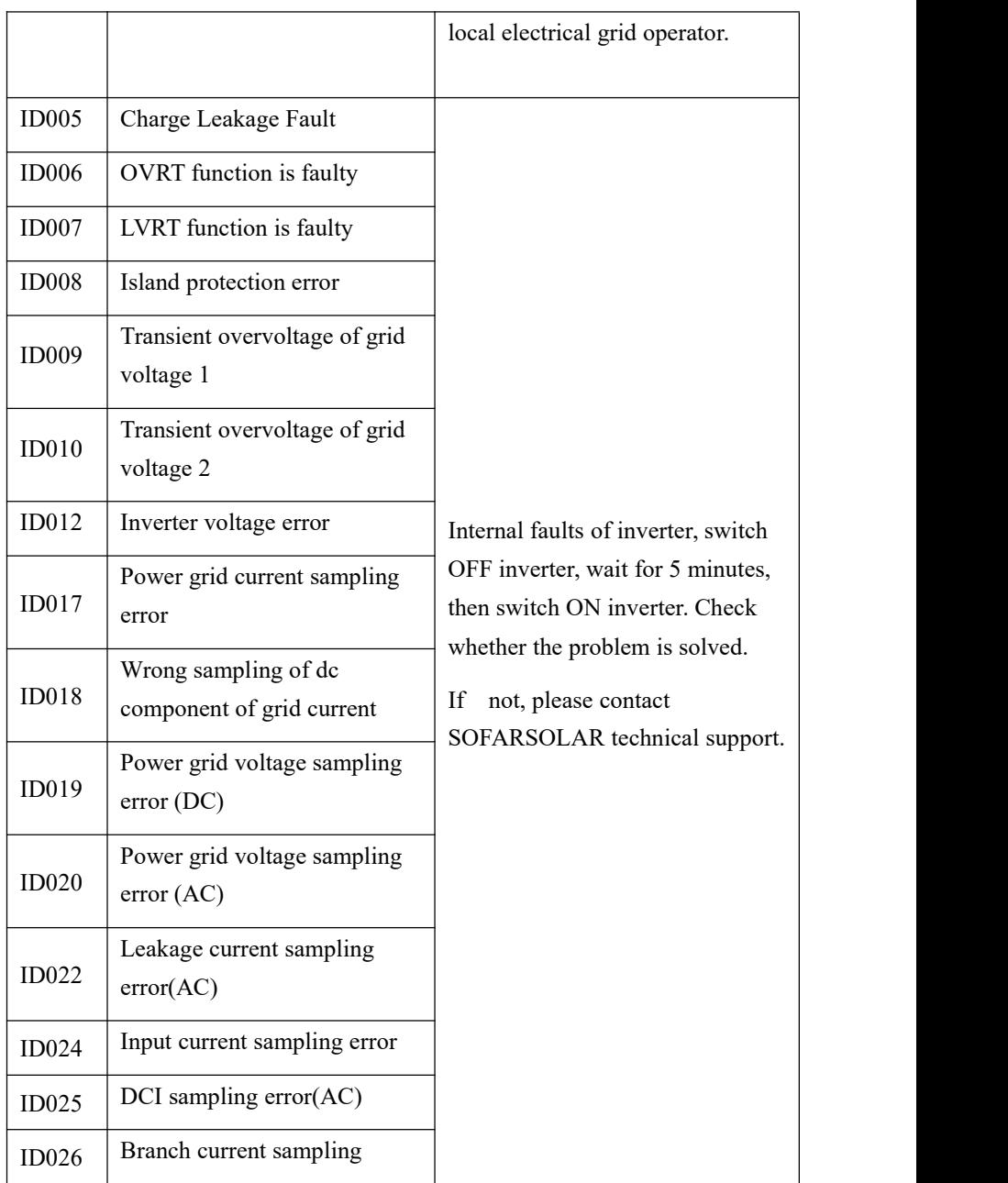

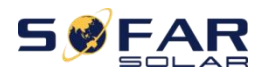

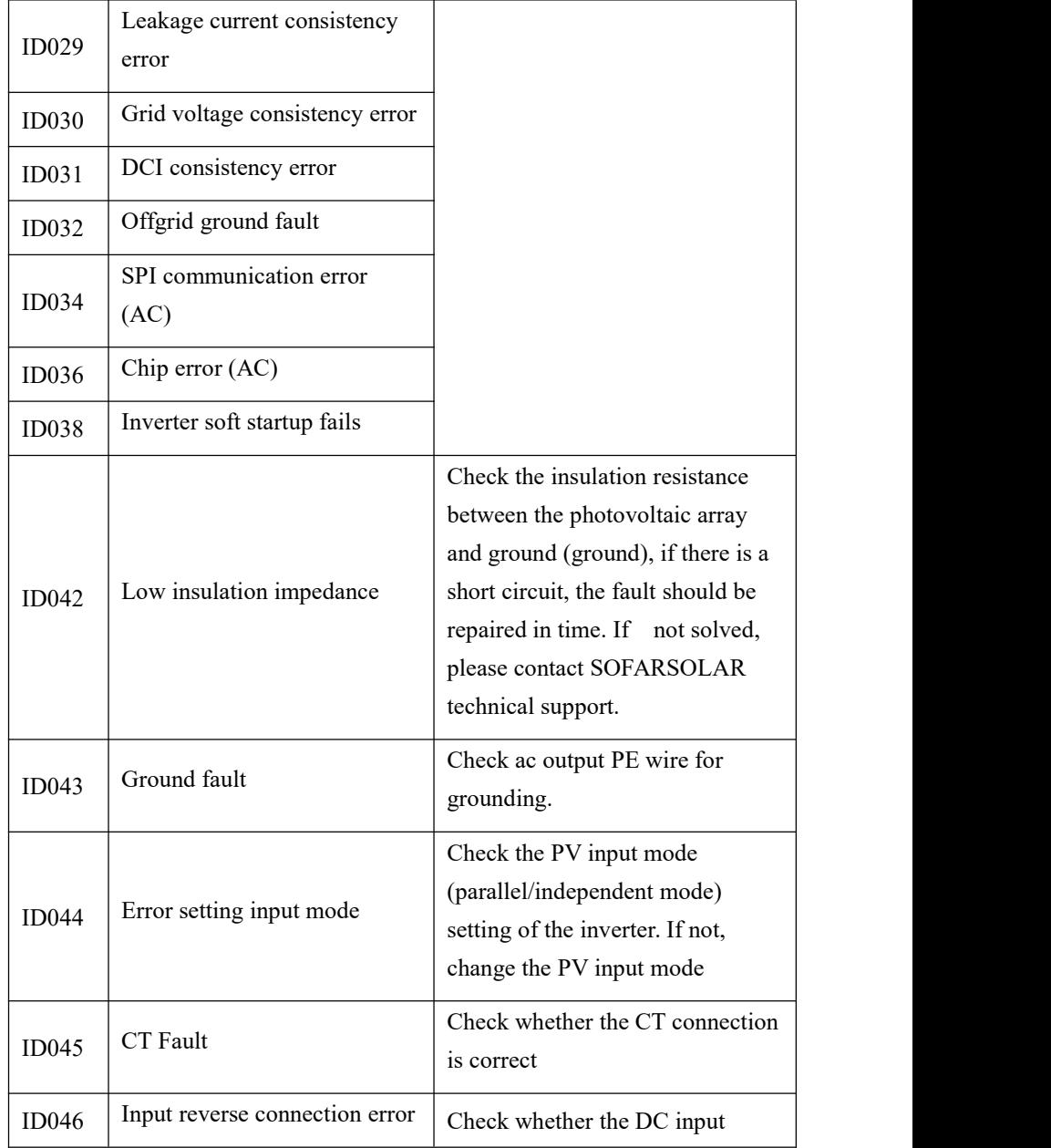

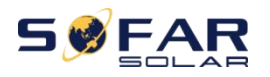

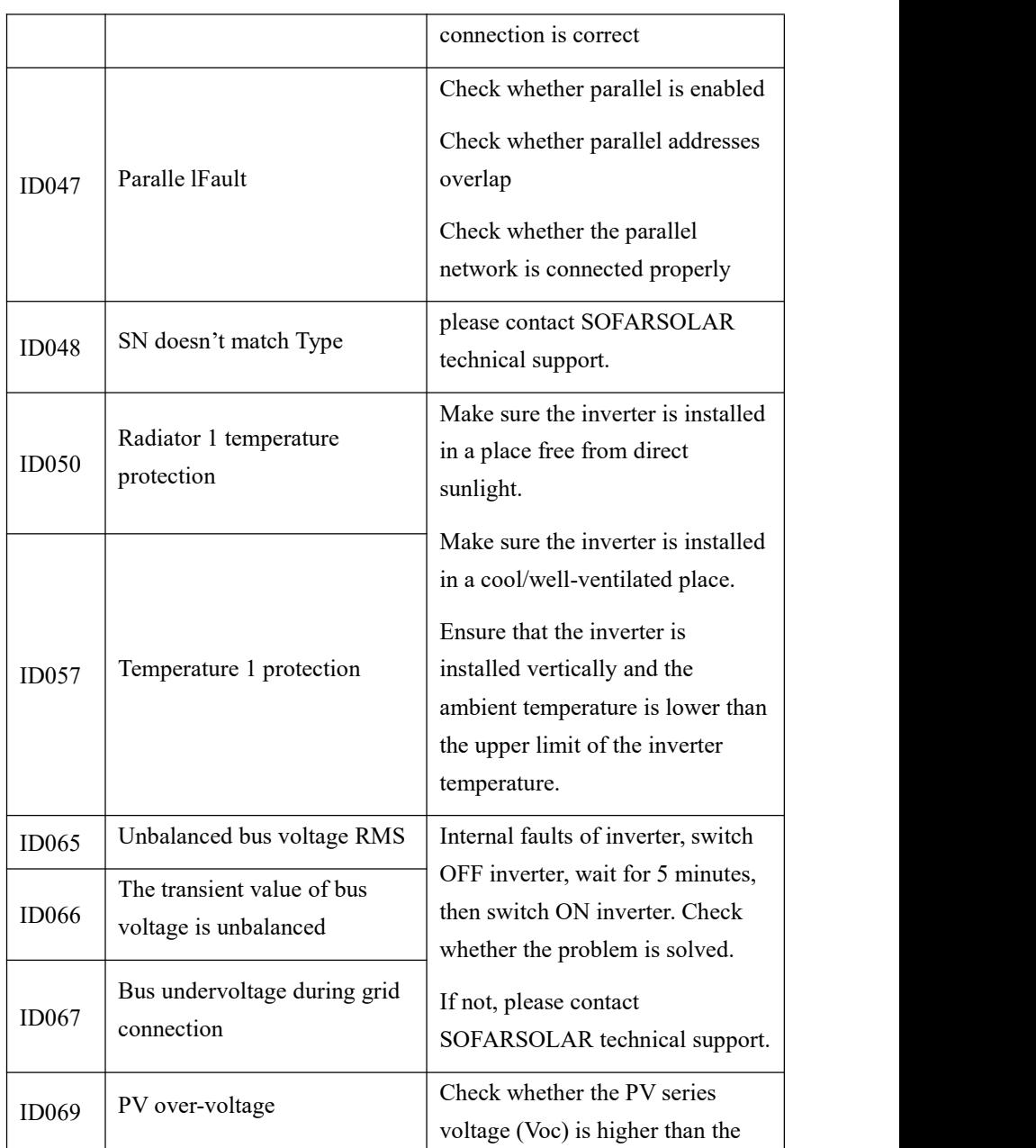

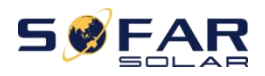

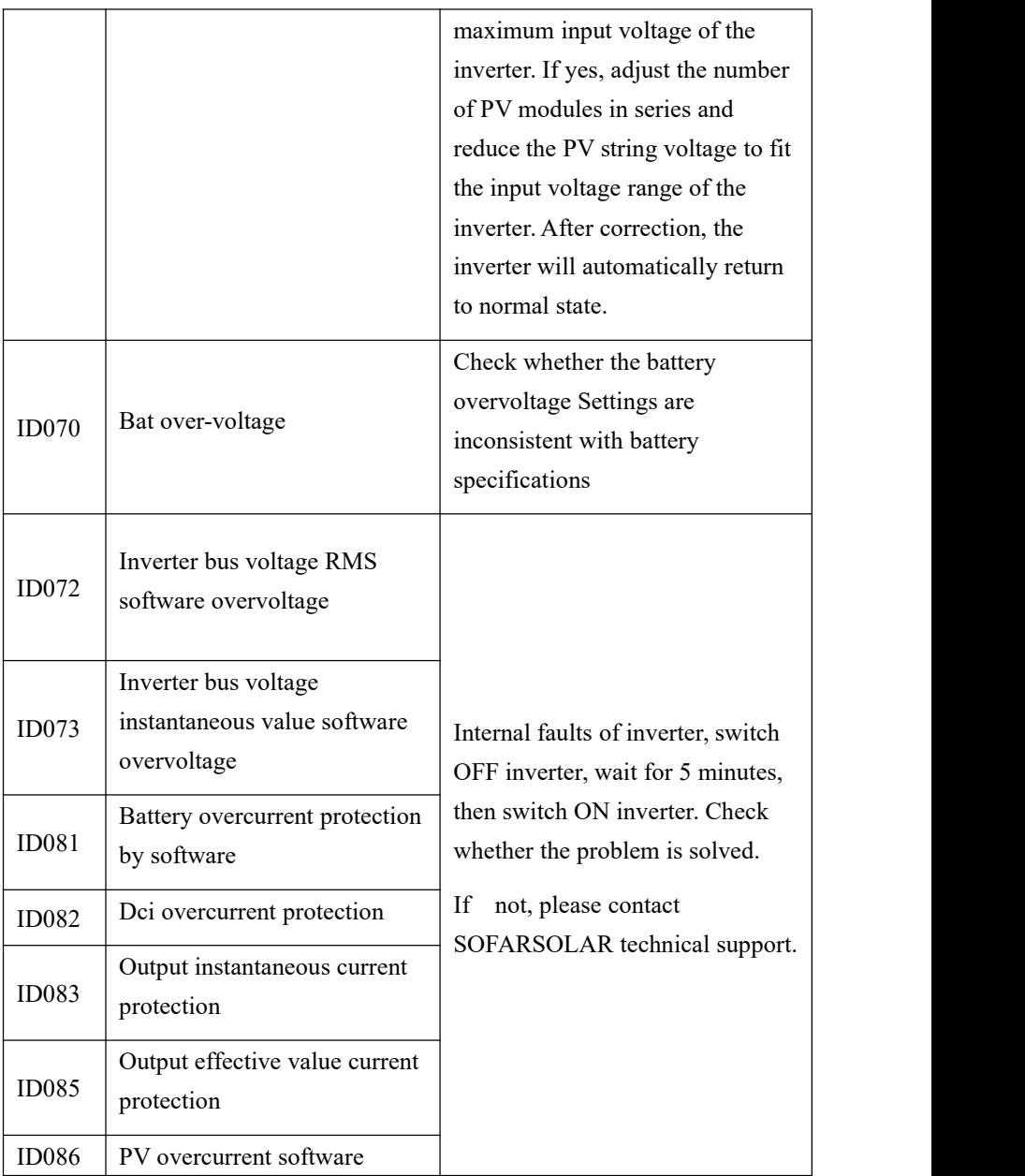

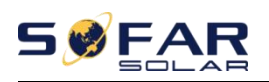

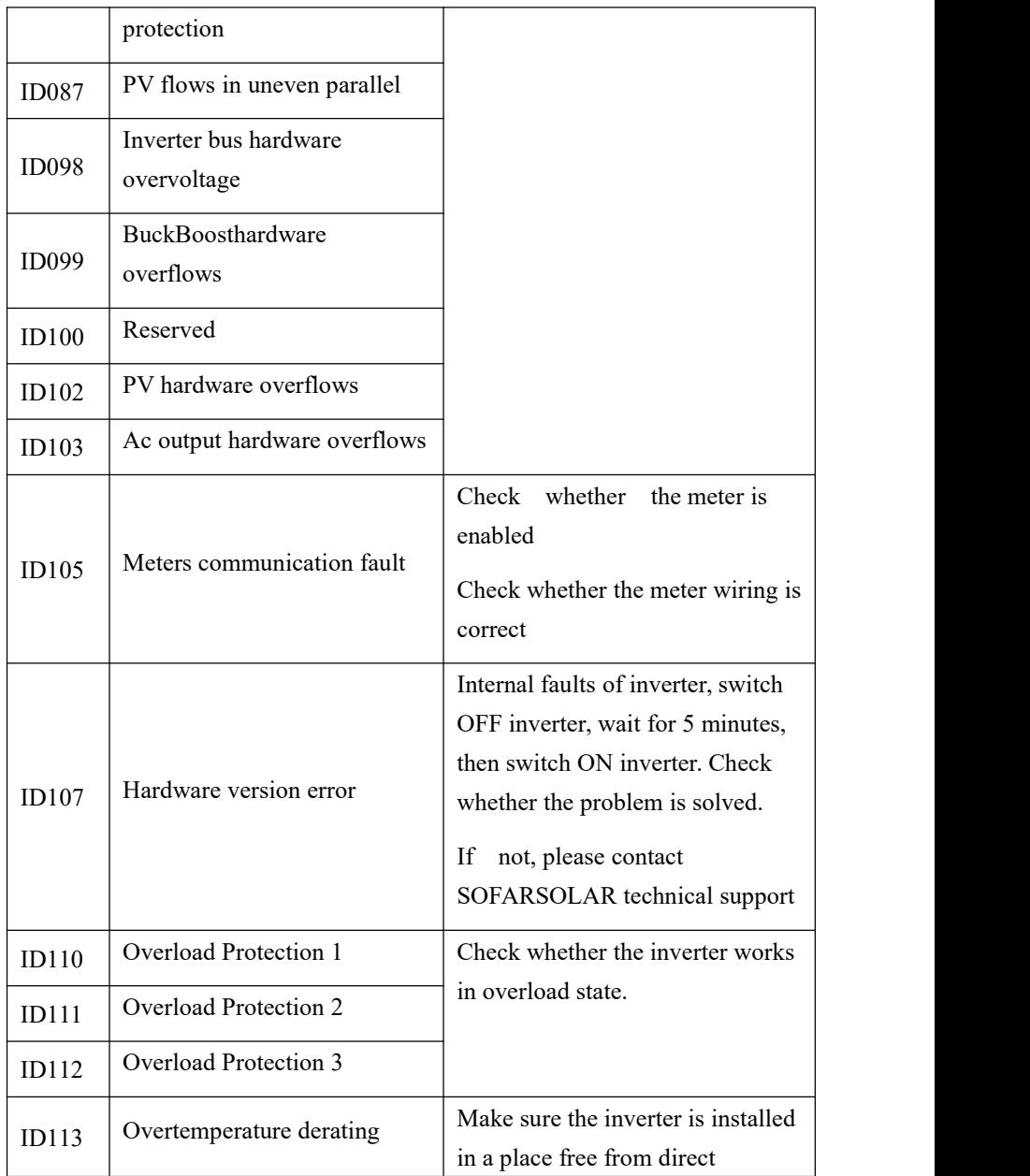

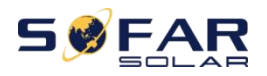

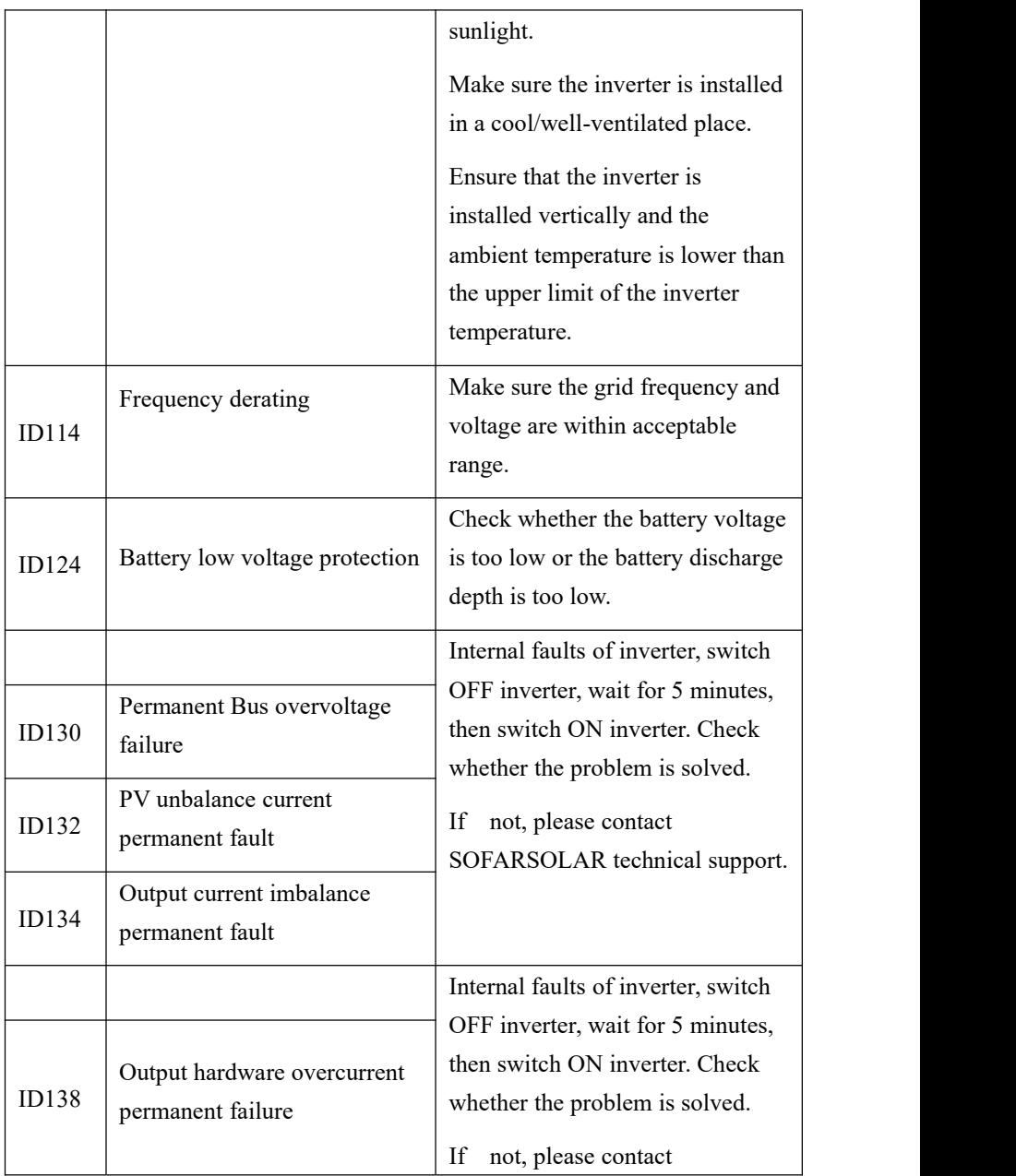

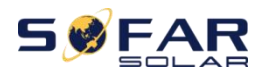

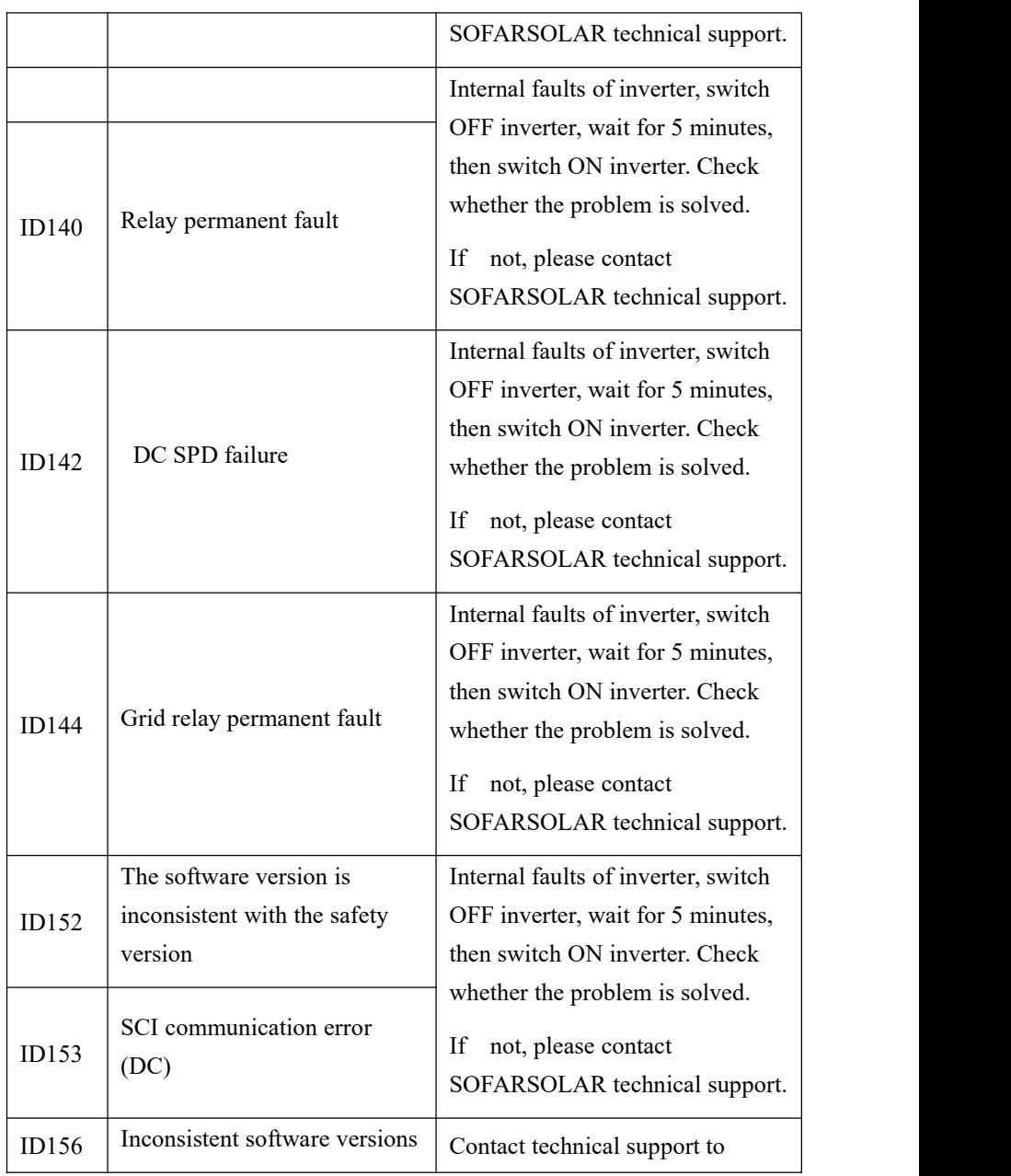

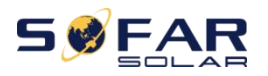

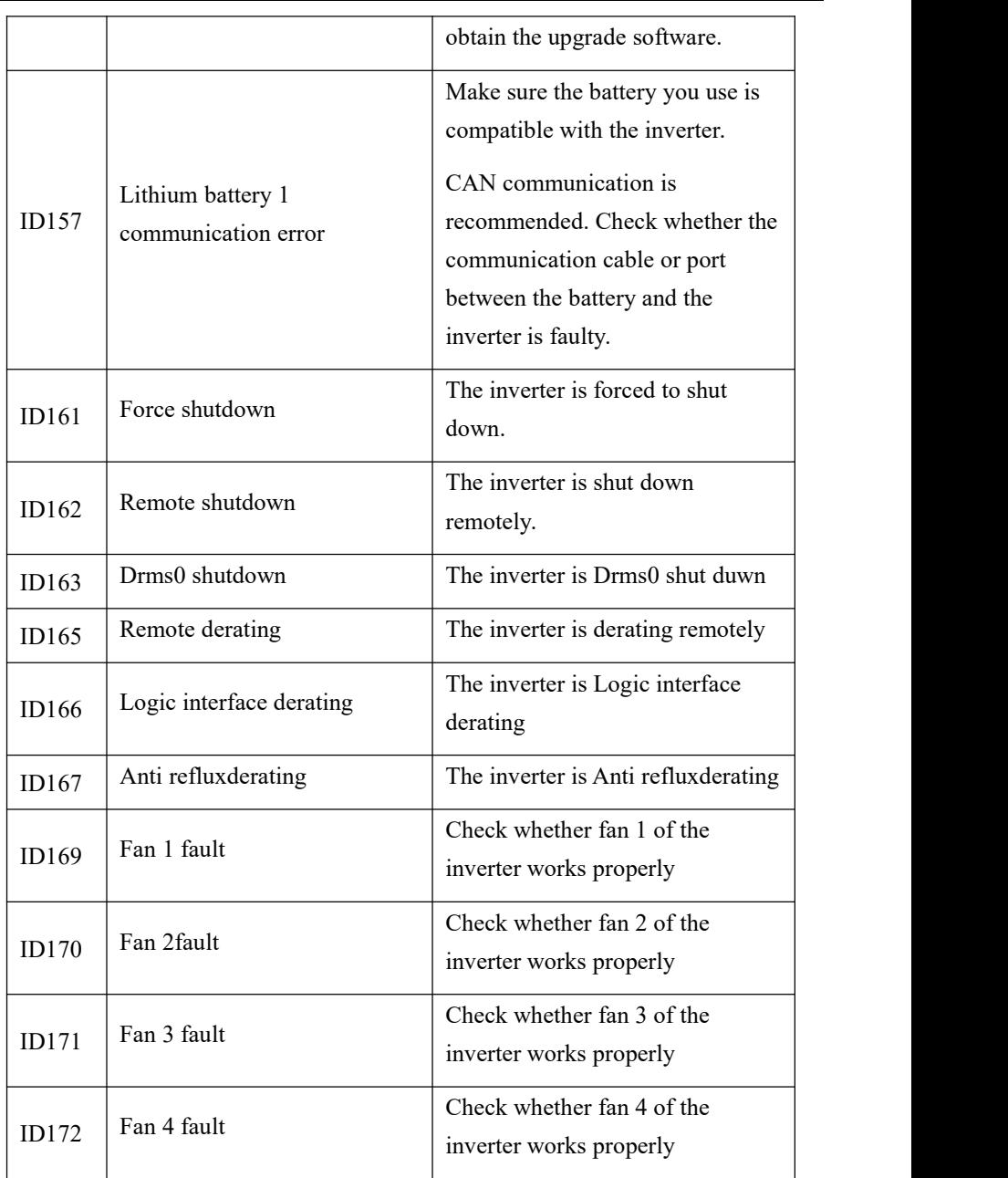

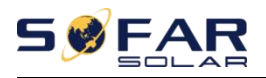

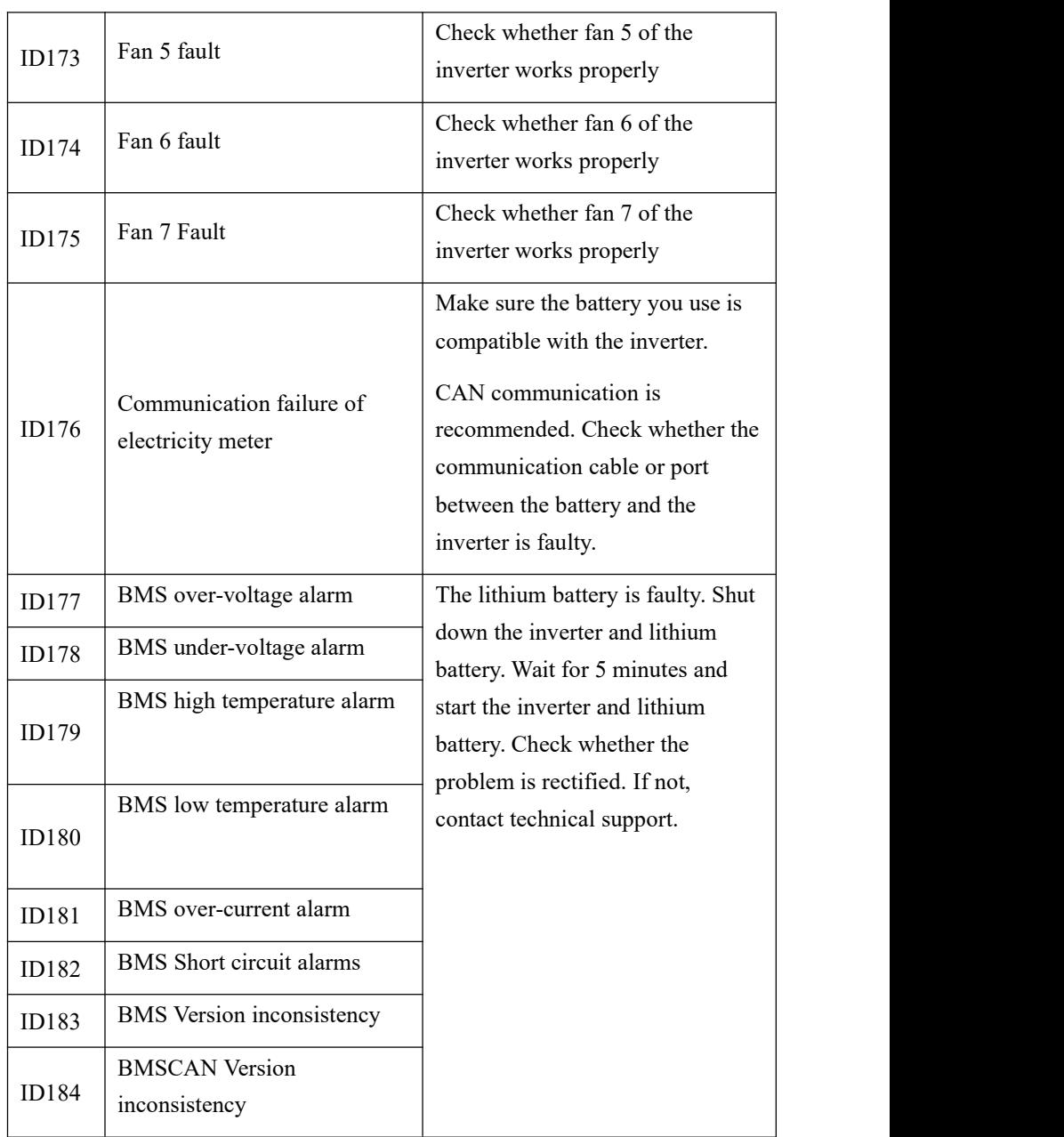

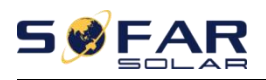

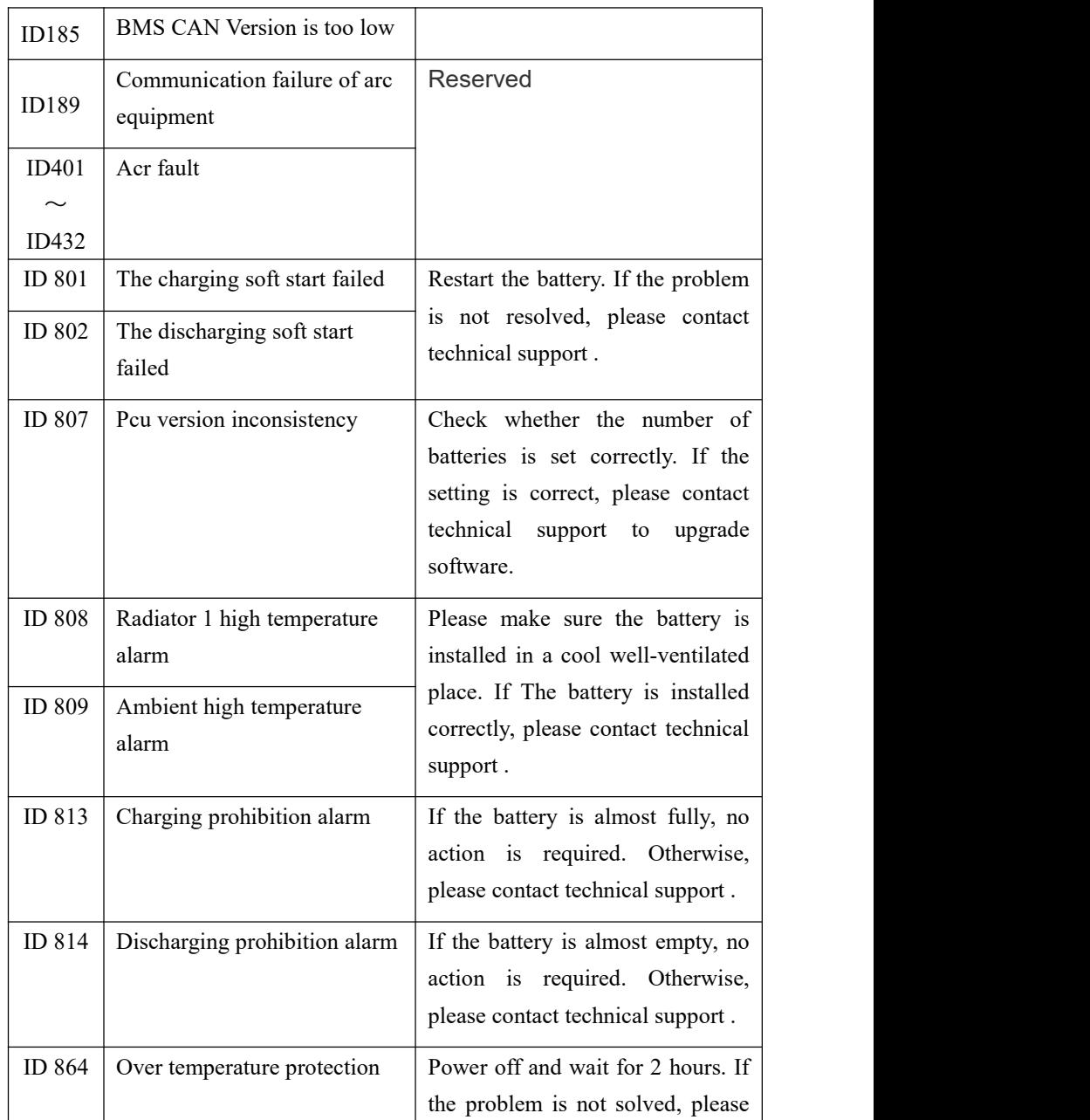

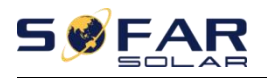

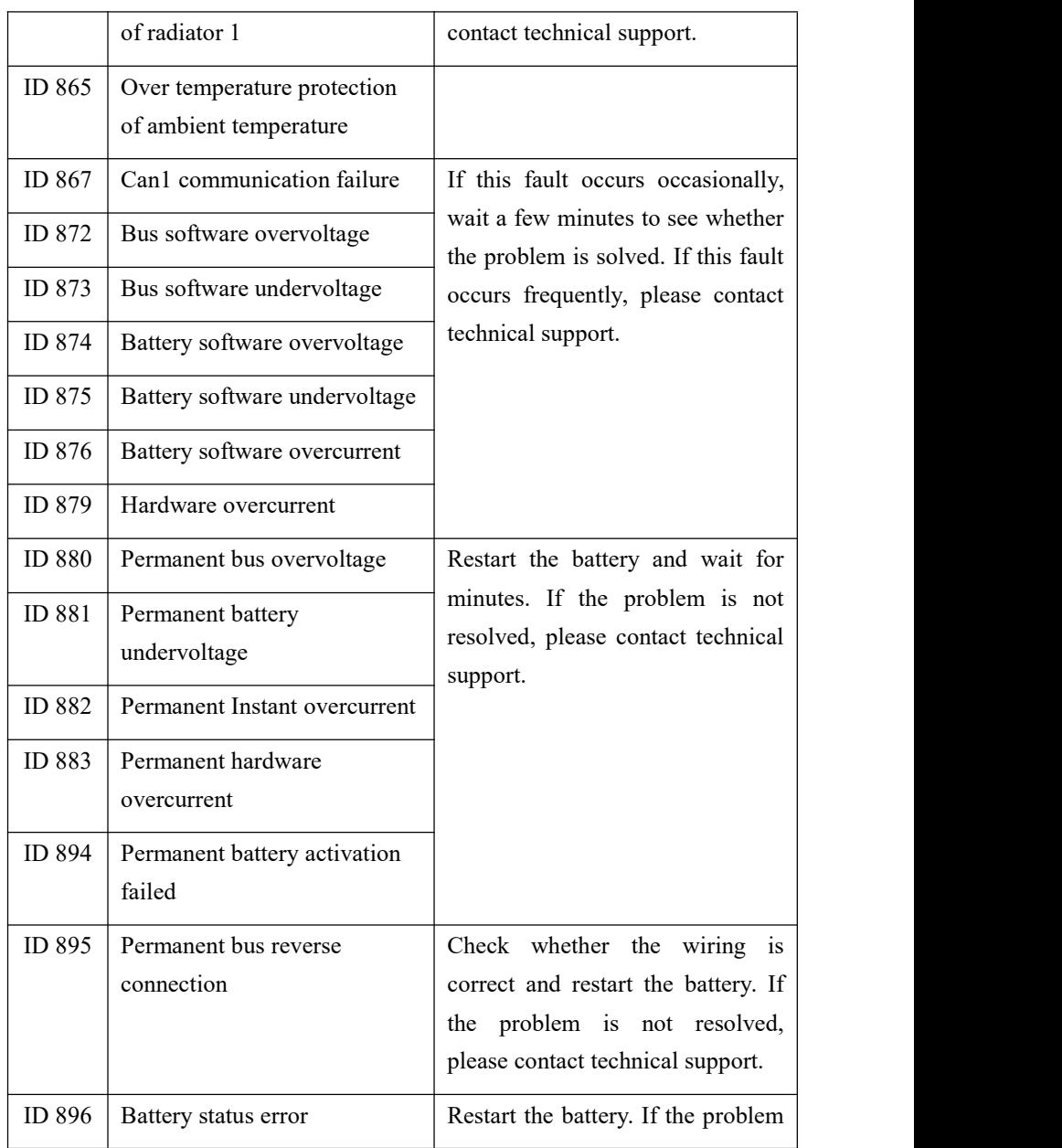

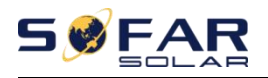

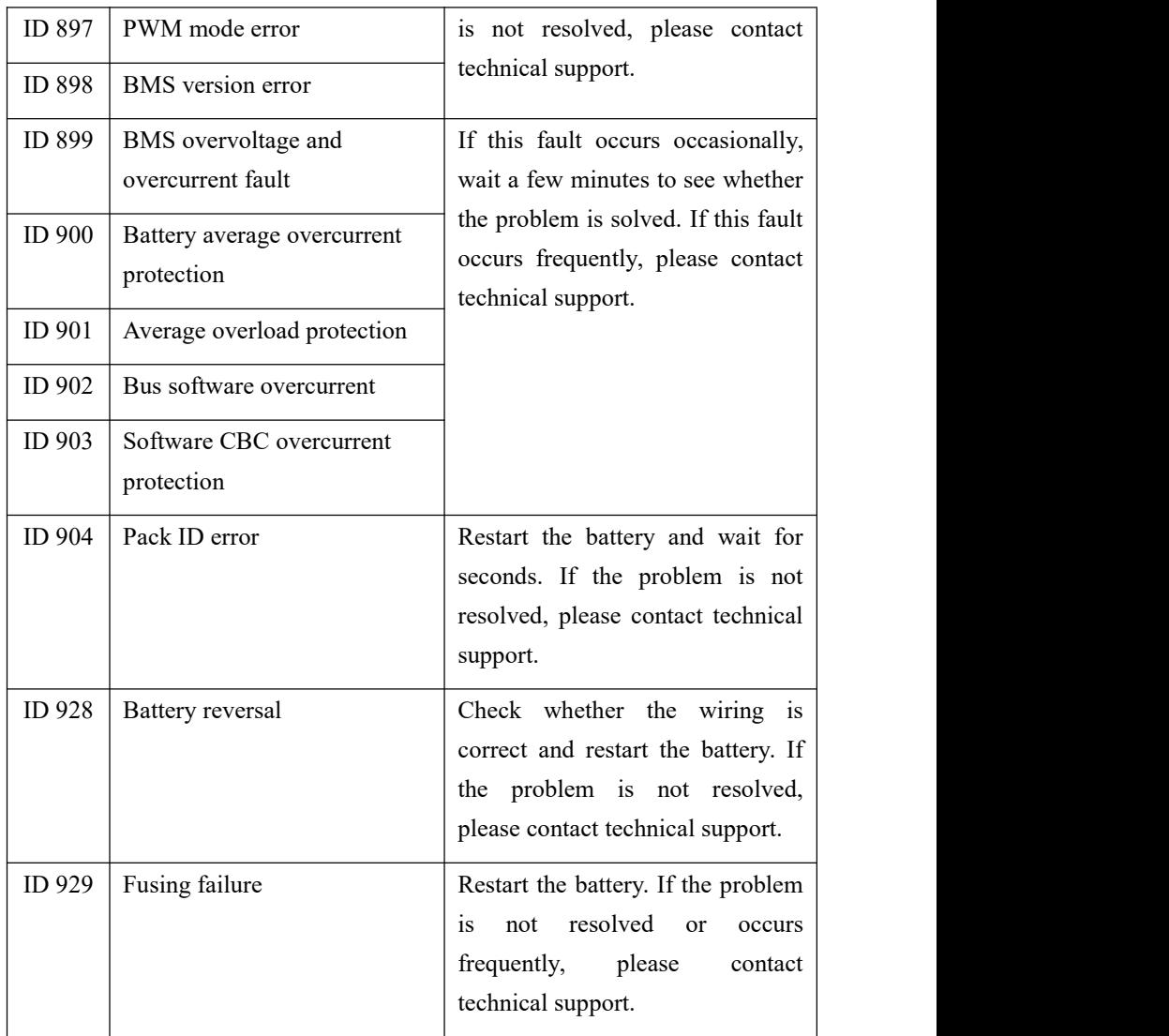
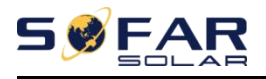

### **6.2. Daily Maintenance**

This product usually doesnot require maintenance or calibration, but ensure that the inverter and the heat sink of the battery module are not covered by dust or dirt.

 $\triangleright$  Clean the inverter and battery modules:

Please clean the inverter with an air blower, a dry  $\&$  soft cloth or a soft bristle brush. Do NOT clean the inverter with water, corrosive chemicals, detergent, etc.

 $\triangleright$  Clean radiator:

In order to ensure the normal function and long service life of the product, it is necessary to ensure that there is enough air flow space around the radiator at the rear of the product,and there is no material around the radiator that obstructs the air flow, such as dust or snow, must be removed. Clean the radiator with compressed air, a soft cloth, or a soft brush. Do not use water, corrosive chemicals, cleaning agents, or strong detergents to clean the heat sink.

### **6.3. Store and charge the battery module**

Battery module storage requirements:

- a. Environment temperature:-10℃~50℃,Recommended storage temperature: 25℃~35℃.
- b. Storage relative humidity range: 5%~70%.
- **c.** Store in a dry, clean, and ventilated environment, away from direct sunlight.
- **d.** If the battery module is stored for a long time, replenish the power supply periodically. Battery module power supply requirements: the charging current is less than or equal to 7A, and the battery module needs to be charged to 50%SOC.

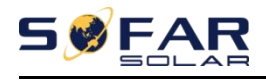

#### **Recharge Requirements During Normal Storage**

When the battery is stored for a long time, you need to perform regular maintenance. If the storage time is close to that shown in the following table, arrange supplementary power supply in time.

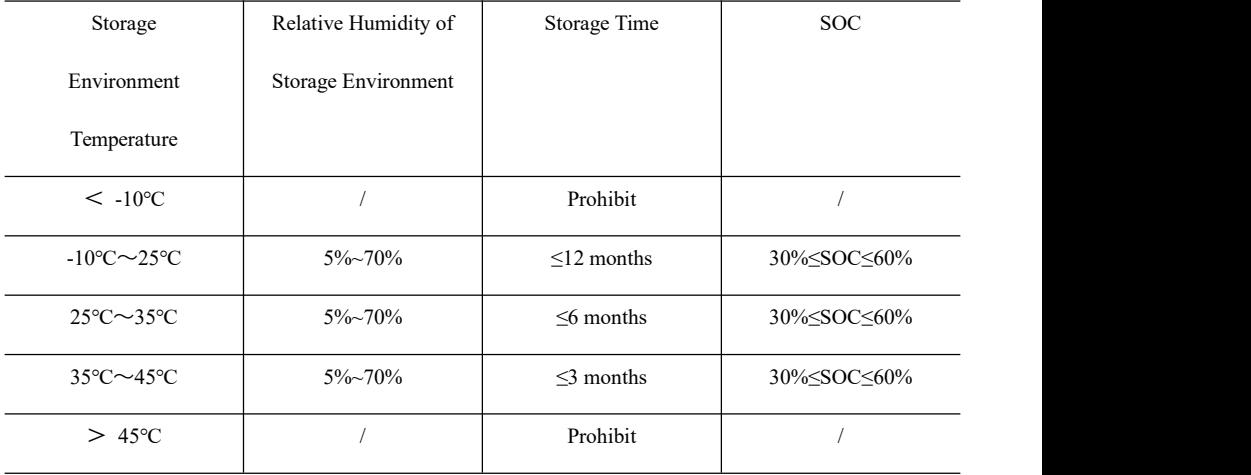

#### Recharge conditions when in storage

#### **Recharge Requirements When Over Discharged**

Recharge the battery within the time range specified in the following table (90%DOD). Otherwise, the overdischarged battery module will be damaged.

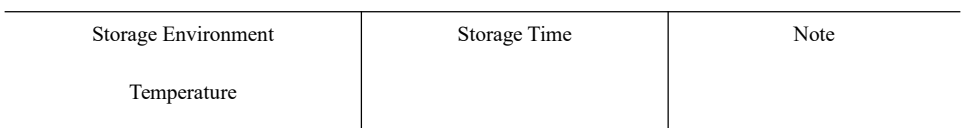

#### Recharge conditions when battery is over discharged

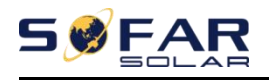

#### ESI 3~6K-S1-HA1~6 user manual

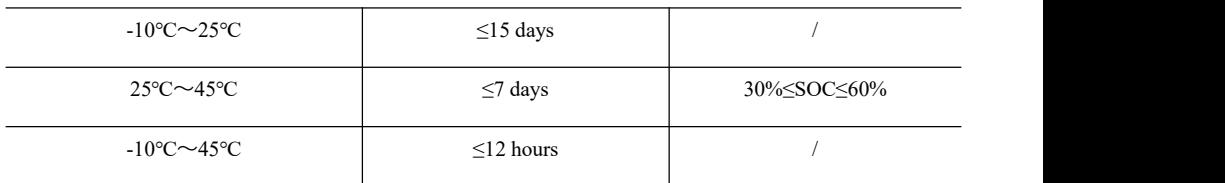

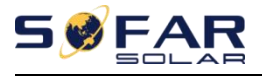

### **7. Technical Parameters**

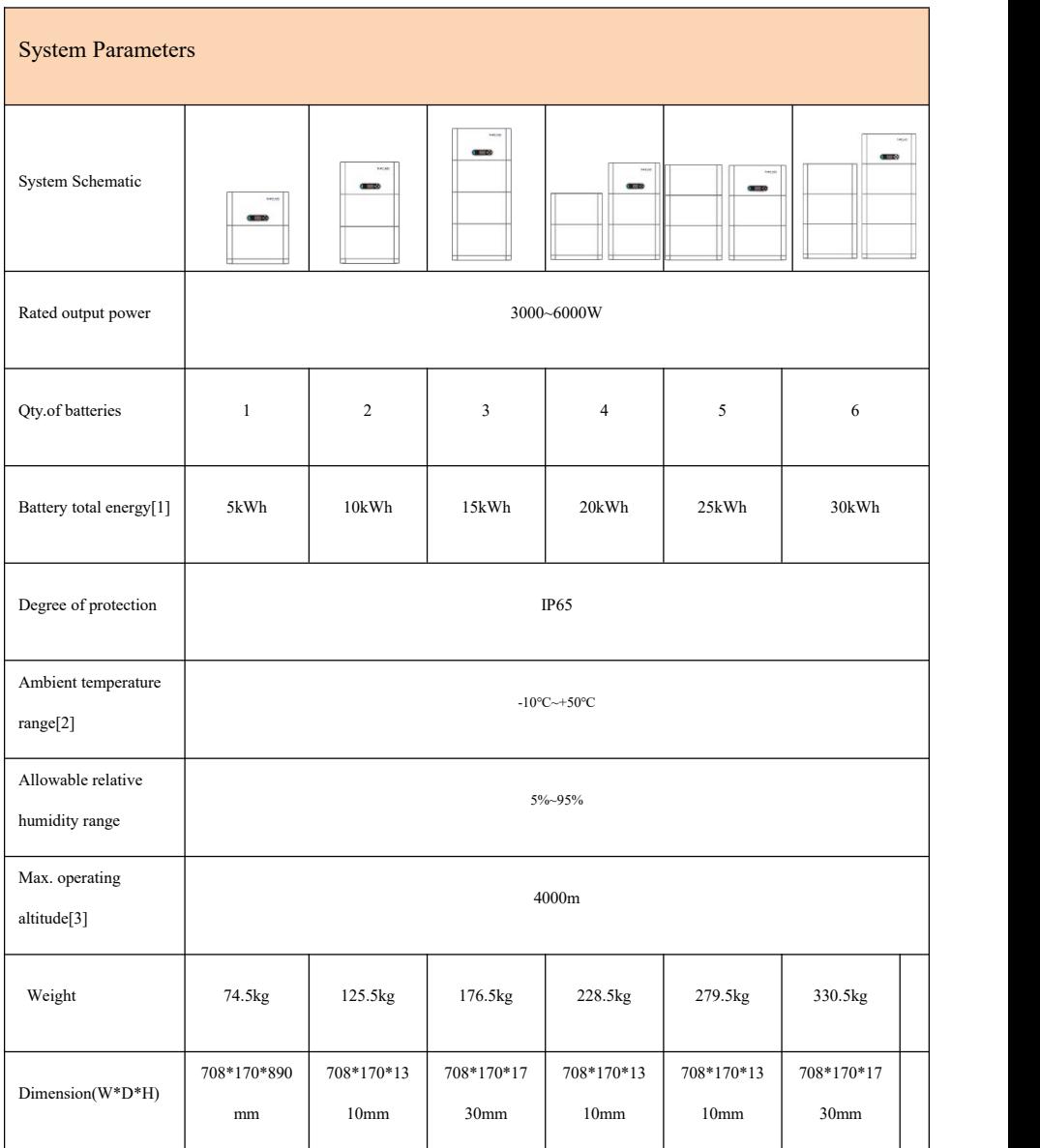

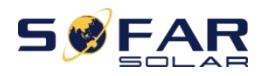

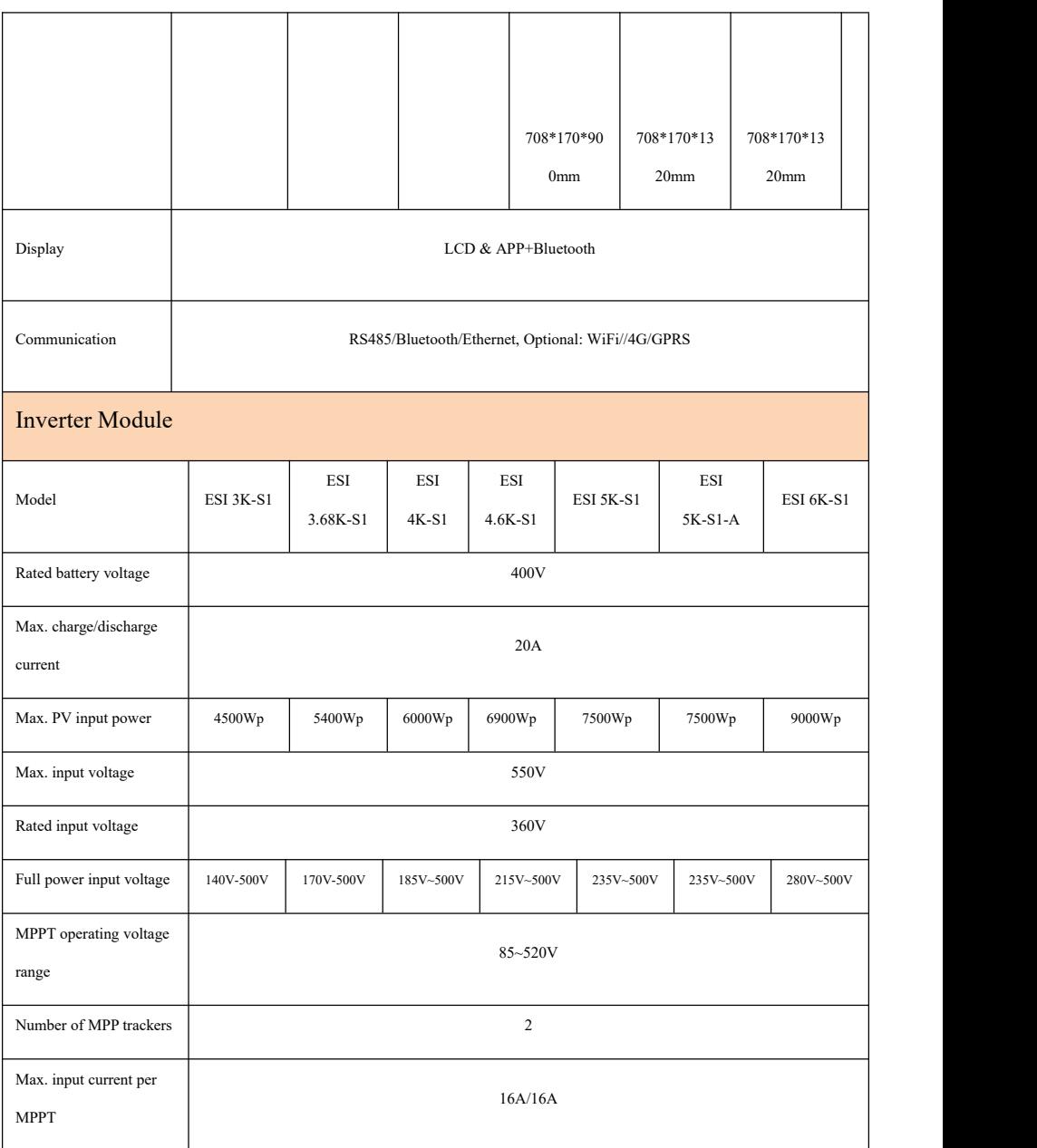

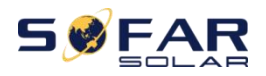

#### ESI 3~6K-S1-HA1~6 user manual

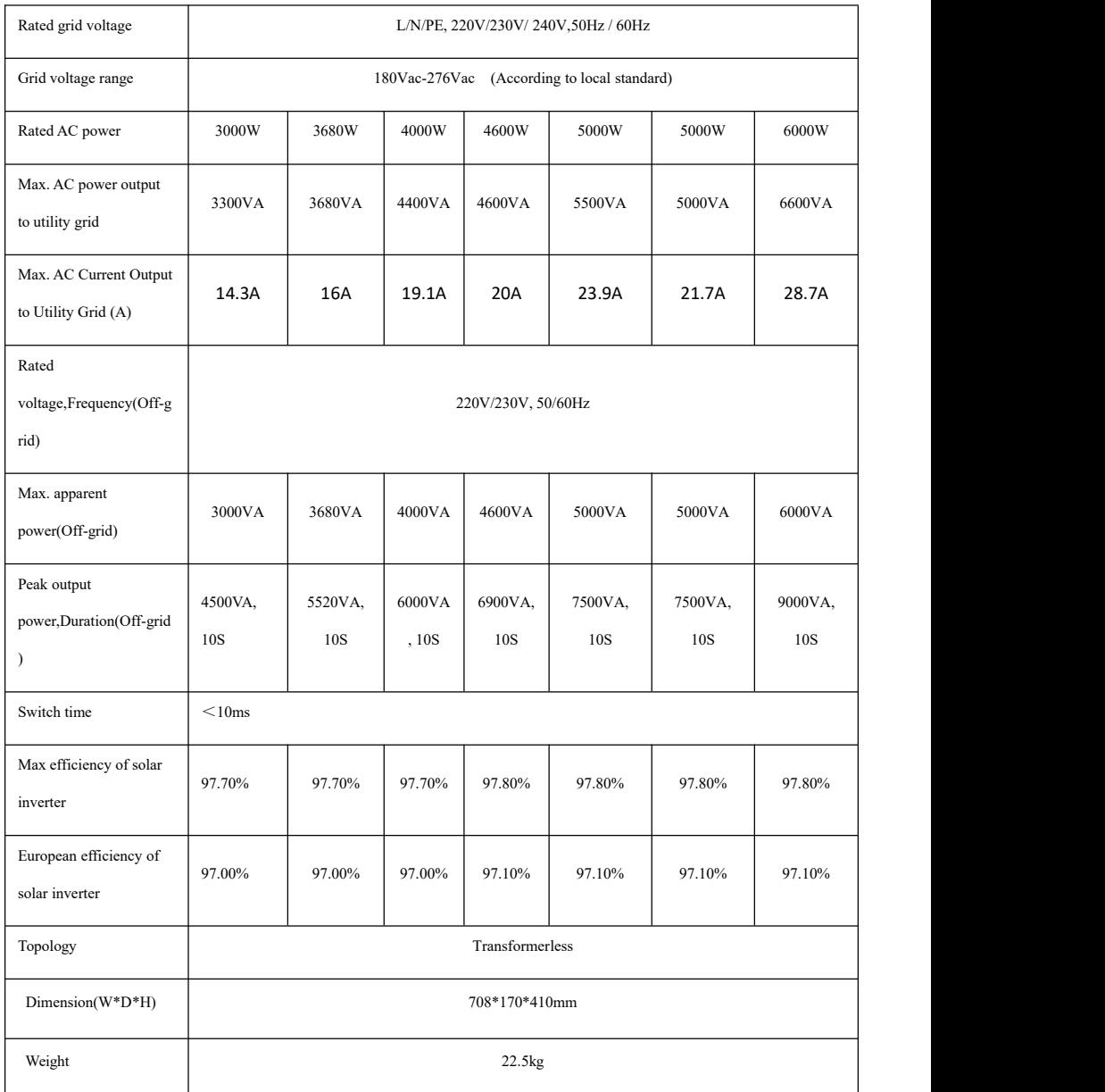

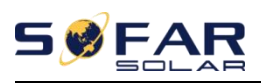

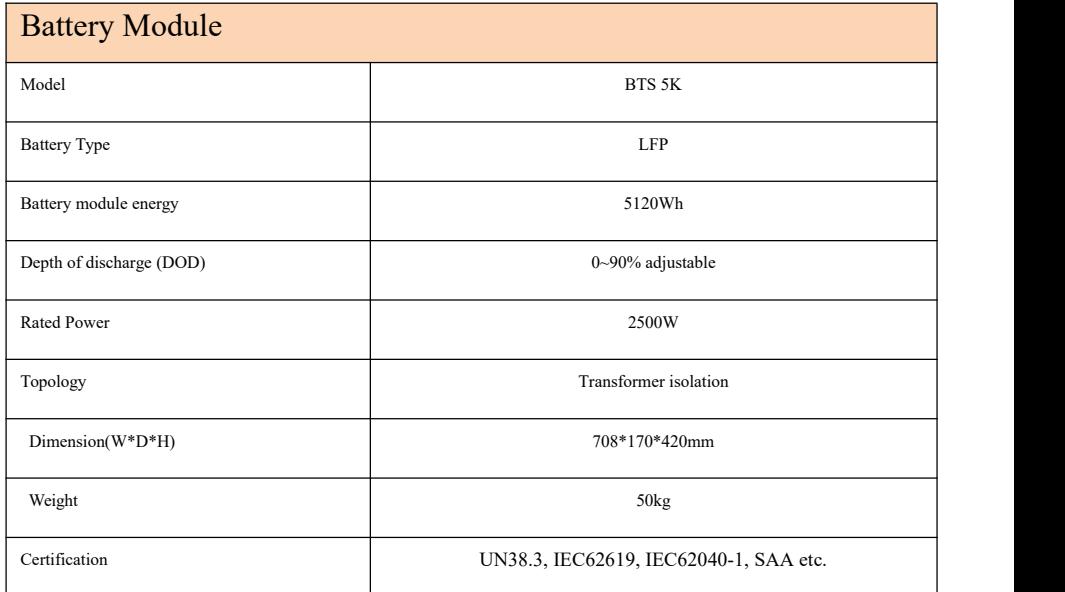

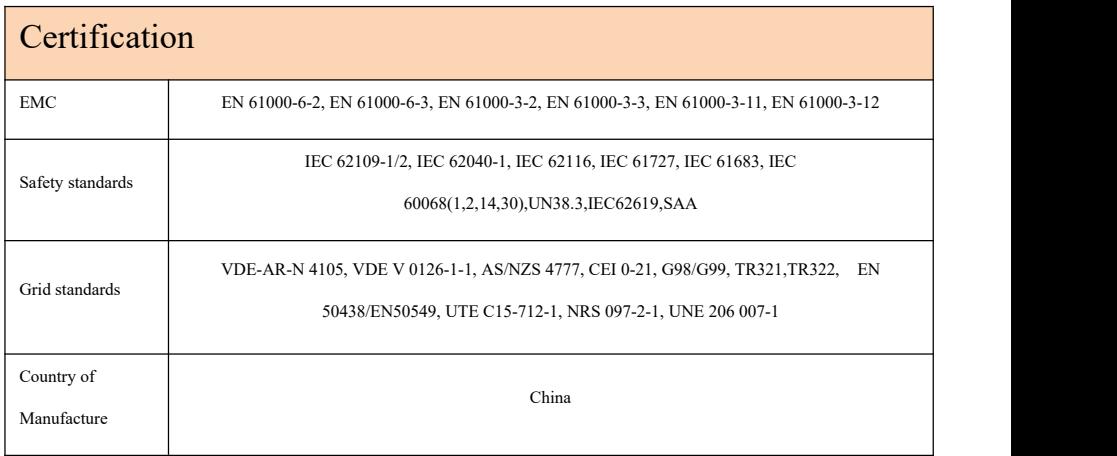

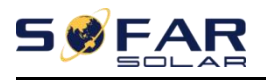

- 1. Test condition:0.2C charge/discharge,25℃,100%DOD
- 2. Refer to the temperature derating curve.

3. If the altitude is >2000m, derating operation is required, refer to the derating curve.

4. Rated AC power 4600 for VDE-AR-N 4105, 5000 for Australia, 6000 for other country

5. Max. AC power output to utility grid 4600 for VDE-AR-N 4105, 5000 for Australia, 4048/5500/6600 for Italy,3680/ 5000/6000 for other country.

6. 4600 for VDE-AR-N 4105, 5500 for Italy, 5000 for other country.

7. 4048 for Italy, 3680VA for other countries.

8. 21.7A for Australia.

9. Italy is 1.1 times overloaded

# **8. Manufacturer's Warranty and Liability Terms**

#### **SOFAR standard warranty document**

Warranty period and calculation method of SOFARSOLAR battery products refer to the Quality Assurance Agreement of SOFARSOLAR ESI Series Household Energy Storage System.

#### **Extended warranty period**

If the purchased battery exceeds the warranty period stipulated in the Warranty Agreement of SOFARSOLAR ESI Series Household Energy Storage System, the customer can apply for the extended warranty period by providing the serial number of the product to the sales team of the company, and the Company has the right to reject the purchase application for the extended warranty period that does not meet the requirements.

If the original buyer wants to apply for the extended warranty service, please contact the sales team of SHENZHEN SOFARSOLAR Co., LTD to purchase the products that exceed the extended warranty period but have not passed the warranty period stipulated in the Warranty Agreement of SOFARSOLAR ESI Series Household Energy Storage System, the original buyer shall bear different extended premiums.

Upon purchase of the extended warranty service, our company will issue an extended warranty card to the customer to confirm the extended warranty period.

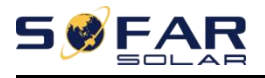

#### **Invalid warranty clause**

Equipment failure caused by the following reasons is not covered by the warranty:

1) The "warranty card" has notbeen sent to the distributor or Shenzhen SOFARSOLAR Co., LTD;

2) Without the consent of SHENZHEN SOFARSOLAR Co., LTD to change equipment or replace parts;

3) Use unqualified materials to support SHENZHEN SOFARSOLAR Co., LTD 's products, resulting in product failure;

4) Technicians who don't belong to SOFARSOLAR Co., LTD modify or attempt to repair and erase the product serial number or silk screen;

5) Incorrect installation, debugging and use methods;

6) Failure to comply with safety regulations (certification standards, etc.);

7) Damage caused by improper storage by dealers orend users;

8) Transportation damage (including scratches caused by internal packaging during transportation).Please claim directly from the transportation company or insurance company as soon as possible and obtain damage identification such as container/package unloading;

9) Failure to follow the product user manual, installation manual and maintenance guidelines;

10) Improper use or misuse of the device;

11) Poor ventilation of the device;

12) The product maintenance process does not follow relevant standards;

13) Failure or damage caused by natural disasters or other force (such as earthquake, lightning strike, fire, etc.)

#### **Quality Assurance**

### SOFARSOLAR \*Factory's Warranty Terms and Conditions for Australia

Applicable products

These \*Factory's Warranty Terms and Conditions ("Terms and Conditions") only applies to the following products, which are distributed and installed in Australia.

Table

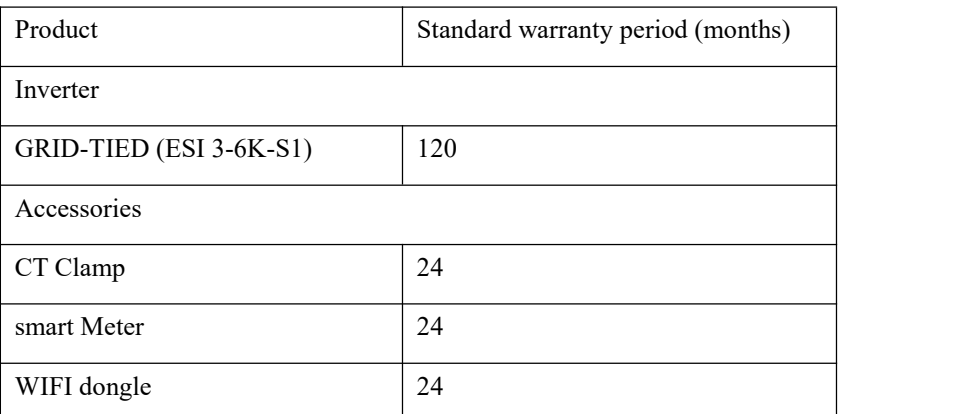

\*This factory warranty is a promise from SOFARSOLAR to its end users on the applicable products listed above.

**Definitions** 

In these Terms and Conditions:

a) "ACL" means Schedule 2 to the Competition and Consumer Act 2010 (Cth);

b) "Claim" means any judgment, claim, demand, action, suit or proceeding for damages, debt, restitution, equitable compensation, account, injunctive relief, specific

performance or any other remedy, whether by original claim, cross claim or otherwise whether arising at common law, in equity, under statute or otherwise wherever arising, whether known or unknown at the time of these Terms and Conditions, whether presently in contemplation of the parties or not;

c) "Consequential Loss" means loss or damage, whether direct or indirect, in the nature of, among other things, loss of profits, loss of revenue, loss of production, liabilities in respect of third parties (whether contractual or not), loss of anticipated savings or business, pure economic loss, loss of opportunity and any form of consequential, special, indirect, punitive or exemplary loss ordamages, whether or not a party was advised of the possibility of such loss or damage;

d) "End User" means a person or entity whose order for the purchase of the Product is accepted by SOFARSOLAR;

e) "Loss" means, in relation to any person, any damage, loss, cost, expense or liability incurred by the person or arising from any Claim, action, proceedings or demand made against the person, however arising and whether present or future, fixed or ascertained, actual or contingent and includes Consequential loss;

f) "Product" means any applicable product or products distributed and installed by SOFARSOLAR to the End User as set out in the Table of these Terms and Conditions;

g) "Warranty Period" means the applicable warranty period of the relevant Product as stipulated in the Table of these Terms and Conditions.

#### Warranty Conditions

Our goods come with guarantees. You are entitled to a replacement or refund for a major failure and compensation for any other reasonably foreseeable loss or damage. You are also entitled to have the goods repaired or replaced if goods fail to be of acceptable quality and the failure does not amount to a major failure. Subject to any

statutory rights which cannot be excluded (including the ACL) and the terms of any warranty stipulated in these Terms and Conditions, the End User acknowledges that:

prior to purchasing the Product, the End User conducted a thorough examination of the Product;

b) SOFARSOLAR made no warranty, condition, description, or representation in relation to the Product outside those contained in these Terms and Conditions;

c) all warranties, conditions, guarantees, and terms in relation to the state, quality or fitness of the Product and of every other kind whether expressed or implied by use, statute or otherwise are excluded.

To the fullest extent that SOFARSOLAR is able to limit the remedies available under these Terms and Conditions, SOFARSOLAR expressly limits its liability for any breach of a condition or warranty implied by virtue of any applicable legislation (including the ACL) to the following remedies in the event SOFARSOLAR decides a Product to be faulty or otherwise defective during the Warranty Period (or otherwise):

- a) The repair of the Product by SOFARSOLAR whether on-site or off-site;
- b) The replacement of the Product;
- c) The payment of the costs of having the Product repaired.

The payment of the costs ofreplacing the Product or acquiring equivalent goods. If the Products needs to be replaced, the balance of the Factor's Warranty Period will be applied and transferred to the replacement Product and will continue until its expiry. In this event, the End User will not receive any new warranty card orbe entitled to a further Warranty Period, and the replacement Product(s) will be registered by SOFARSOLAR.

Unless otherwise agreed in writing by the parties, the Factory warranty exclusively covers the cost of one (1) freight to the End User, labour and material necessary to regain a faultless functioning Product. The Factory warranty does not cover, without limitation, Consequential Loss, repair reimbursement costs, transport costs, travel costs, accommodation cost of SOFARSOLAR personnel as well as any costs of associated third party staff and personnel. Express delivery costs will not be covered.

In the event SOFARSOLAR, in its sole discretion, decides that any faulty or otherwise defective Product will be repaired on-site or otherwise replaced, in some service areas or business cases, to encourage the End User using the installer's facilities to receive a faultless and functioning product, SOFARSOLAR may, in its sole discretion, offer a rebate to the End User or local installer/electrician to cover the on-site service labour under the following conditions:

The rebate will be eligible ONLY to the party who has carried out on-site service for the purported faulty or otherwise defective Product;

The purported faulty or otherwise defective Product has been returned in the original replacement product packaging to SOFARSOLAR and deemed to have workmanship or material defects upon testing and inspection by SOFARSOLAR. If the purported faulty or otherwise defective Product is deemed free of faults and defects that would qualify a replacement under these Terms and Conditions, then SOFARSOLAR is entitled to charge a retail price of the Product(s), shipping and packaging and any associated labour cost in replacing the purported faulty or otherwise defective Product;

SOFARSOLAR must be contacted prior to the site visit for authorisation. If the site is not located in a metropolitan area in Australia or if the installer is unable to be on-site, the End User must engage their own electrician to carry out and complete the on-site service;

The service rebate must be claimed strictly within two (2) months of the date upon which the on-site service is authorised by SOFARSOLAR.

SOFARSOLAR retains the right to arrange the warranty service for the End User and to use third parties for performing any warranty services. SOFARSOLAR retains full

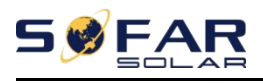

title and ownership of the supplied replacement Product(s) until the purported faulty or otherwise defective Product has been received in accordance with these terms and conditions.

The End User may contact the dealer (SOFARSOLAR authorised dealer or distributor) or installer if the Product is faulty or otherwise defective.

All other purported costs including, but not limited to, compensation from any direct or indirect Loss arising from the faulty or otherwise defective Product or other facilities of the PV system, or loss of electrical power generated during the product downtime are NOT covered by the SOFARSOLAR limited warranty.

Scope of the Warranty

The warranty stipulated in these Terms and Conditions will not apply if SOFARSOLAR, in its sole discretion, decides that any one (1) of the following occurs:

The End user is in default under the General Terms and Conditions of other agreement governing the purchase of the Product, or

Any damage or defect to the Product is caused any one (1) or more of the following situations (the Dealers or Distributors are responsible and authorized by SOFARSOLAR for the following investigation):

Disassembly, attempted repair or modifications performed by any person not authorised by SOFARSOLAR in writing, or serial number or seals have been removed. Product modifications, design changes or part replacements without prior written approval of SOFARSOLAR;

The End user or installer has failed, refused or otherwise neglected to comply with the applicable safety regulations (IE, VDE standards or equivalent) governing the proper use of the Product in force from time to time;

The Product has been improperly stored and damaged by the dealer, distributor or the End User;

The fault or otherwise defect is damage sustained during transportation (including painting scratch caused by movement inside packaging during shipping). A Claim for such transport damage should be made directly to the shipping company/insurance company as soon as the container/packaging is unloaded and such damage is identified;

The Product has been used and installed by an unauthorised or unlicensed installer who fails, refuses, or otherwise neglects to strictly follow any applicable user manual, installation guide and maintenance regulations supplied with the Product, including not ensuring sufficient ventilation for the Product as described in SOFARSOLAR installation guide;

Defects, faults, cosmetics or rendered non-functional damage caused by unforeseen circumstances, or force majeure event including, but not limited to, any vandalism, violent or stormy weather, lightning, flooding, power fluctuation, overvoltage, grid power surge, pests, fire damage, wind damage, or exposure to erosion, sea coasts/saltwater or other aggressive atmospheres orenvironmental conditions;

Use of the Product in combination with any unauthorised products, equipment or materials as per the user manual, installation guide and maintenance regulations supplied with the Product;

Combining the Product with any lead acid battery pack or any other lithium battery pack that is not listed on any SOFARSOLAR's battery compatibility list from time to time.

#### Limitation of Liability

a) This limited warranty supersedes and otherwise replaces any different SOFARSOLAR warranties and liabilities, whether oral, in writing, (non-obligatory) statutory, contractual, in tort or otherwise, consisting of, without quandary, and where permitted by using relevant law, any implied conditions, warranties or different phrases as regards exemplary quality or fitness for purpose. However, this limited warranty shall neither exclude nor limit any of your legal (statutory) rights provided

under the relevant national laws and regulations.

b) Subject to clauses 4(c) and (d):

i. all warranties, descriptions, representations, guarantees or conditions, whether express or implied by law, trade, custom or otherwise, and all specific conditions, even though such conditions may be known to SOFARSOLAR, are, to the fullest extent, expressly excluded;

ii. SOFARSOLAR is not liable for any delay or Loss arising from the supply of or failure to supply the Product or comply with an order of the End User whether due to shortfall, defect, incorrect delivery or otherwise for any reason whatsoever including breach of contract (including fundamental breach), negligence, breach of duty as bailee, or the wilful act or default of SOFARSOLAR.

c) These Terms and Conditions shall not exclude or limit the application of any provisions of any statute including any implied condition or warranty the exclusion of which would contravene any statute (including the ACL) or cause any part of this clause 4 to be illegal, invalid, void or unenforceable.

d) If the exclusion of liability in clause 4(b) is reduced, void or not available, SOFARSOLAR's liability for any Claims arising out of these Terms and Conditions, including liability for breach of these Terms and Conditions, in negligence or in tort or for any other common law or statutory action, shall:

i. be limited to the extent the Loss the subject of the Claim was caused directly by SOFARSOLAR; and

ii. in all events, exclude Loss relating to any delay in supply of the Product and for any Consequential Loss.

e) SOFARSOLAR guarantees the performance of the Product under the normal working conditions within the standard warranty term and provide limited technical support if applicable. However, SOFARSOLAR shall assume no liability for system malfunctions and any incurred loss or damages whatsoever.

Please refer to SOFARSOLAR Energy Storage Warranty Terms and Conditions for further information on SOFARSOLAR Energy Storage products.

Procedure for Claiming a Warranty

In the case of a faulty or otherwise defective Product please report that Product within the agreed warranty period, with a detailed error description to SOFARSOLAR's service hotline for registering and send the claim to SOFARSOLAR service department by fax/email or through SOFARSOLAR Warranty Claim Website at <https://service.sofarsolar.com/warranty/search> to process the warranty claim. The End User may also contact the dealer (SOFARSOLAR authorised dealer or distributor) or installer if the Product is defective or faulty.

To make a claim under the warranty, the End User must provide the following information and documentation of the faulty or otherwise defective Product:

Product Model and serial number

A copy of the valid purchasing invoice

Fault descriptions and error IDs (where applicable)

End user and/or claimant details

Detailed information about the entire system (module, PV system diagram, installation date, etc.)

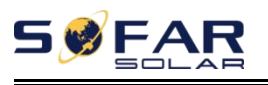

Documentation of previous claims/exchanges (if applicable)

The warranty may not be guaranteed if the above information is not provided.

Extension of the Warranty Period

For SOFARSOLAR inverters, the End User may apply for a Warranty Period extension within 24 months for grid-tied inverter <50kW and 12 months for grid-tied  $\geq$ 50 kW and energy storage inverter(hybrid) inverters from the date of production from SOFARSOLAR by providing the serial number and copy of the warranty card of the Product. SOFARSOLAR may reject any application received which does not meet the date requirement. An extended Warranty Period can be purchased to 10, 15, or 20 years. Please refer to the Warranty Extension Order Form for more information.

Once the purchase of the Warranty Period extension has been processed, SOFARSOLAR will send a Warranty Period extension certificate to the End User confirming the extended Warranty Period.

Any faults or defects that occur after the expiry of the Warranty Period, or which occur within the Warranty Period but which are listed in the warranty exceptions above, are deemed to be out-of-warranty cases. For all out-of-warranty cases, SOFARSOLAR, in its sole discretion, may charge fees to the End User including, without limitation:

a) On-site service fee: cost of travel and time for the technician to deliver on-site service and labour cost for the technician, who is repairing, performing maintenance on, installing (hardware or software) and debugging the faulty product.

b) Parts/materials fee: cost of replacement parts/materials (including any shipping/admin fee that may apply).

c) Logistics fee: cost of delivery and any other expenses incurred when defective products are sent from the user to SOFARSOLAR or/and repaired products are sent from SOFARSOLAR to the user.

Latest information about the warranty terms and conditions and local service hotline

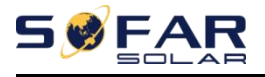

can be obtained from our website: [www.sofarsolar.com.au](http://www.sofarsolar.com.au)

Contact us

You can directly contact our professional after-sales team:

Sofarsolar Ausco Pty Ltd.

Tel: +61 401 734 463 / 408 500 386

Shenzhen Sofarsolar Co., Ltd.

### **Intelligent residential System**

Company Name: Shenzhen SOFARSOLAR Co., Ltd. ADD: 11/F., Gaoxinqi Technology Building, No.67 Area, Xingdong Community, Xin'an Sub-district, Bao'an District, Shenzhen City,China Email: service@sofarsolar.com Web: www.sofarsolar.com